## **hp** StorageWorks

<span id="page-0-2"></span>Guía de usuario de la biblioteca de la serie MSL5000

<span id="page-0-1"></span>Referencia: 231910-073

#### <span id="page-0-0"></span>**Tercera edición (agosto de 2002)**

Esta guía está diseñada para utilizarla como instrucciones paso a paso para la instalación y como referencia para el funcionamiento, la solución de problemas y las ampliaciones.

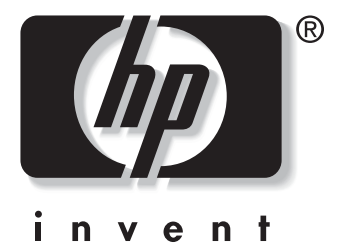

© Hewlett-Packard Company, 2002. Reservados todos los derechos.

Hewlett-Packard Company no concede garantías de ningún tipo en relación a este material, incluidas, entre otras, las garantías implícitas de comercialización y adecuación a un propósito determinado. Hewlett-Packard no se hace responsable de los errores aquí contenidos, ni de los daños directos o indirectos derivados de la distribución, funcionamiento o utilización de este material.

Este documento contiene información patentada, que está protegida por las leyes del copyright. Ninguna parte de este documento puede fotocopiarse, reproducirse o traducirse a otro idioma sin el consentimiento previo por escrito de Hewlett-Packard. La información contenida en este documento está sujeta a modificaciones sin previo aviso.

HP, Compaq y StorageWorks son marcas comerciales de Hewlett-Packard Company en los EE.UU. y/o en otros países.

Compaq Computer Corporation es una compañía subsidiaria propiedad de Hewlett-Packard Company.

Los nombres de otros productos mencionados en este documento pueden ser marcas registradas de sus respectivas compañías.

Impreso en los EE.UU.

Guía de usuario de la biblioteca de la serie MSL5000 [Tercera edición \(agosto de 2002\)](#page-0-0) [Referencia: 231910-073](#page-0-1)

# **Contenido**

#### **[Acerca de esta guía](#page-8-0)**

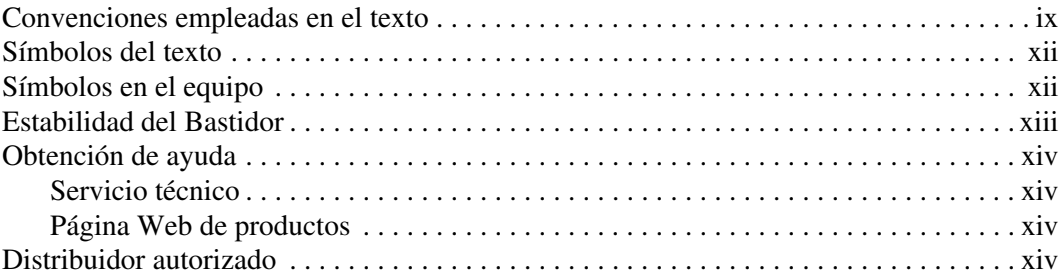

#### **[1](#page-14-0) [Introducción](#page-14-1)**

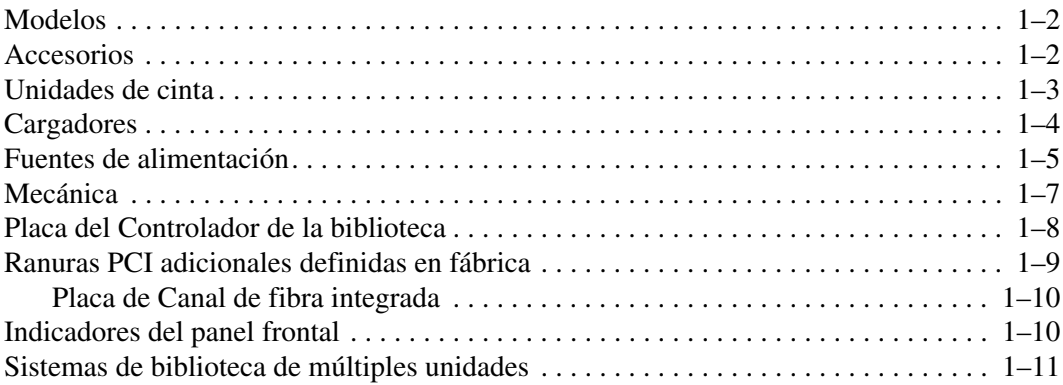

#### **[2](#page-26-0) [Instalación](#page-26-1)**

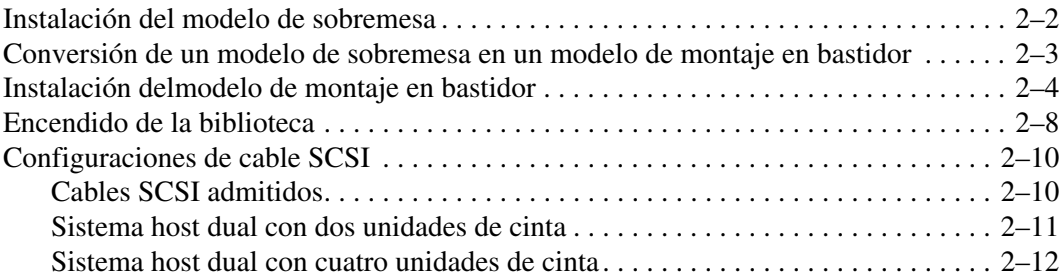

#### **[3](#page-38-0) [Configuración de la biblioteca](#page-38-1)**

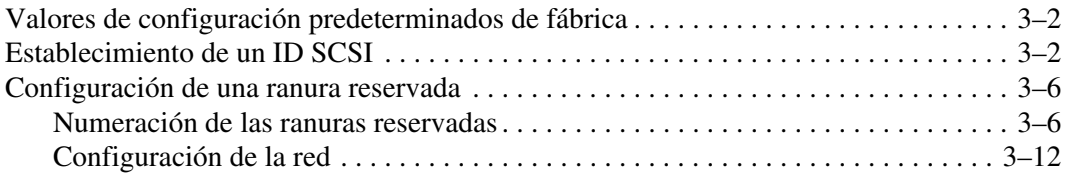

#### **[4](#page-52-0) [Funcionamiento](#page-52-1)**

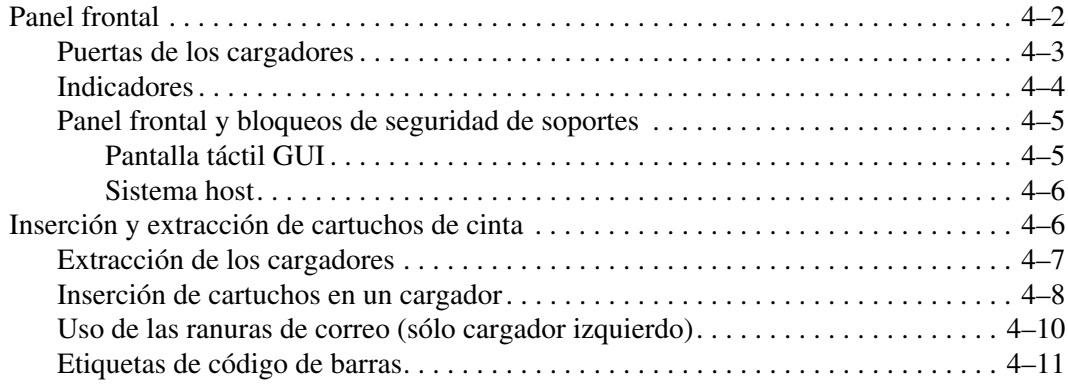

#### **[Funcionamiento](#page-52-1)** continúa

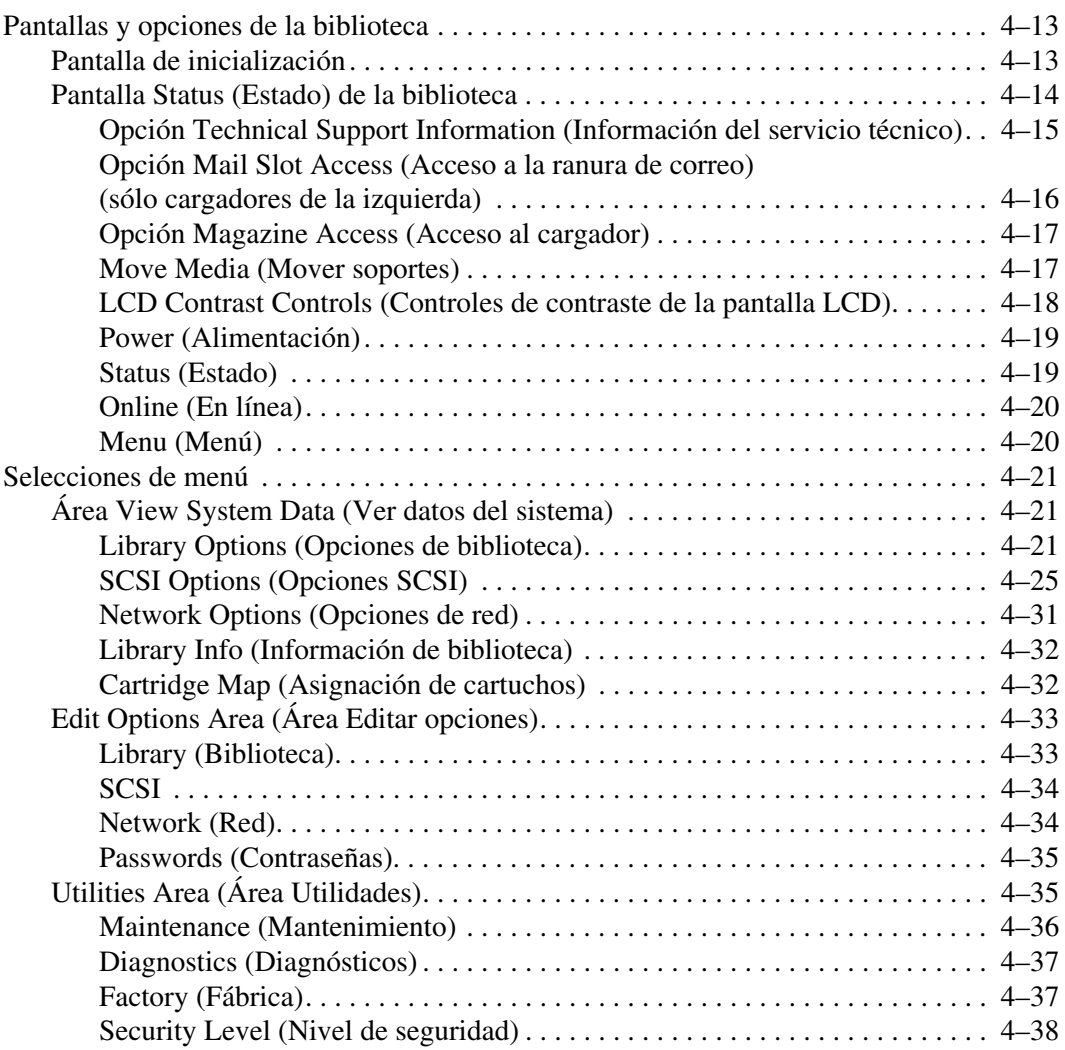

#### **[5](#page-90-0) [Interfaz de gestión remota](#page-90-1)**

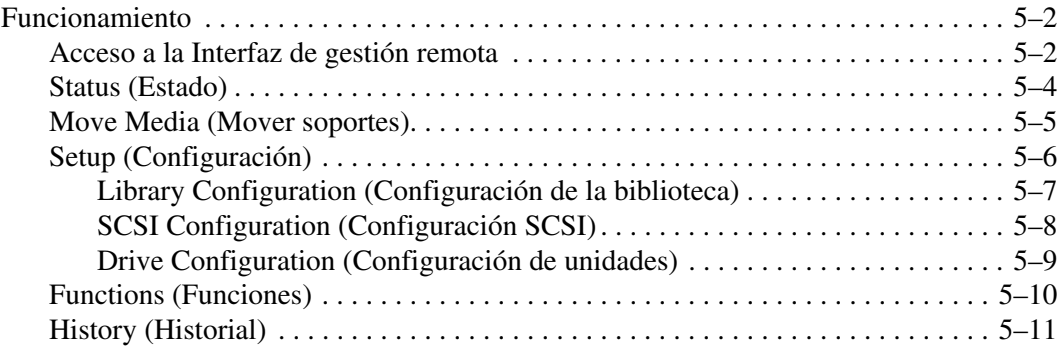

#### **[6](#page-102-0) [Mantenimiento](#page-102-1)**

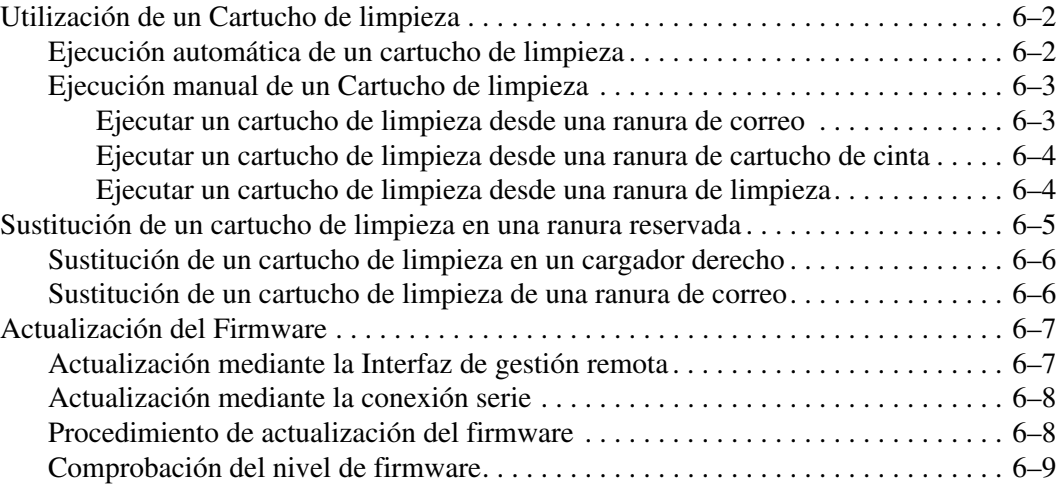

#### **[7](#page-112-0) [Solución de problemas](#page-112-1)**

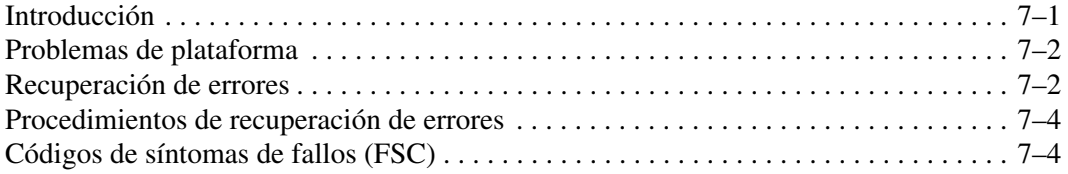

#### **[A](#page-128-0) [Avisos reglamentarios](#page-128-1)**

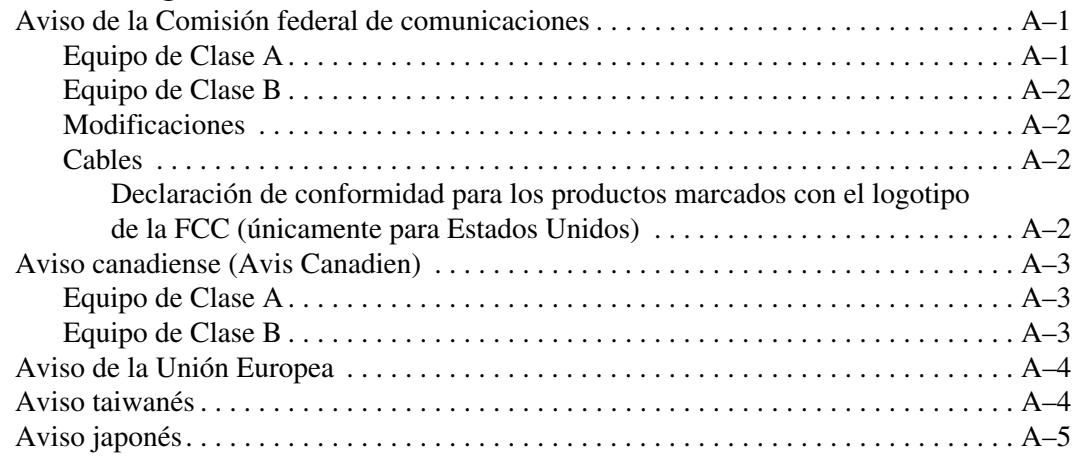

#### **[B](#page-134-0) [Datos técnicos](#page-134-1)**

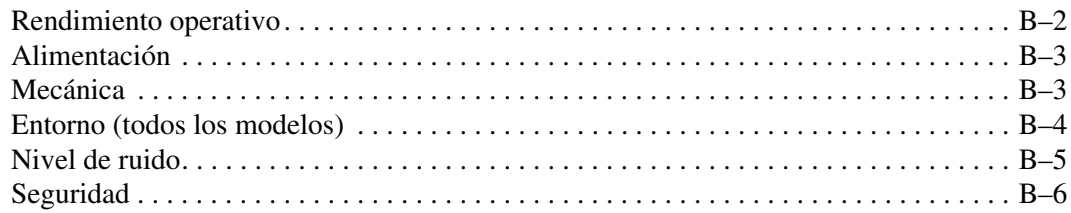

#### **[C](#page-140-0) [Descarga electrostática](#page-140-1)**

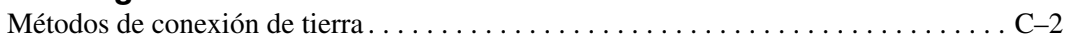

### **[D](#page-142-0) [Extracción y sustitución de una unidad de cinta](#page-142-1)**

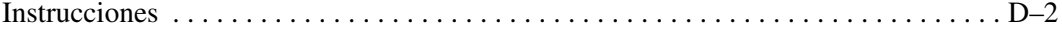

#### **[E](#page-146-0) [Ejemplos de configuración](#page-146-1)**

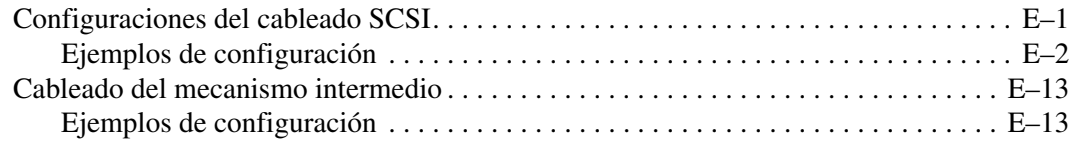

#### **[F](#page-162-0) [Placa de canal de fibra opcional](#page-162-1)**

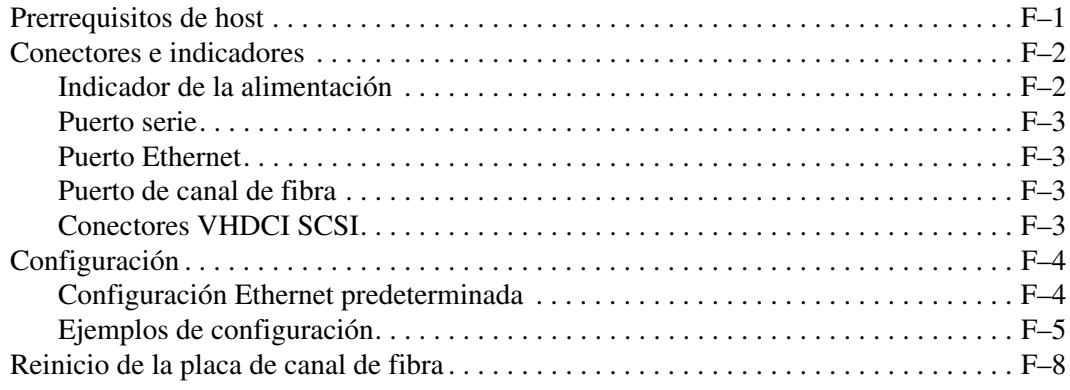

#### **[Índice](#page-170-0)**

# **Acerca de esta guía**

<span id="page-8-0"></span>Se tratan las siguientes secciones:

- • [Convenciones empleadas en el texto](#page-8-1)
- • [Símbolos del texto](#page-11-0)
- • [Símbolos en el equipo](#page-11-1)
- • [Estabilidad del Bastidor](#page-12-0)
- • [Obtención de ayuda](#page-13-0)
- • [Distribuidor autorizado](#page-13-3)

#### <span id="page-8-1"></span>**Convenciones empleadas en el texto**

En este documento se utilizan las convenciones de la [Tabla 1](#page-8-2) para distinguir los elementos de texto:

<span id="page-8-2"></span>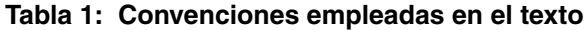

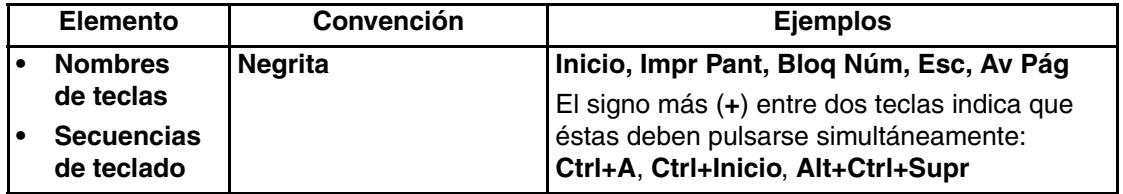

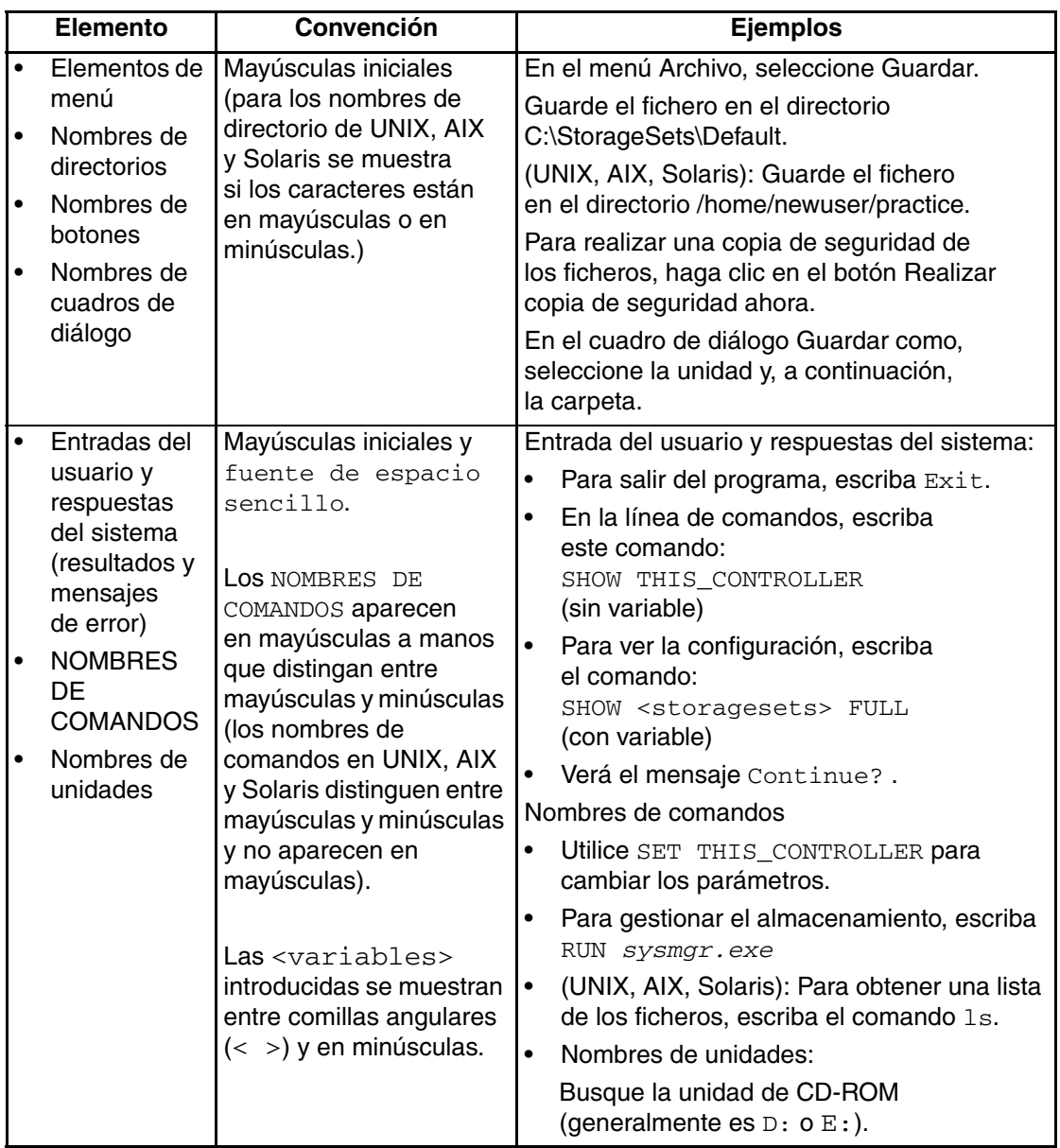

#### **Tabla 1: Convenciones empleadas en el texto (Continúa)**

| <b>Elemento</b>                      | Convención                                                                                                    | <b>Ejemplos</b>                                                                                                    |
|--------------------------------------|----------------------------------------------------------------------------------------------------|----------------------------------------------------------------------------------------------------|
| nombres de<br>ficheros               | A menos que distingan<br>entre mayúsculas y<br>minúsculas, utilice<br>minúsculas en cursiva.<br>Si los nombres de<br>ficheros distinguen entre<br>mayúsculas y minúsculas<br>(UNIX, AIX, Solaris) o<br>son fáciles de<br>comprender con algunas<br>letras en mayúsculas,<br>se mostrara el formato<br>exacto de cada carácter. | Para configurar el almacenamiento, modifique<br>storageset.ini.<br>Los cambios se almacenarán en<br>NewSystemConfigurationFile.ini.<br>(UNIX, AIX, Solaris): Los errores se registran<br>en MixedCaseFile.txt. |
| Secuencias<br>de comandos<br>de menú | Mayúsculas iniciales,<br>con una comilla angular<br>derecha (>) entre<br>elementos. Los<br>elementos de menú se<br>muestran tal y como<br>aparecen en pantalla.                                                                                                    | Para comparar documentos, seleccione:<br>Herramientas > Documentos > Comparar.                                                                                                    |
| <b>Direcciones URL</b>               | Fuente Sans serif.                                                                                                    | Para obtener avisos actualizados, visite:<br>http://thenew.hp.com                                                                                                    |

**Tabla 1: Convenciones empleadas en el texto (Continúa)**

### <span id="page-11-0"></span>**Símbolos del texto**

En el texto de esta guía se pueden encontrar estos símbolos. Tienen los siguientes significados.

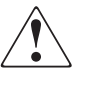

**ADVERTENCIA: El texto con esta marca indica que si no se siguen las instrucciones, pueden producirse daños en el equipo, lesiones corporales o incluso la muerte.**

**PRECAUCIÓN:** El texto destacado de esta manera indica que si no se siguen las instrucciones, podrían producirse daños en el equipo o pérdida de información.

**IMPORTANTE:** El texto marcado de esta forma presenta información aclaratoria o instrucciones específicas.

**NOTA:** El texto marcado de esta forma ofrece comentarios, aclaraciones o aspectos de interés.

### <span id="page-11-1"></span>**Símbolos en el equipo**

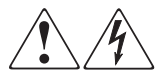

**Cualquier superficie cerrada o área del equipo marcada con estos símbolos indica la presencia de peligro de descarga eléctrica. La zona interior contiene piezas que no deben ser manipuladas por el operador.** 

**ADVERTENCIA: Para reducir el riesgo de daños provocados por descargas eléctricas, no abra este componente.**

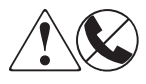

**Todo receptáculo RJ-45 marcado con estos símbolos indica una conexión de interfaz de red.**

**ADVERTENCIA: Para reducir el riesgo de daños provocados por descargas eléctricas, fuego o daños al equipo, evite enchufar conectores telefónicos o de telecomunicaciones en este receptáculo.**

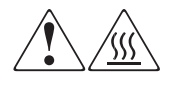

**Cualquier parte o área del equipo marcada con estos símbolos indica la presencia de una superficie o un componente a alta temperatura. El contacto con esta superficie puede producir daños.** 

**ADVERTENCIA: Para reducir el riesgo de sufrir quemaduras, deje enfriar la superficie de los componentes antes de tocarlos.**

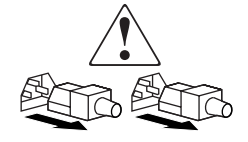

**Las fuentes de alimentación o los sistemas marcados con estos símbolos indican que el equipo dispone de varias fuentes de alimentación.** 

**ADVERTENCIA: Para reducir el riesgo de lesiones ocasionadas por descargas eléctricas, desconecte completamente los sistemas y las fuentes desenchufando todos los cables de alimentación.**

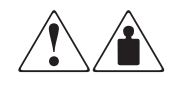

**Cualquier producto o conjunto marcado con estos símbolos indica que el componente sobrepasa el peso recomendado para ser manejado con seguridad por una sola persona.**

**ADVERTENCIA: Para reducir el riesgo de lesiones personales o daños en el equipo, observe las directrices y requisitos de seguridad e higiene en el trabajo relativos al manejo de materiales.**

### <span id="page-12-0"></span>**Estabilidad del Bastidor**

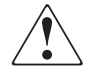

**ADVERTENCIA: Para reducir el riesgo de lesiones personales o de daños en el equipo, compruebe que:**

- **Las patas estabilizadoras están extendidas hasta el suelo.**
- **Todo el peso del bastidor descansa sobre los pies.**
- **Para la instalación de un solo bastidor, las patas estabilizadoras están conectadas al bastidor.**
- **En las instalaciones de varios bastidores, los bastidores estarán correctamente acoplados entre sí.**
- **Extienda sólo un componente cada vez. Un bastidor puede desestabilizarse si por alguna razón se extiende más de un componente.**

### <span id="page-13-0"></span>**Obtención de ayuda**

Si tiene alguna duda después de leer esta guía, póngase en contacto con los representantes del servicio técnico o visite nuestra página Web.

#### <span id="page-13-1"></span>**Servicio técnico**

En Norteamérica, llame al servicio técnico al 1-800-OK-COMPAQ. Este servicio está disponible 24 horas al día, 7 días por semana.

**NOTA:** Para una mejora continua de la calidad, las llamadas pueden ser grabadas o supervisadas.

Fuera de Norteamérica, llame al servicio técnico más cercano. Los números de teléfono de los servicios técnicos de todo el mundo están enumerados en la página Web de HP: [http://thenew.hp.com/country/us/eng/support.html](http://www.compaq.com).

Antes de llamar, compruebe que tiene a su disposición la información siguiente:

- Número de registro del servicio técnico (si es aplicable)
- Números de serie del producto
- Nombres y números de modelo del producto
- Mensajes de error correspondientes
- Nivel de revisión y tipo del sistema operativo
- Preguntas específicas y detalladas

#### <span id="page-13-2"></span>**Página Web de productos**

La página Web de HP posee la información más reciente sobre este producto además de los últimos controladores. Visite la página Web de HP en la dirección: http://www.compag.com/storage/tape\_index.html.

### <span id="page-13-3"></span>**Distribuidor autorizado**

Para conocer el nombre del distribuidor autorizado más cercano:

- En Estados Unidos, llame al 1-800-345-1518.
- En Canadá, llame al 1-800-263-5868.
- En otros lugares, visite la página Web de HP para obtener las direcciones y los números de teléfono.

# **1 Introducción**

<span id="page-14-1"></span><span id="page-14-0"></span>La biblioteca de la serie MSL5000 de StorageWorks de HP es un sistema de biblioteca de cintas que combina la tecnología de unidades Digital Linear Tape (DLT), Super DLT (SDLT) y LTO (Linear Tape-Open) con una mecánica avanzada. Diseñada para realizar operaciones de copia de seguridad con redes de tecnología avanzada y servidores de alto rendimiento, esta biblioteca es la representante de la próxima generación en máquinas de copia de seguridad de alto volumen y servicios de almacenamiento. Asimismo, cuenta con una alta disponibilidad, una densidad máxima de almacenamiento y un fácil mantenimiento.

La interfaz SCSI que une la biblioteca con el sistema host admite el Diferencial de bajo voltaje (LVD). Las funciones de control de las unidades de cinta y de la mecánica utilizan diferentes conexiones SCSI e ID SCSI. Las entradas y salidas SCSI de la biblioteca se realizan a través de dos conectores SCSI Micro-D de 68 patillas de la serie VHDCI ubicados en la parte posterior de la unidad, directamente debajo de cada una de las unidades de cinta. Las entradas y salidas SCSI de la mecánica se realizan a través de dos conectores SCSI, Micro-D de 68 patillas de la serie VHDCI ubicados en la placa del Controlador de la biblioteca.

En las siguientes páginas de este capítulo se describen los principales componentes de la biblioteca, entre ellos:

- Modelos y accesorios
- Unidades de cinta
- Cargadores
- Fuente de alimentación
- **Mecánica**
- Placa del Controlador de la biblioteca
- Ranuras PCI adicionales
- Indicadores del panel frontal
- Configuraciones de biblioteca de múltiples unidades

### <span id="page-15-0"></span>**Modelos**

La familia de bibliotecas de la serie MSL5000 está formada por los siguientes modelos:

- MSL5026SL
- MSL5026DLX
- MSL5026S2
- MSL5030L1
- MSL5052SL
- MSL5052S2
- MSL5060L1

Cualquier biblioteca de la serie MSL5000 puede funcionar como una unidad independiente o instalarse en un bastidor para formar una configuración de bibliotecas de múltiples unidades integrada y más grande. Las bibliotecas MSL5026 y MSL5030 contienen un máximo de dos unidades de cinta, dos cargadores de cartuchos de cinta extraíbles y una mecánica capaz de permitir un funcionamiento aleatorio o secuencial de los cartuchos de cinta. Las bibliotecas MSL5052 y MSL5030 contienen un máximo de cuatro unidades de cinta, cuatro cargadores de cartuchos de cinta extraíbles y una mecánica capaz de permitir un funcionamiento aleatorio de los cartuchos de cinta.

#### <span id="page-15-1"></span>**Accesorios**

Póngase en contacto con el servicio técnico autorizado de HP o visite el sitio Web de HP en la dirección www.compaq.com/storage/tape\_index.html para obtener la lista más reciente de los accesorios disponibles para una biblioteca de la serie MSL5000.

**IMPORTANTE:** No mezcle soportes de unidades de cintas de distintos tipos a menos que así se lo indiquen en las directrices relativas a las particiones de soportes del software de aplicaciones.

### <span id="page-16-0"></span>**Unidades de cinta**

Las bibliotecas de la serie MSL5000 admiten hasta cuatro unidades de cinta (consulte la [Figura 1–1\)](#page-16-1). Las entradas y salidas SCSI se realizan a través de dos conectores SCSI Micro-D de 68 patillas de la serie VHDCI ubicados en la parte posterior de la unidad, directamente debajo de las unidades de cinta.

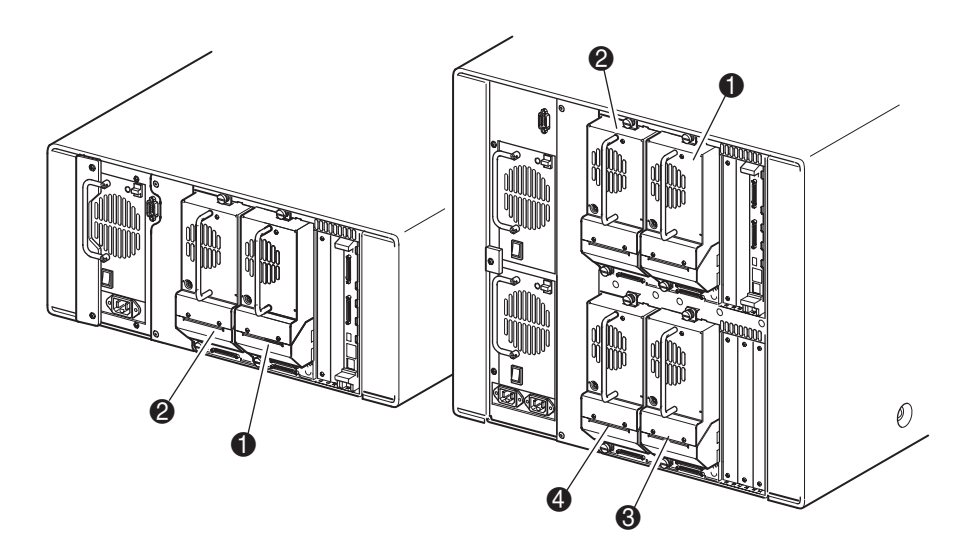

#### <span id="page-16-1"></span>**Figura 1–1: Ubicaciones de las unidades de cinta**

- **1** Unidad de cinta 0
- <sup>2</sup> Unidad de cinta 1
- <sup>3</sup> Unidad de cinta 2
- $\bullet$  Unidad de cinta 3

### <span id="page-17-0"></span>**Cargadores**

Las bibliotecas de la serie MSL5000 contienen dos o cuatro cargadores de cartuchos de cinta extraíbles a los que se puede acceder por las puertas frontales (consulte la [Figura 1–2\)](#page-17-1).

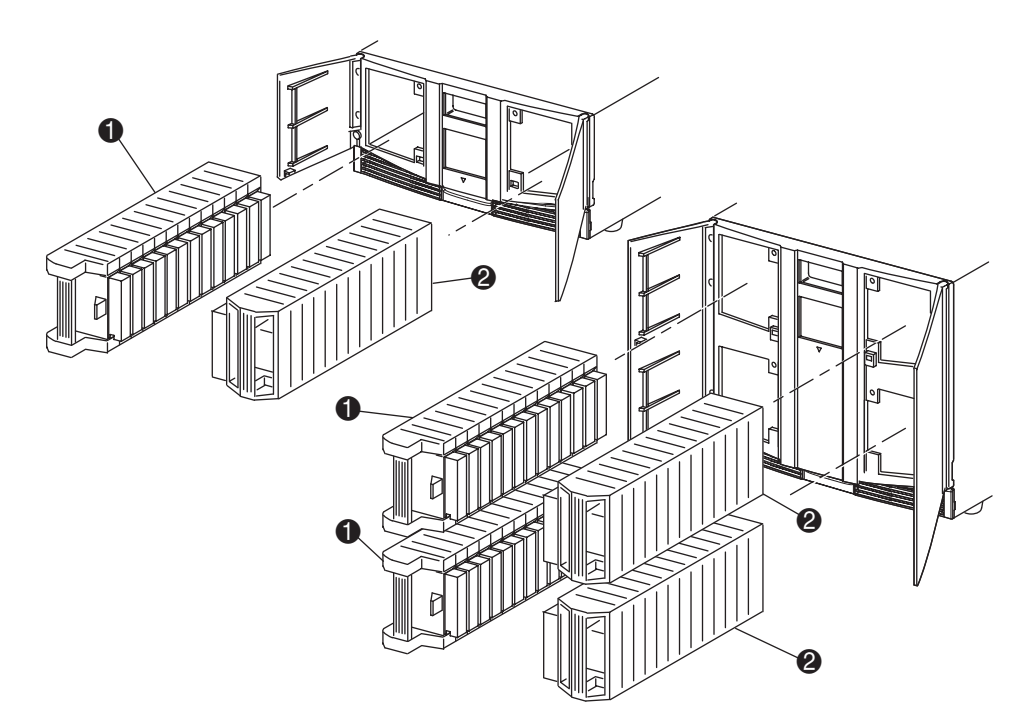

#### <span id="page-17-1"></span>**Figura 1–2: Cargadores de la biblioteca**

- 1 Cargador(es) izquierdo(s), con ranura de correo integrada
- **2** Cargador(es) derecho(s)

Desde una perspectiva frontal de la biblioteca se puede ver que cada uno de los cargadores de cintas izquierdos incluye una ranura de correo a la que se puede acceder siempre y cuando la puerta de ese cargador esté abierta. Esta ranura de correo le permite insertar o extraer una cinta sin necesidad de desbloquear, extraer y volver a realizar un inventario del cargador. Si necesita un cargador de cartuchos de cinta completo, puede volver a configurar la biblioteca para que reconozca cada ranura de correo como una ranura de cartuchos de cinta estándar. El cargador de cintas derecho contiene ranuras de cartuchos fijas (sin ranura de correo), por lo que siempre mantiene su capacidad completa.

### <span id="page-18-0"></span>**Fuentes de alimentación**

Las bibliotecas de la serie MSL5000 admiten una o dos fuentes de alimentación a las que se puede acceder desde la parte trasera de la unidad (consulte la [Figura 1–3\)](#page-19-0). Estas fuentes de alimentación de rango automático son capaces de utilizar potencias de 100 VCA o 240 VCA a 50 ó 60 Hz y puede extraerse fácilmente sin utilizar herramientas especiales.

La biblioteca recibe la alimentación a través de conectores de CA situados en el panel posterior de cada receptor de fuente de alimentación. Generalmente, la alimentación de la biblioteca se controla a través de una pantalla táctil de Interfaz gráfica de usuario (GUI), aunque también se suministra un conmutador de desconexión manual de la alimentación situado en la parte posterior de cada fuente de alimentación.

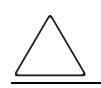

**PRECAUCIÓN:** El operador no debe extraer la fuente de alimentación. Si no se desconecta el cable de alimentación, la cavidad puede tener voltaje peligroso.

Las fuentes de alimentación pueden reemplazarse fácilmente en modo mantenimiento/ soporte técnico con un destornillador Phillips nº 1 con el que se extraerán sus soportes.

Para las bibliotecas MSL5052 y MSL5060, dos fuentes de alimentación proporcionan redundancia para las operaciones de misión crítica. Ambas fuentes de alimentación comparten la carga bajo condiciones de funcionamiento normal. Sin embargo, si una de las fuentes de alimentación falla, la otra asume toda la carga (consulte la [Figura 1–3](#page-19-0)  en la siguiente página).

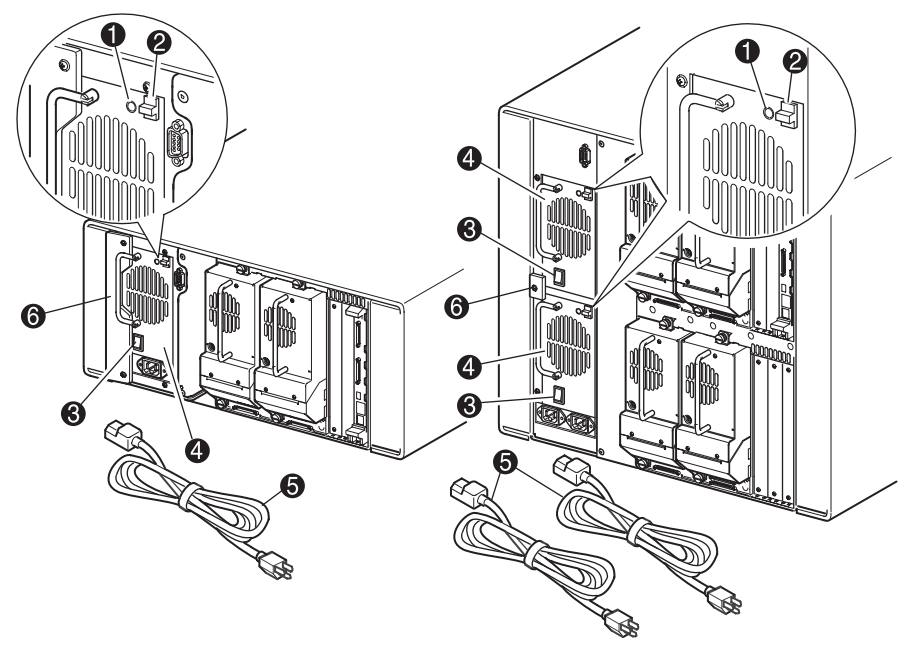

<span id="page-19-0"></span>**Figura 1–3: Fuentes de alimentación de la biblioteca**

**NOTA:** Para las bibliotecas MSL5052 y MSL5060, el receptáculo de alimentación de CA corresponde a la fuente de alimentación inferior. El receptáculo de alimentación de CA derecho corresponde a la fuente de alimentación superior.

- 1 LED de encendido (se enciende cuando se toca la pantalla del panel frontal)
- 2 Pestillo de liberación de la fuente de alimentación
- <sup>3</sup> Interruptor de alimentación
- 4 Fuente de alimentación
- 5 Cable(s) de alimentación de CA
- **6** Soporte para las fuentes de alimentación

### <span id="page-20-0"></span>**Mecánica**

La mecánica de la biblioteca de la serie MSL5000 consiste en una lanzadera de cartuchos, el hardware motor, las unidades motoras y otros elementos electrónicos de apoyo (consulte la [Figura 1–4](#page-20-1)). Las bibliotecas MSL5052 y MSL5060 también contienen un mecanismo de eje vertical que permite que la mecánica se mueva entre los cargadores de cartuchos de cinta superior e inferior. Esta mecánica es capaz de coger y colocar cintas en un arco de 180 grados a lo largo del cual se encuentran las unidades de cinta, los cargadores de cartuchos y un Mecanismo de transferencia (PTM) opcional.

La lanzadera de cartuchos está compuesta por un lector de códigos de barra montado para explorar cartuchos de cinta instalados en los cargadores y en las unidades de cinta.

**IMPORTANTE:** Cada vez que se enciende la biblioteca o que se accede a un cargador de cintas con modos de funcionamiento normal, se lleva a cabo una exploración con lector de código de barras y una exploración física.

En bibliotecas MSL5052 y MSL5060, la interfaz entre mecánica y PTM se encuentra únicamente en la posición de elevador de PTM de eje vertical inferior.

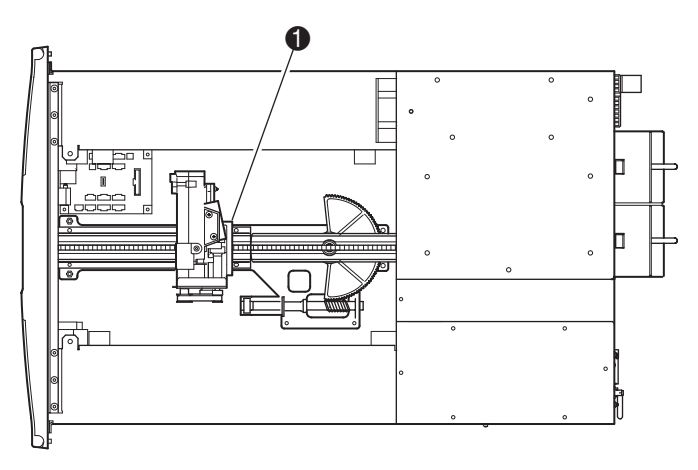

#### <span id="page-20-1"></span>**Figura 1–4: Mecánica de la biblioteca (sin cubierta superior, se muestra la biblioteca MSL5026)**

**0** Conjunto de lanzadera de cartuchos con lector de código de barras integral

### <span id="page-21-0"></span>**Placa del Controlador de la biblioteca**

El Controlador de la biblioteca cuenta con un único microprocesador y con varios dispositivos lógicos asociados para controlar las operaciones mecánicas y gestionar todas las funciones generales de la biblioteca. El microprocesador activa la interfaz SCSI entre la biblioteca y el sistema host.

**NOTA:** El terminador SCSI siempre debe estar conectado a la placa del controlador de la biblioteca para su funcionamiento normal cuando se configure como independiente o principal.

La placa del Controlador de la biblioteca se encuentra en un alojamiento para tarjetas situado en la parte posterior de la biblioteca y puede repararse con un destornillador Phillips nº 1 (consulte la [Figura 1–5\)](#page-21-1).

**IMPORTANTE:** Para las bibliotecas de la serie MSL5000, la placa del Controlador de la biblioteca debe estar instalada en la ranura derecha del área de alojamiento para tarjetas (área superior del alojamiento para tarjetas de las bibliotecas MSL5052 y MSL5060). Las ranuras restantes de la biblioteca de la serie MSL5000 no admiten las conexiones necesarias para que la placa del Controlador de la biblioteca funcione correctamente.

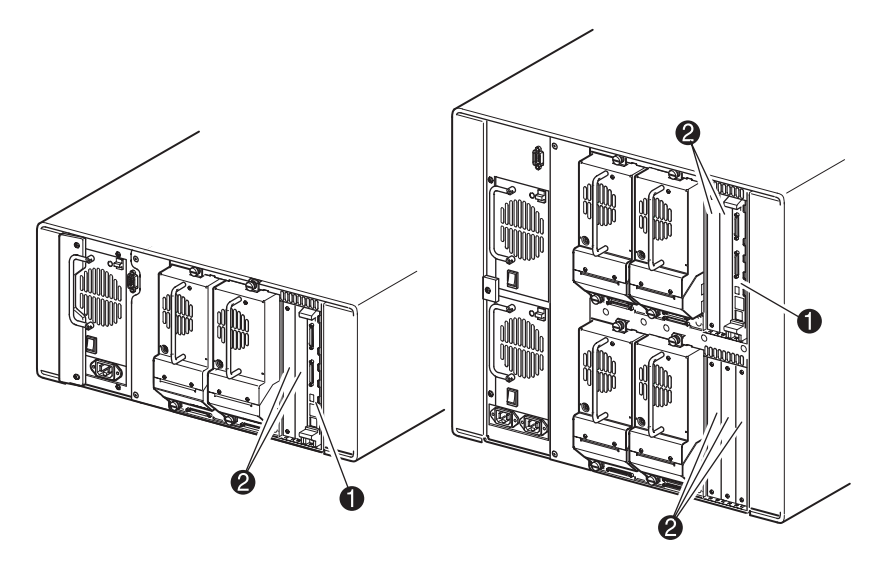

**Figura 1–5: Placa del Controlador de la biblioteca**

- <span id="page-21-1"></span>**1** Placa del Controlador de la biblioteca
- <sup>2</sup> Ranuras PCI adicionales definidas en fábrica (hasta 5)

### <span id="page-22-0"></span>**Ranuras PCI adicionales definidas en fábrica**

Las bibliotecas de la serie MSL5000 contienen una o dos tarjetas de acceso traseras y uno o dos paneles posteriores PCI de Compaq de 32 bits a 33 MHz (consulte la [Figura 1–6\)](#page-22-1). Estos paneles posteriores contienen los conectores complementarios de la placa del Controlador de la biblioteca y hasta cinco tarjetas PCI complementarias definidas por HP.

**PRECAUCIÓN:** El uso de tarjetas complementarias PCI que no sean de HP puede dañar la biblioteca de la serie MSL5000 y anulará toda garantía del producto. Siga todas las instrucciones de instalación, configuración y funcionamiento suministradas con el kit de actualización de la tarjeta de opciones.

**IMPORTANTE:** Sólo para las bibliotecas de la serie MSL5000, la placa del Controlador de la biblioteca debe estar instalada en la ranura derecha del área de alojamiento para tarjetas (área superior del alojamiento de los modelos MSL5052 y MSL5060).

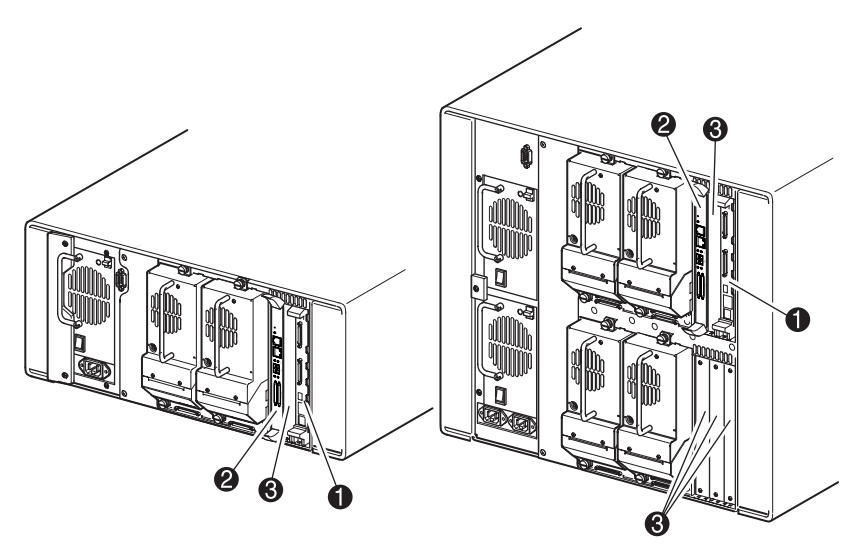

#### <span id="page-22-1"></span>**Figura 1–6: Alojamientos para tarjetas de la biblioteca**

- **1** Placa del Controlador de la biblioteca
- <sup>2</sup> Placa de Canal de fibra integrada opcional
- <sup>3</sup> Ranuras PCI adicionales definidas en fábrica (hasta 5)

#### <span id="page-23-0"></span>**Placa de Canal de fibra integrada**

Algunos modelos de las bibliotecas de la serie MSL5000 se suministran con una placa de Canal de fibra integrada opcional insertada en la ranura situada al lado de la placa del Controlador de la biblioteca.

Esta placa habilita la conectividad entre las bibliotecas de la serie MSL5000 y las redes de área de almacenamiento basadas en Canal de fibra (SAN, Storage Area Network), lo que permite conectarlas a un ciclo arbitrado de Canal de fibra (FC-AL) o a un tejido conmutado. Consulte el Apéndice F si desea información adicional sobre la configuración y el uso de la placa de Canal de fibra opcional.

### <span id="page-23-1"></span>**Indicadores del panel frontal**

A continuación, se muestran los componentes de los indicadores del panel frontal de la biblioteca:

- Ventana de visualización: le permite comprobar visualmente las operaciones internas de la biblioteca.
- Pantalla táctil GUI: se manipula manualmente para instalar y configurar la biblioteca.
- Indicador LED de estado de la biblioteca: muestra el estado operativo de la biblioteca.

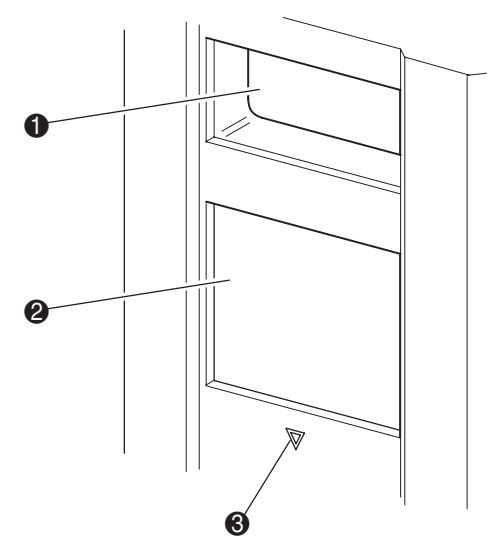

#### **Figura 1–7: Panel frontal de la biblioteca**

- **1** Ventana de Visualización
- **2** Pantalla táctil GUI
- <sup>3</sup> LED de estado de la biblioteca

### <span id="page-24-0"></span>**Sistemas de biblioteca de múltiples unidades**

Las bibliotecas de la serie MSL5000 pueden apilarse en una combinación escalable con bibliotecas MSL5026/MSL5030 y MSL5052/MSL5060 adicionales para formar una configuración de bibliotecas de múltiples unidades. Con un Mecanismo de transferencia (PTM) montado en la parte posterior, todas las bibliotecas de una configuración de bibliotecas de múltiples unidades pueden funcionar conjuntamente como un sistema único de biblioteca virtual. Las bibliotecas apiladas están conectadas entre sí a través de sus conexiones Ethernet de sus paneles posteriores y con un hub LAN montado en el bastidor con receptáculos . Asimismo, el hub LAN proporciona un conector de red de área extensa (WAN) cuando las bibliotecas se combinan a la máxima altura permitida.

Se pueden conectar de esta manera hasta cuatro bibliotecas MSL5052/MSL5060 o hasta ocho bibliotecas MSL5026/MSL5030. También puede utilizarse cualquier otra combinación de ocho bibliotecas que no exceda la altura total de apilamiento de 40 unidades (40 U). El sistema informático host y el software de aplicaciones reconocerán la configuración de biblioteca de múltiples unidades como un único sistema. Para aplicaciones de múltiples unidades, la biblioteca superior representará la unidad principal y, el resto de las bibliotecas, las secundarias.

**ADVERTENCIA: El PTM continuará funcionando cada vez que se quite físicamente la biblioteca de la configuración de bastidor con receptáculos durante el funcionamiento normal de la biblioteca. Consulte la Guía de referencia del mecanismo de transferencia serie MSL5000 de StorageWorks de HP para obtener información detallada acerca de la instalación, configuración e información de funcionamiento**.

La mecánica de la biblioteca puede coger y colocar cartuchos de cinta en un elevador movible que comprenda la longitud completa del PTM. De esta manera, las cintas individuales pueden pasarse hacia arriba o hacia abajo entre las bibliotecas contenidas en una configuración de biblioteca de múltiples unidades bajo el control de la biblioteca principal. El acceso de la mecánica al PTM se encuentra en la parte trasera de la biblioteca, debajo de la cubierta del PTM (consulte la [Figura 1–8](#page-25-0) en la siguiente página).

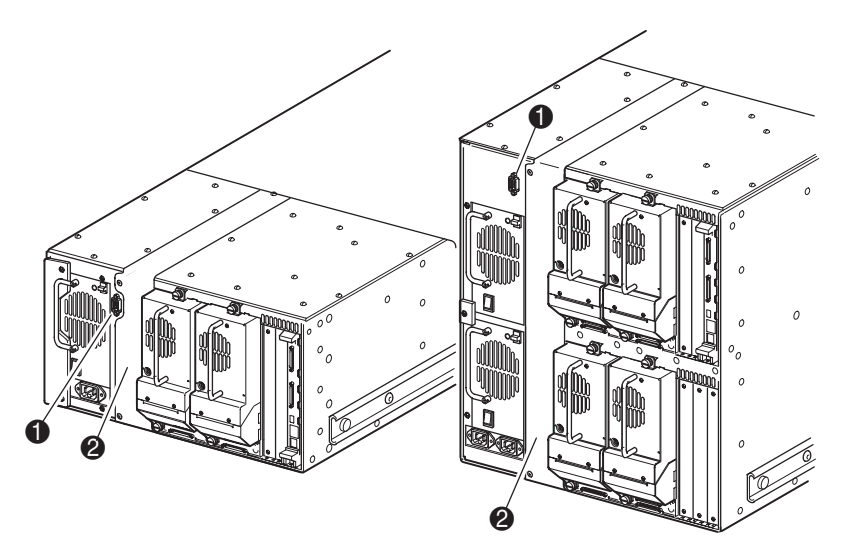

#### <span id="page-25-0"></span>**Figura 1–8: Ubicación del montaje del PTM en la biblioteca**

- Conector de interfaz SCSI
- 2 Cubierta de montaje del PTM (extracción necesaria para la instalación del PTM)

# **Instalación**

<span id="page-26-1"></span><span id="page-26-0"></span>Este capítulo explica cómo instalar una biblioteca de la serie MSL5000 de StorageWorks de HP. Este capítulo está dividido en las siguientes secciones:

- Instalación del modelo de sobremesa
- Conversión de un modelo de sobremesa en un modelo de montaje en bastidor
- Instalación del modelo de montaje en bastidor
- Encendido del servidor
- Configuraciones del cableado SCSI

**IMPORTANTE:** Asegúrese de mantener y almacenar todos los materiales de embalaje de la biblioteca de la serie MSL5000.

### <span id="page-27-0"></span>**Instalación del modelo de sobremesa**

Los modelos de sobremesa de la biblioteca no requieren conjunto mecánico alguno para su montaje (consulte la [Figura 2–1\)](#page-27-1). Coloque la biblioteca en un escritorio, en una mesa o en cualquier otra superficie horizontal estable. Compruebe que las rejillas de ventilación situadas en la parte frontal y los ventiladores situados en la parte posterior de la biblioteca no están obstruidos. Deje un espacio libre de 50 cm tanto en la parte frontal como en la parte trasera para poder acceder al cargador y a las unidades de cinta conectables en caliente sin necesidad de cambiar la ubicación de la biblioteca.

**NOTA:** Para reducir los requisitos de espacio libre, mueva temporalmente la biblioteca hacia delante o hacia atrás para obtener acceso respectivamente a las zapatas y cartuchos de unidades conectables en caliente.

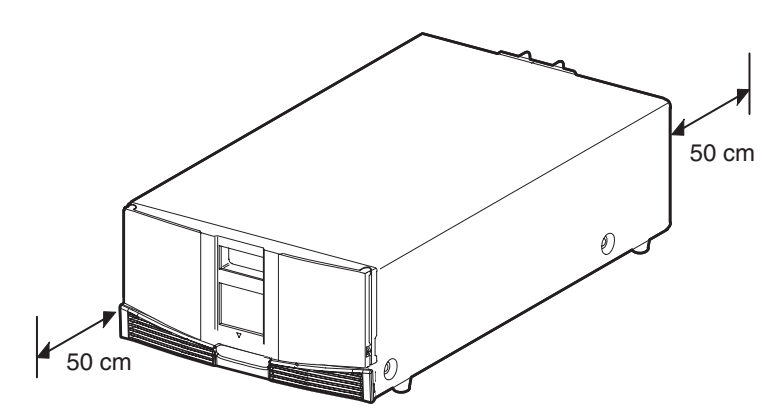

<span id="page-27-1"></span>**Figura 2–1: Espacios libres del modelo de sobremesa (se muestra la biblioteca MSL5026)**

### <span id="page-28-0"></span>**Conversión de un modelo de sobremesa en un modelo de montaje en bastidor**

Para dejar una biblioteca de sobremesa preparada para una instalación en un receptáculo del bastidor:

1. Retire las patas de goma.

Extraiga la cubierta.

Fije los rieles internos a la biblioteca con la llave Allen y los tornillos suministrados. Apriete completamente los tornillos.

Pase a la sección "Instalación del modelo de montaje en bastidor".

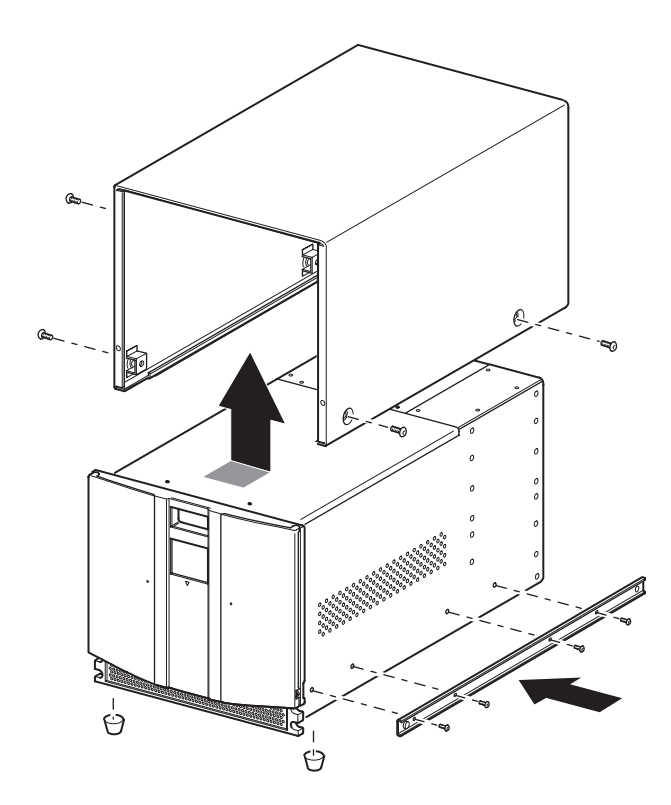

**Figura 2–2: Conversión de un modelo de sobremesa**

### <span id="page-29-0"></span>**Instalación delmodelo de montaje en bastidor**

La instalación del modelo de montaje en bastidor requiere una plantilla, un receptáculo de bastidor, unos rieles deslizantes y un elevador mecánico para instalar físicamente la biblioteca en un receptáculo del bastidor.

Para instalar el modelo de montaje en bastidor:

1. Utilice la plantilla suministrada con la biblioteca para señalar la ubicación del hardware de montaje en los rieles de montaje del receptáculo del bastidor (consulte la [Figura 2–3\)](#page-29-1). Los puntos negros a lo largo de los lados de la plantilla indican la parte superior de una U.

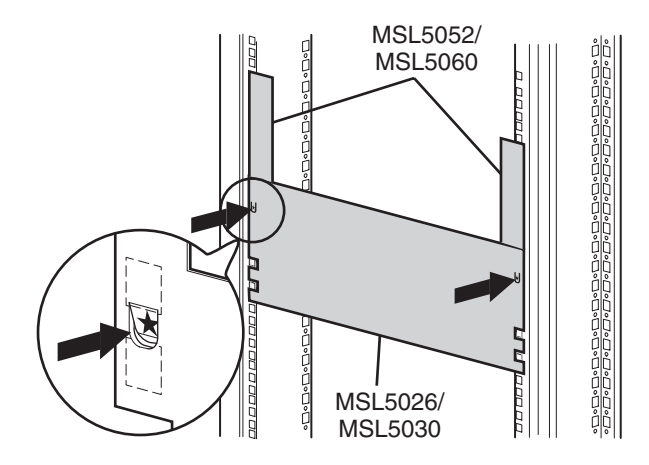

#### <span id="page-29-1"></span>**Figura 2–3: Plantilla de una biblioteca (se muestra un receptáculo de bastidor 9000)**

**NOTA:** Para los receptáculos del sistema/e de bastidor de HP y el bastidor AlphaServer H9A, consulte las instrucciones del kit de adaptadores de riel para bastidores apropiado. 2. Extraiga la plantilla y, a continuación, fije los rieles con las abrazaderas suministradas (consulte la [Figura 2–4\)](#page-30-0). Los soportes frontales de los rieles están montados de manera que los tornillos puedan colocarse directamente. Los soportes posteriores no están enroscados y necesitan tuercas de pinza o de alojamiento en los rieles verticales posteriores del receptáculo del bastidor.

**NOTA:** Consulte la Guía de referencia de productos de bastidor de Compaq para obtener instrucciones detalladas sobre la instalación en bastidores 7000/9000/10000.

**IMPORTANTE:** Apriete completamente los tornillos de los rieles frontales. Apriete manualmente los tornillos de los rieles posteriores para evitar que se caigan cuando monte la biblioteca.

- a. Extienda completamente los rieles deslizantes  $\bullet$  de los laterales del receptáculo del bastidor hasta que queden bloqueados.
- b. Deslice el riel interior de deslizamiento  $\bullet$  tanto como pueda hacia la parte frontal del conjunto de rieles.

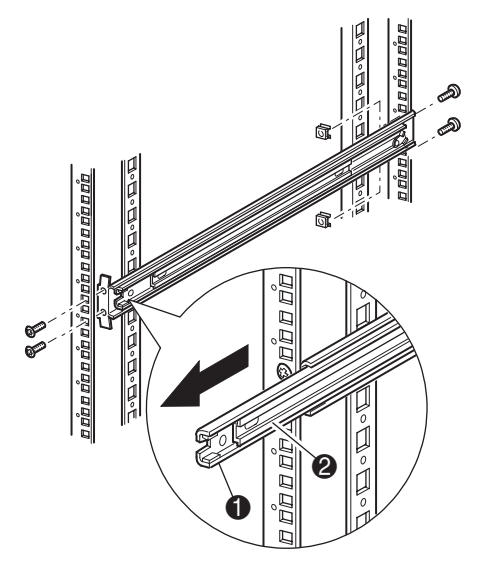

<span id="page-30-0"></span>**Figura 2–4: Instalación de los rieles**

3. Instale las dos tuercas de pinza deslizantes  $\bullet$ , (dos orificios encima de los tornillos del soporte superior, marcados anteriormente mediante la plantilla) en cada unos de los raíles verticales de la parte frontal del receptáculo del bastidor ([Figura 2–5\)](#page-32-0).

**ADVERTENCIA: El siguiente paso deben realizarlo dos personas. Cuando la biblioteca esté completamente extendida, asegúrese de que si se le aplica una fuerza del 20% del peso del receptáculo del bastidor, pero no superior a los 26 kg, en cualquier dirección excepto hacia arriba, no provoca el desequilibrio del receptáculo del bastidor.**

4. Con la ayuda de otra persona, levante la biblioteca y alinee a simple vista los rieles deslizantes intermedio e interior.

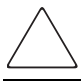

**PRECAUCIÓN:** El peso de la biblioteca aumenta cuanto más se acerque al extremo posterior de la unidad de cinta.

- 5. Inserte con cuidado los rieles deslizantes interiores  $\Theta$  de la biblioteca en los rieles deslizantes intermedios  $\bullet$  extendidos (consulte la [Figura 2–5\)](#page-32-0).
- 6. Deslice la biblioteca dentro del receptáculo del bastidor hasta que encajen los bloqueos del riel.

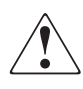

**ADVERTENCIA: El receptáculo del bastidor puede desestabilizarse si por alguna razón se extiende más de un componente. Extienda los componentes de uno en uno.**

7. Apriete sobre los bloqueos del riel para liberar la biblioteca y deslícela completamente en el interior del receptáculo del bastidor.

8. Apriete completamente los tornillos de los rieles posteriores.

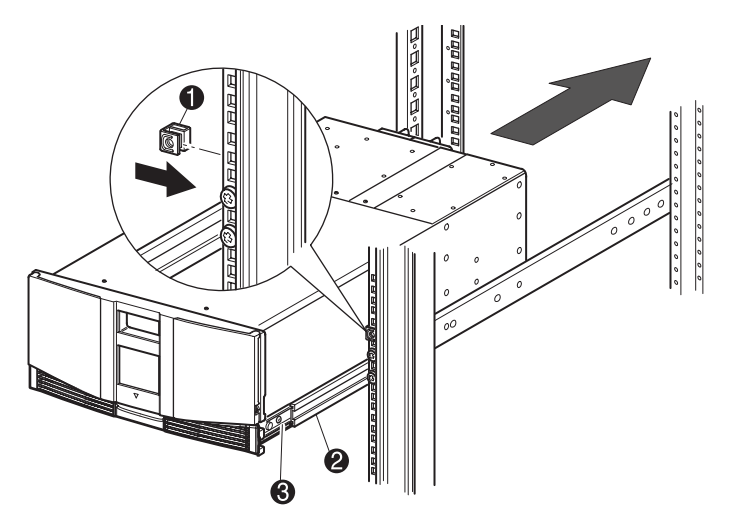

#### <span id="page-32-0"></span>**Figura 2–5: Instalación de la biblioteca (se muestra el modelo MSL5026)**

- 9. Retire la cinta para abrir las puertas y realizar la instalación.
- 10. Extraiga y deshágase de las lengüetas extraíbles utilizadas para bloquear el mecanismo del pestillo.

**IMPORTANTE:** No cierre las puertas. Deberá tener acceso a los dos tornillos de sujeción para completar la instalación.

Si es necesario, consulte el capítulo 4, "Funcionamiento", para obtener información acerca de cómo abrir manualmente las puertas de la biblioteca.

11. Con las puertas abiertas, fije el panel frontal al receptáculo del bastidor mediante los dos tornillos de retención (consulte la [Figura 2–6](#page-33-1)). Cierre las puertas.

Ya puede conectar los cables a la biblioteca.

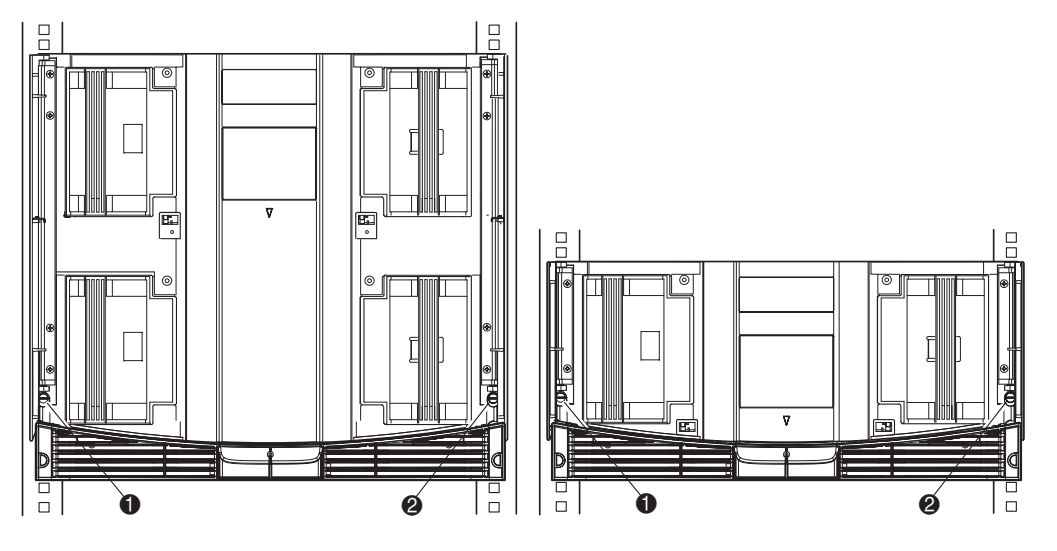

#### <span id="page-33-1"></span>**Figura 2–6: Fijación de la biblioteca**

- **1** Tornillo de retención izquierdo
- <sup>2</sup> Tornillo de retención derecho

### <span id="page-33-0"></span>**Encendido de la biblioteca**

Para encender la biblioteca (consulte la [Figura 2–7\)](#page-34-0):

1. Conecte cada uno de los cables de alimentación suministrados  $\bullet$ a los receptáculos de las fuentes de alimentación.

**NOTA:** El receptáculo de alimentación de CA izquierdo corresponde a la fuente de alimentación inferior. El receptáculo de CA derecho corresponde a la fuente de alimentación superior. (sólo para los modelos MSL5052 y MSL5060).

2. Active los conmutadores de alimentación <sup>2</sup>.

3. Pulse en cualquier parte de la pantalla táctil de la Interfaz gráfica de usuario (GUI) <sup>3</sup> para activar la pantalla y encender la biblioteca.

**IMPORTANTE:** El terminador SCSI debe estar siempre conectado a la placa del Controlador de la biblioteca para su funcionamiento correcto cuando se configure como independiente o principal.

**NOTA:** Utilice un trozo de cinta adhesiva para despegar una de las esquinas y quitar con cuidado el aplicador de la pantalla táctil de la GUI.

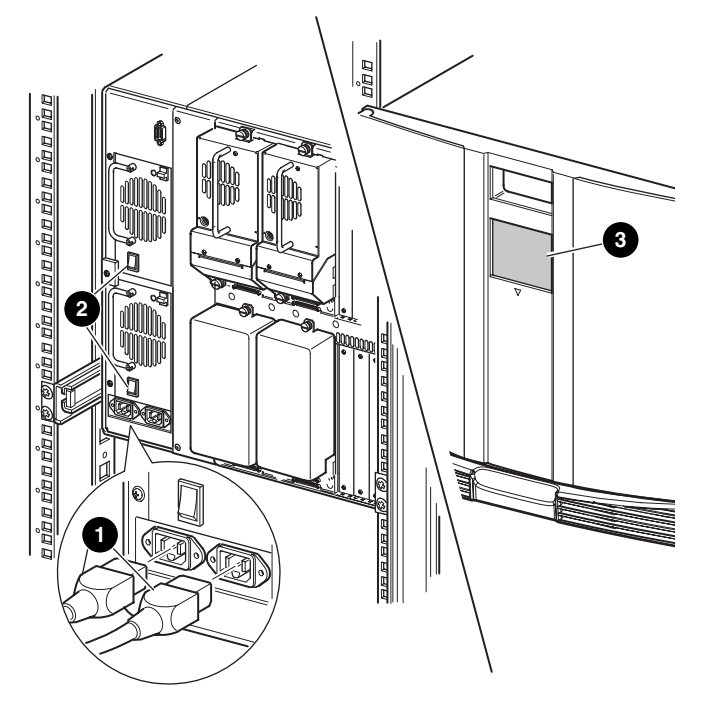

<span id="page-34-0"></span>**Figura 2–7: Suministrar energía a la biblioteca (se muestra el modelo MSL5052 de montaje en bastidor)**

### <span id="page-35-0"></span>**Configuraciones de cable SCSI**

En esta sección se describen las configuraciones de cable SCSI admitidas para la biblioteca.

**NOTA:** Las bibliotecas de la serie MSL5000 admiten entre 1 y 4 hosts, y 1 y 4 configuraciones SCSI de unidad de cinta. Póngase en contacto con su distribuidor autorizado para obtener una lista de las configuraciones admitidas.

En esta sección se ofrecen detalles de las siguientes configuraciones SCSI:

- Sistema host dual con dos unidades de cinta (MSL5026/MSL5030).
- Sistema host dual con cuatro unidades de cinta (MSL5052/MSL5060).

**NOTA:** Los cables de host no se suministran con ninguna de las bibliotecas de la serie MSL5000.

Consulte el Apéndice E para obtener ejemplos de configuración adicionales.

#### <span id="page-35-1"></span>**Cables SCSI admitidos**

**NOTA:** Para conseguir un rendimiento óptimo, se recomienda utilizar un máximo de dos unidades de cinta por bus SCSI.

Cada una de las unidades de cinta de la biblioteca y el Controlador de la biblioteca constituyen un objetivo SCSI independiente. Cuando se conectan dos o más dispositivos al mismo bus SCSI, debe asignarse un único ID SCSI a cada dispositivo SCSI. Para obtener información acerca de la asignación de ID SCSI, consulte el [Capítulo 3](#page-38-2), "Configuración de la biblioteca".

**NOTA:** Los ID SCSI se establecen en fábrica. Si desea cambiar alguno de los valores predeterminados de fábrica, utilice la pantalla táctil GUI.

Para conectar una biblioteca a un sistema host, éste debe tener al menos un Controlador Wide LVD y debe disponer del software de unidad adecuado.
# **Sistema host dual con dos unidades de cinta**

La [Figura 2–8](#page-36-0) muestra una configuración de cable SCSI típica para una biblioteca que tiene dos unidades de cinta instaladas y que utiliza un sistema host dual.

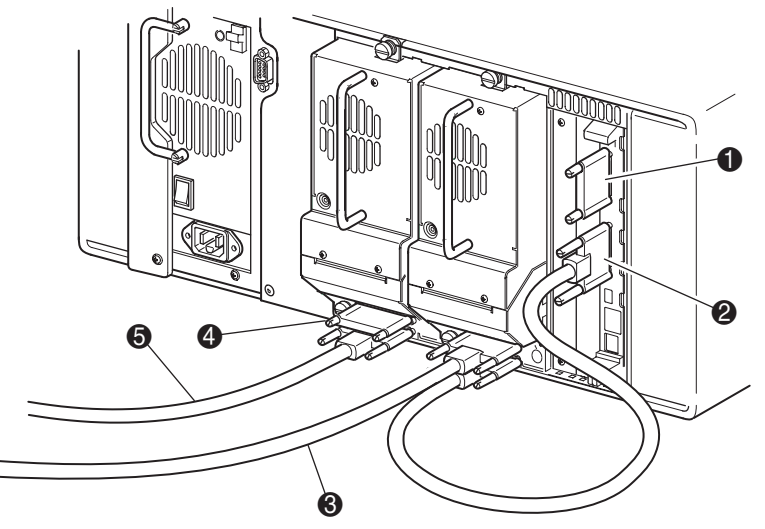

**Figura 2–8: Configuración de cable SCSI de MSL5026/MSL5030 (sistema host dual con dos unidades de cinta)**

- <span id="page-36-0"></span>**1** Terminador SCSI
- 2 A la placa del Controlador de la biblioteca
- <sup>3</sup> Al sistema de host
- **4** Terminador SCSI
- **6** Al sistema de host

# **Sistema host dual con cuatro unidades de cinta**

La [Figura 2–9](#page-37-0) muestra una configuración de cable SCSI típica para una biblioteca que tiene cuatro unidades de cinta instaladas y que utiliza un sistema host dual.

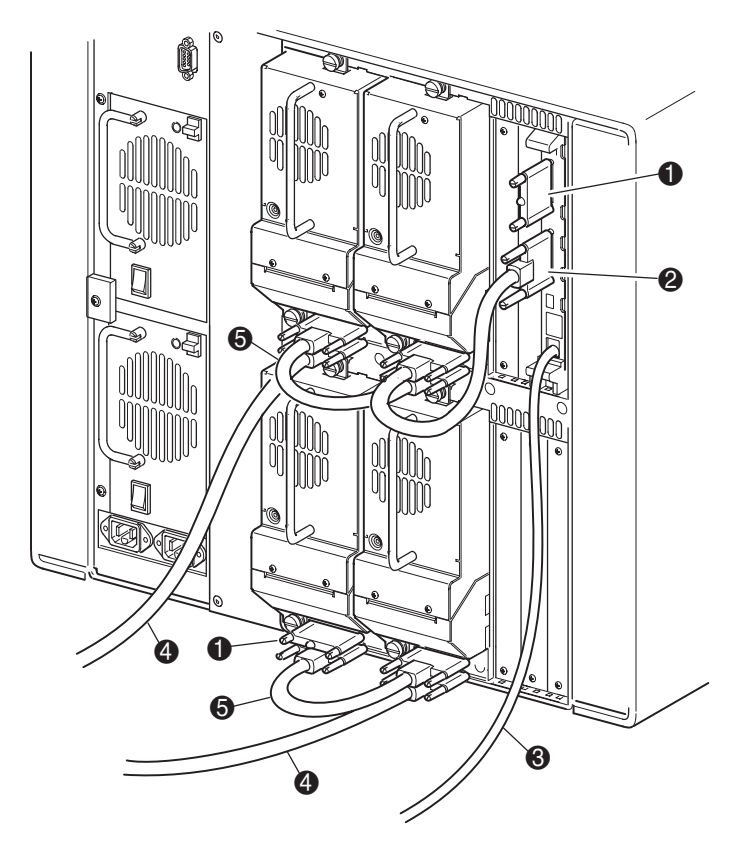

#### <span id="page-37-0"></span>**Figura 2–9: Configuración de cable SCSI de MSL5052/MSL5060 (sistema de host dual de cuatro unidades de cinta)**

**IMPORTANTE:** Los cables puente cortos de 0,25 m @ han sido diseñados sólo para este uso. Si intenta alargarlos para utilizarlos con la placa del Controlador de la biblioteca podría dañar el cable. Utilice el cable puente más largo de 0,5 m @ para conectar la unidad de cinta a la placa del Controlador de la biblioteca.

- 
- <sup>3</sup> Cable de diagnóstico RS-232 (sólo para la reparación)
- **6** Cable de puente de 0.25 o 0.5 m
- **1** Terminador SCSI 2 2 2 Cables de puente de 0,5 m
	- **4** Al sistema de host

Consulte el Apéndice E para obtener ejemplos de configuración adicionales.

# **Configuración de la biblioteca**

En este capítulo se explica cómo configurar la biblioteca de la serie MSL5000 de StorageWorks de HP para conseguir un funcionamiento normal. Este capítulo está dividido en las siguientes secciones:

- Valores de configuración predeterminados de fábrica
- Establecimiento de un ID SCSI
- Configuración de una ranura reservada
- Configuración de la red

# **Valores de configuración predeterminados de fábrica**

Para la mayoría de las aplicaciones no es necesario cambiar estos valores. De lo contrario, siga las instrucciones proporcionadas en las siguientes secciones. Si no está seguro de si necesita o no cambiar un valor, póngase en contacto con su servicio técnico autorizado de HP.

Los valores de configuración que puede ser necesario cambiar son los siguientes:

- Establecimiento de un ID SCSI
- Configuración de una ranura reservada
- Configuración de una red

Cambie los valores de configuración con la pantalla Interfaz gráfica de usuario (GUI). Para obtener una descripción completa del funcionamiento de la pantalla táctil GUI, consulte el [Capítulo 4](#page-52-0), ["Funcionamiento"](#page-52-1).

# **Establecimiento de un ID SCSI**

Cada unidad de cinta instalada en la biblioteca requiere un ID SCSI exclusivo. La información que se proporciona en esta sección le muestra cómo establecer un ID SCSI.

Para establecer un ID SCSI:

- 1. Encienda la biblioteca y espere a que finalice la Autocomprobación al arrancar (POST) y aparezca la pantalla Status (Estado).
- 2. Seleccione la opción Menu (Menú) en la pantalla Status (Estado).
- 3. Introduzca la contraseña correspondiente. Consulte la sección acerca de "[Panel](#page-56-0)  [frontal y bloqueos de seguridad de soportes"](#page-56-0) en el [Capítulo 4](#page-52-0) para obtener instrucciones acerca de cómo establecer las contraseñas.

4. Seleccione la opción SCSI en la zona Edit Options (Opciones de edición) tras lo cual aparecerá la siguiente pantalla.

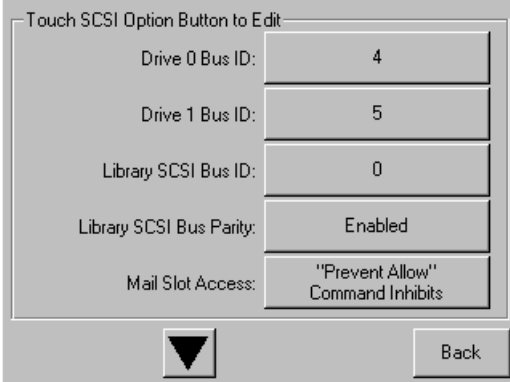

#### **Figura 3–1: Pantalla de selección de opciones SCSI (se muestra el modelo de la serie MSL5026)**

**NOTA:** Seleccione ▼ para ir a la siguiente pantalla de la opción SCSI secuencial. Para volver a la pantalla anterior de la opción SCSI, haga clic en el botón ▲ o **Back** (Volver) para volver a la pantalla Menu (Menú).

- 5. Por ejemplo, para establecer el ID de Bus de la Unidad 0 en 3:
	- a. Active la casilla situada junto al texto "Drive 0 Bus ID:". Aparecerá la pantalla Drive 0 Bus ID (ID de bus de la unidad 0) (consulte la [Figura 3–2](#page-41-0)). Esta pantalla muestra el actual ID de bus de la unidad 0 y el nuevo valor solicitado.

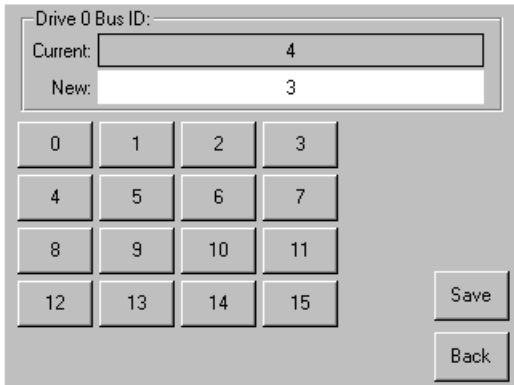

### <span id="page-41-0"></span>**Figura 3–2: Pantalla Drive 0 bus ID (ID de bus de la unidad 0)**

b. Seleccione el bloque que contiene el número 3. Su petición se situará en el campo de datos New (Nuevo).

c. Seleccione la opción Save (Guardar) para confirmar su petición. Aparecerá una pantalla de confirmación (consulte la [Figura 3–3\)](#page-42-0).

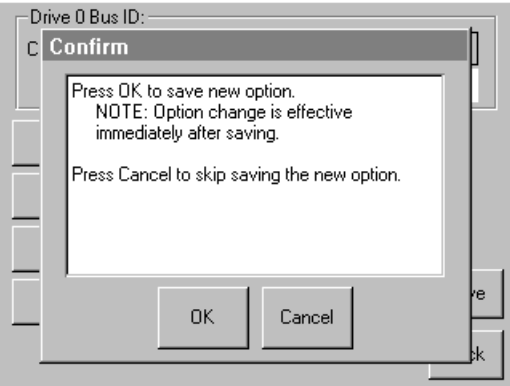

### <span id="page-42-0"></span>**Figura 3–3: Pantalla de confirmación del ID SCSI**

d. Toque en OK (Aceptar) para confirmar. Aparecerá un nuevo ID SCSI en el campo de datos Drive 0 Bus ID (consulte la [Figura 3–4](#page-42-1)).

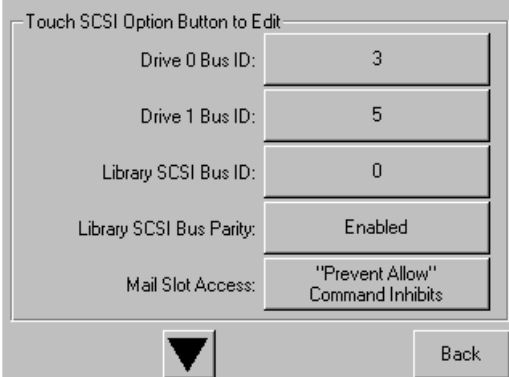

#### <span id="page-42-1"></span>**Figura 3–4: Pantalla del campo de datos Drive 0 bus ID (se muestra el modelo MSL5026)**

- 6. Repita este procedimiento con los restantes ID SCSI.
- 7. Toque en el botón **Back** (Volver) hasta llegar a la pantalla del menú principal.

# **Configuración de una ranura reservada**

Use esta opción para designar una o varias ranuras de almacenamiento de datos en cartuchos de cinta como una ranura de limpieza.

**IMPORTANTE:** Es posible que las ranuras reservadas sean incompatibles con determinado software de aplicaciones.

# **Numeración de las ranuras reservadas**

Las ranuras de cartuchos de cinta estándar están numeradas desde la parte frontal del cargador a la posterior (consulte la [Figura](#page-43-0) 3–5 y la [Figura 3–7](#page-45-0)). Si reserva una ranura, ésta se convertirá en la Ranura reservada nº 1 en la última ranura del último cargador. Las ranuras reservadas adicionales siguen el mismo patrón, de atrás hacia delante.

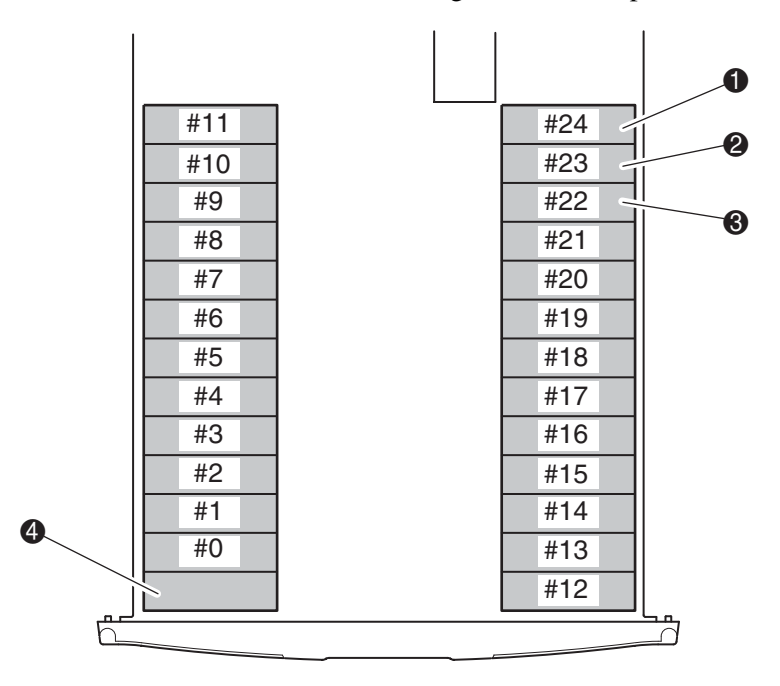

<span id="page-43-0"></span>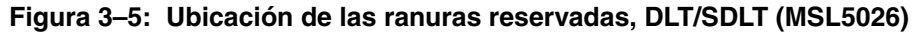

- $\bullet$  Ranura reservada nº 1
- **2** Ranura reservada nº 2
- $\odot$  Banura reservada nº 3
- 4 Ranura de correo (sólo cargador izquierdo)

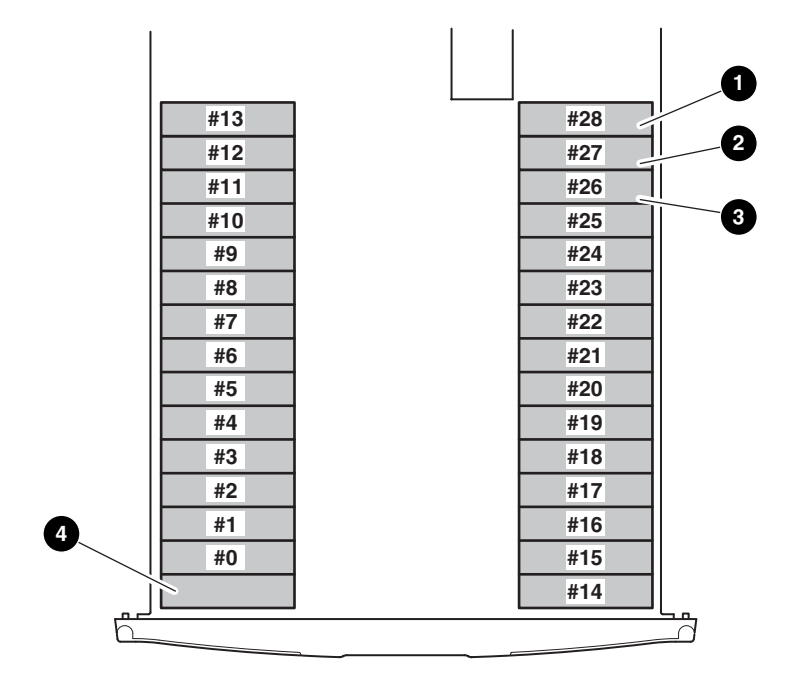

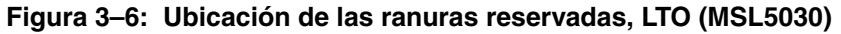

- $\bullet$  Ranura reservada nº 1
- **2** Ranura reservada nº 2
- **6** Ranura reservada nº 3
- 4 Ranura de correo (sólo cargador izquierdo)

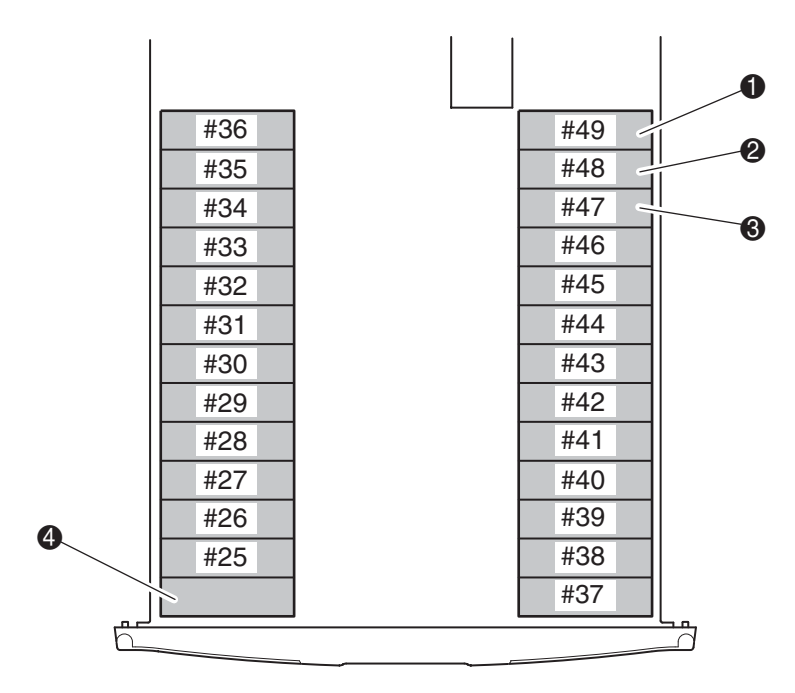

<span id="page-45-0"></span>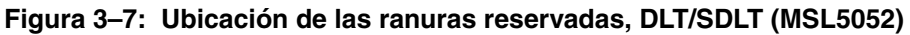

- $\bullet$  Ranura reservada nº 1
- **2** Ranura reservada nº 2
- **6** Ranura reservada nº 3
- 4 Ranura de correo (sólo cargador izquierdo)

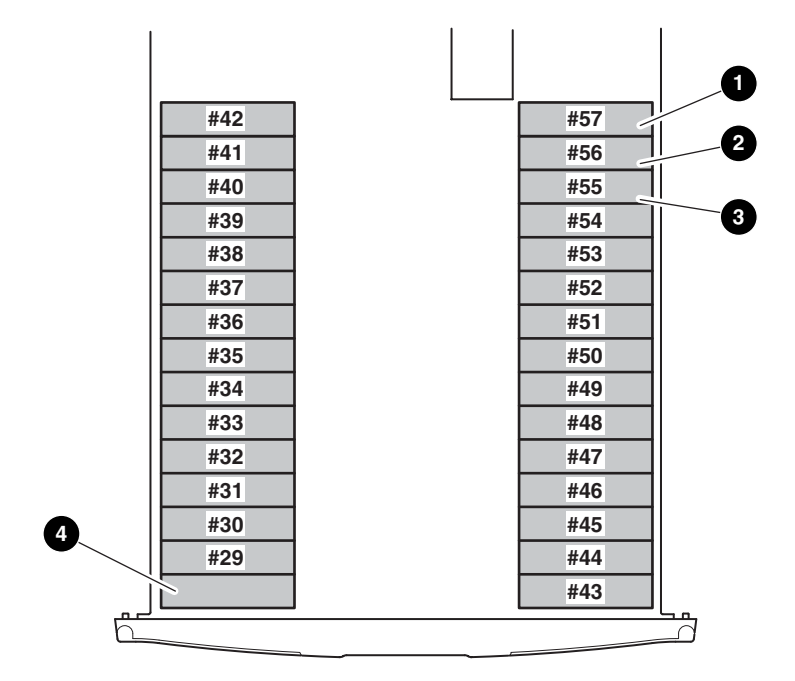

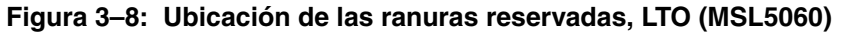

- $\bullet$  Ranura reservada nº 1
- <sup>2</sup> Ranura reservada nº 2
- **6** Ranura reservada nº 3
- 4 Ranura de correo (sólo cargador izquierdo)

Para reservar una ranura:

- 1. En la pantalla Menu (Menú), seleccione la opción Library (Biblioteca) en la zona Edit Options (Opciones de edición).
- 2. En la pantalla de opciones Library (Biblioteca), pulse  $\nabla$  para desplazarse a la pantalla que contiene la opción Total Reserved Slots (Número total de ranuras reservadas) (consulte la [Figura 3–9](#page-47-0)).

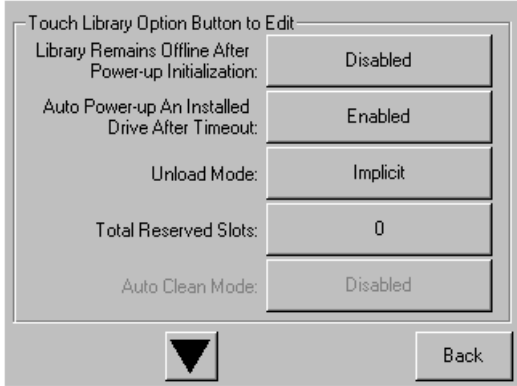

<span id="page-47-0"></span>**Figura 3–9: Pantalla Total reserved slots (Número total de ranuras reservadas)**

3. Pulse el cuadro asociado situado junto a la opción Total reserved slots (Número total de ranuras reservadas). Aparecerá un teclado numérico en la pantalla (consulte la [Figura 3–10](#page-47-1)).

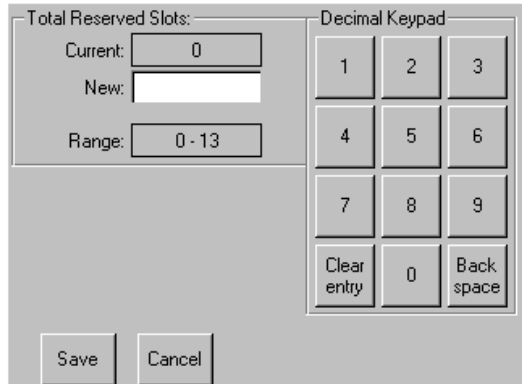

<span id="page-47-1"></span>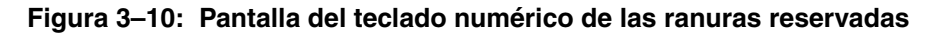

4. Indique el número de ranuras que desea reservar y pulse Save (Guardar) para confirmar el cambio. Aparecerá una pantalla de confirmación (consulte la [Figura 3–11](#page-48-0)). Pulse **OK** (Aceptar) para guardar los cambios.

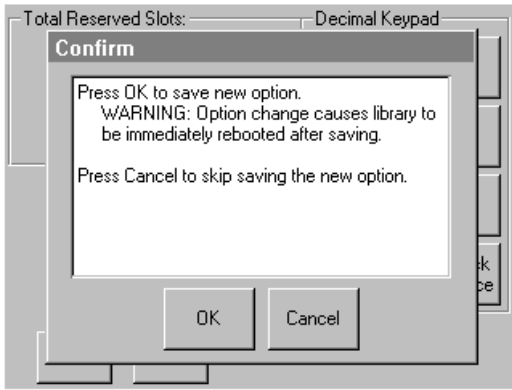

<span id="page-48-0"></span>**Figura 3–11: Pantalla de confirmación Total reserved slots (Número total de ranuras reservadas)**

5. Pulse el botón **Back** (Volver) hasta llegar a la pantalla del menú principal. La elección surte efecto al reiniciar la biblioteca.

# **Configuración de la red**

Al encenderse, la biblioteca obtiene automáticamente una dirección IP desde el servidor DHCP. Asimismo, la biblioteca admite direcciones fijas especificadas por el usuario a través del panel frontal. Para establecer una dirección fija:

1. En la pantalla Menu (Menú), seleccione la opción Network (Red) en la zona Edit Options (Editar opciones). Aparecerá la pantalla IP Address Determination (Determinación de dirección IP) (consulte la [Figura 3–12\)](#page-49-0).

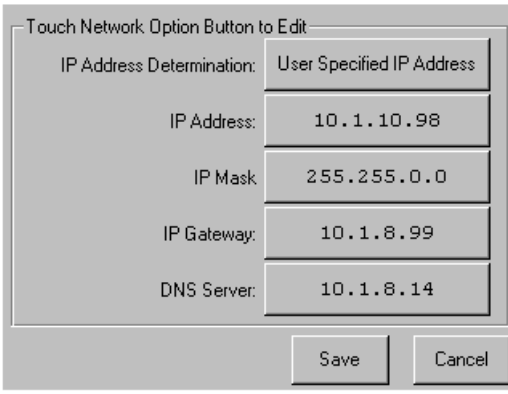

<span id="page-49-0"></span>**Figura 3–12: Pantalla IP address determination (Determinación de dirección IP)**

2. Toque en la opción IP Address Determination (Determinación de dirección IP) (consulte la [Figura 3–12\)](#page-49-0) y, a continuación, User-Specified IP Address (Dirección IP especificada por el usuario) (consulte la [Figura 3–13](#page-50-0)).

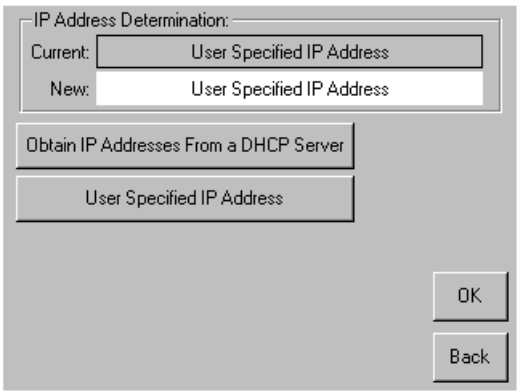

### <span id="page-50-0"></span>**Figura 3–13: Pantalla User-Specified IP Address (Dirección IP especificada por el usuario)**

- 3. Toque en OK (Aceptar) para confirmar la selección.
- 4. Toque en cada opción de dirección IP y, a continuación, utilice el teclado numérico para introducir cada dirección IP (consulte la [Figura 3–14](#page-50-1)).
- 5. Guarde y confirme sus selecciones.

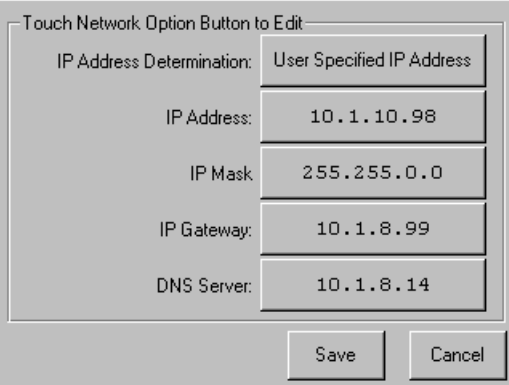

### <span id="page-50-1"></span>**Figura 3–14: Pantalla Fixed IP address (Dirección IP fijada)**

6. Pulse el botón **Back** (Volver) hasta llegar a la pantalla del menú principal.

# <span id="page-52-1"></span><span id="page-52-0"></span>**Funcionamiento**

Este capítulo describe cómo manejar una biblioteca de la serie MSL5000 de StorageWorks de HP. Las secciones que se incluyen en este capítulo son las siguientes:

- Panel frontal
- Inserción y extracción de cartuchos de cinta
- Pantallas y opciones de las pantallas de la biblioteca

# **Panel frontal**

En el panel frontal de la biblioteca se encuentran las puertas de los cargadores (izquierdo y derecho), una pantalla táctil de Interfaz gráfica de usuario (GUI), un LED de estado de la biblioteca y una ventana de visualización (consulte la [Figura 4–1\)](#page-53-0).

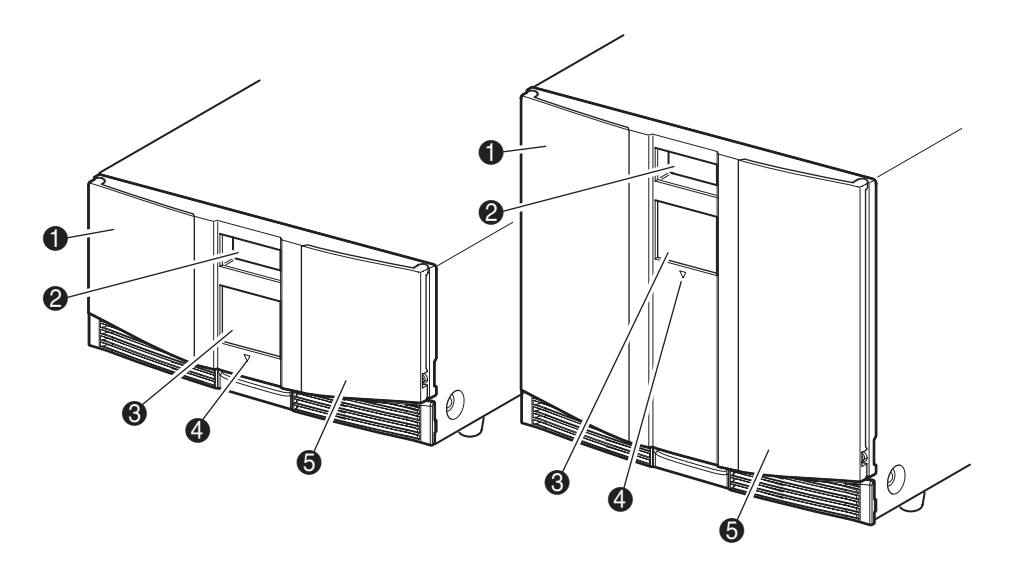

#### <span id="page-53-0"></span>**Figura 4–1: Panel frontal de la biblioteca**

- **0** Puerta del cargador izquierdo
- **2** Ventana de visualización
- <sup>3</sup> Pantalla táctil GUI
- 4 LED de estado de la biblioteca
- 5 Puerta del cargador derecho

# **Puertas de los cargadores**

Las puertas de los cargadores cuentan con una apertura eléctrica (a través de la pantalla táctil GUI) y una apertura manual. Se recomienda abrir siempre las puertas de los cargadores con la pantalla táctil GUI. Sin embargo, si la pantalla GUI falla, puede abrirlas manualmente introduciendo una patilla pequeña de metal o un clip para papel en las aperturas mecánicas (consulte la [Figura 4–2](#page-54-0)).

**PRECAUCIÓN:** Las puertas de los cargadores sólo deben abrirse manualmente en caso de emergencia.. De no seguir los procedimientos normales podría provocar la pérdida de datos o causar daños en el equipo.

**NOTA:** Es posible que la biblioteca no realice un inventario completo cada vez que se extrae manualmente un cargador y se reemplace con una apertura de emergencia.

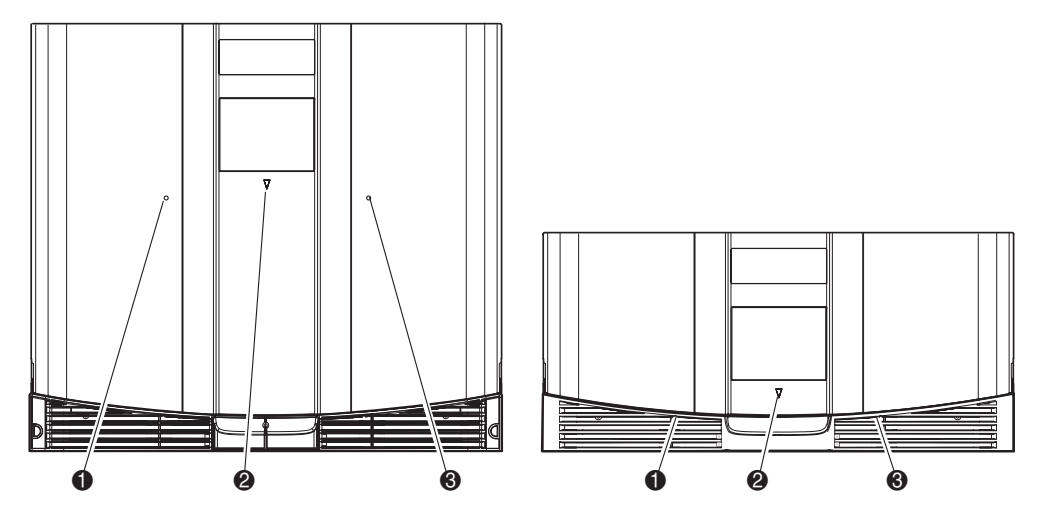

<span id="page-54-0"></span>**Figura 4–2: Aperturas mecánicas de las puertas del cargador (acceso de emergencia)**

- 1 Apertura de la puerta del cargador izquierdo
- **2** LED de estado de la biblioteca
- 3 Apertura de la puerta del cargador derecho

# **Indicadores**

Los indicadores del panel frontal de la biblioteca consisten en una pantalla táctil GUI y un LED de estado de la biblioteca (consulte la [Figura 4–3](#page-55-0) y la [Tabla 4–1\)](#page-55-1).

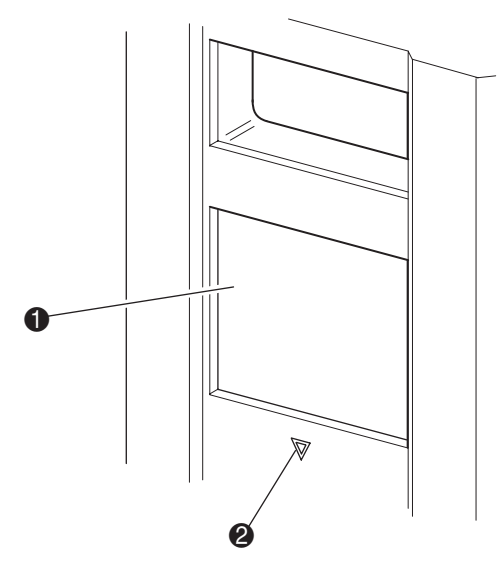

### <span id="page-55-0"></span>**Figura 4–3: Indicadores de labiblioteca**

- **0** Pantalla táctil GUI
- <sup>2</sup> LED de estado de la biblioteca

#### <span id="page-55-1"></span>**Tabla 4–1: LED de estado de la biblioteca Indicador Descripción**

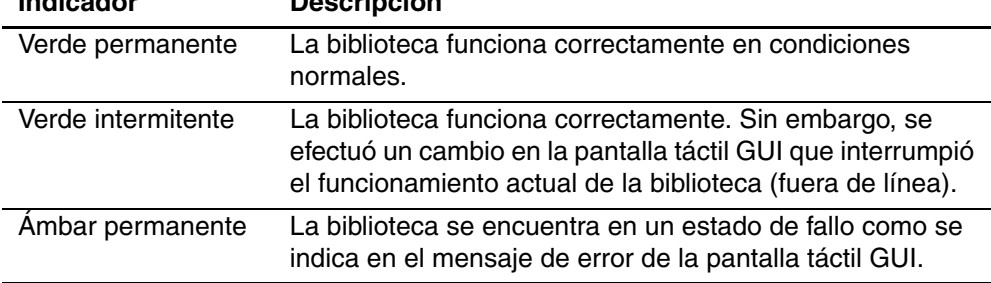

# <span id="page-56-0"></span>**Panel frontal y bloqueos de seguridad de soportes**

Las siguientes características de seguridad están disponibles para ayudarle a evitar interrupciones accidentales del funcionamiento de la biblioteca.

## **Pantalla táctil GUI**

La pantalla táctil GUI ofrece tres niveles de seguridad (consulte la [Figura 4–4](#page-56-1)):

- User Level 1 (Nivel de usuario 1): permite el acceso a la ranura o las ranuras de correo.
- User Level 2 (Nivel de usuario 2): permite el acceso a la ranuras y a las ranuras de correo, a las opciones SCSI y a los diagnósticos y le permite mover soportes.
- Service (Servicio): permite el acceso al menú que le permite ver y editar opciones de la biblioteca y de SCSI.

**NOTA:** La biblioteca se suministra con la contraseña de servicio predeterminada 5566.

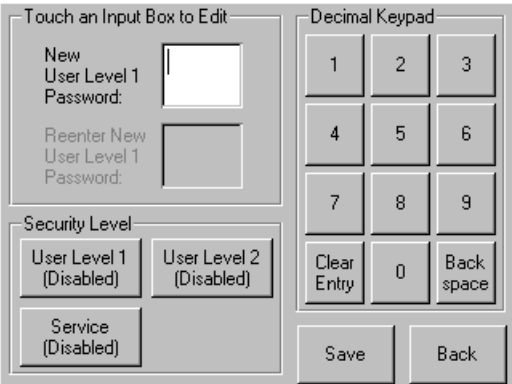

<span id="page-56-1"></span>**Figura 4–4: Niveles de contraseñas**

Cada contraseña está representada por cuatro dígitos decimales que se almacenan en la memoria NVRAM en un rango numérico de 0001 a 9999.

**NOTA:** 0000 se utiliza para desactivar la comprobación de contraseñas en todos los niveles.

Si se activa una contraseña a un nivel inferior, los niveles superiores desactivados se vuelven a activar con ese valor. Como resultado, antes de acceder a un funcionamiento de nivel superior, primero se le pide que introduzca una nueva contraseña de nivel superior.

Asimismo, puede utilizar una contraseña de nivel superior para tener acceso a un funcionamiento de nivel inferior. Por ejemplo, utilice la contraseña de reparación para tener acceso al funcionamiento de Move Media (Mover soportes). Si utiliza la contraseña de reparación para acceder a la opción Menu (Menú), podrá acceder también (sin necesidad de validación) a todas las operaciones de reparación.

**NOTA:** Para restaurar las contraseñas en caso de olvido, utilice la opción Set User Defaults (Establecer usuarios predeterminados) con el cable de Utilidad y diagnóstico de MSL5000. Tenga en cuenta que perderá la configuración establecida anteriormente.

### **Sistema host**

Los soportes también se pueden bloquear mediante el software que se ejecuta en el host. La biblioteca no proporciona ningún sustituto en la pantalla táctil GUI para este comando. Generalmente, si sale del software del host, el acceso a los soportes se restaura. En caso de fallo del host, restaure el acceso a los soportes apagando y encendiendo la biblioteca. Los procedimientos de bloqueo y desbloqueo de las puertas de los cargadores y los soportes se describen más adelante en este capítulo.

# **Inserción y extracción de cartuchos de cinta**

A menos que esté utilizando las ranuras de correo, debe extraer un cargador de cintas de la biblioteca para quitar o insertar cartuchos de cinta. Asegúrese de que la ranura que desea utilizar no está reservada para un cartucho de cinta que se encuentra actualmente en una unidad de cinta. La manera más segura de realizar esta operación consiste en descargar todas las unidades de cinta antes de proceder a la extracción del cargador. Descargue todas las unidades de cinta mediante el software del sistema host o utilizando el comando LOAD/UNLOAD (CARGAR/DESCARGAR) que se encuentra en el menú Library Option (Opción de la biblioteca).

**IMPORTANTE:** No añada una cantidad de cartuchos de cinta a la biblioteca que supere la capacidad de ranura establecida.

# **Extracción de los cargadores**

La extracción del cargador de la biblioteca es una operación manual. Acceda a los cargadores con la opción Magazine Access (Acceso a los cargadores) de la pantalla Status (Estado) de la biblioteca. Para los modelos MSL5026/SML5030, esta opción le permite abrir la puerta derecha o izquierda de los cargadores de manera independiente o al mismo tiempo. Para los modelos MSL5026/SML5030, esta opción le permite abrir la puerta superior izquierda, la puerta inferior izquierda o la puerta derecha de los cargadores de manera independiente o al mismo tiempo. Una vez abierta la puerta adecuada del cargador, extráigalo y sáquelo del chasis de la biblioteca (consulte la [Figura 4–5\)](#page-58-0).

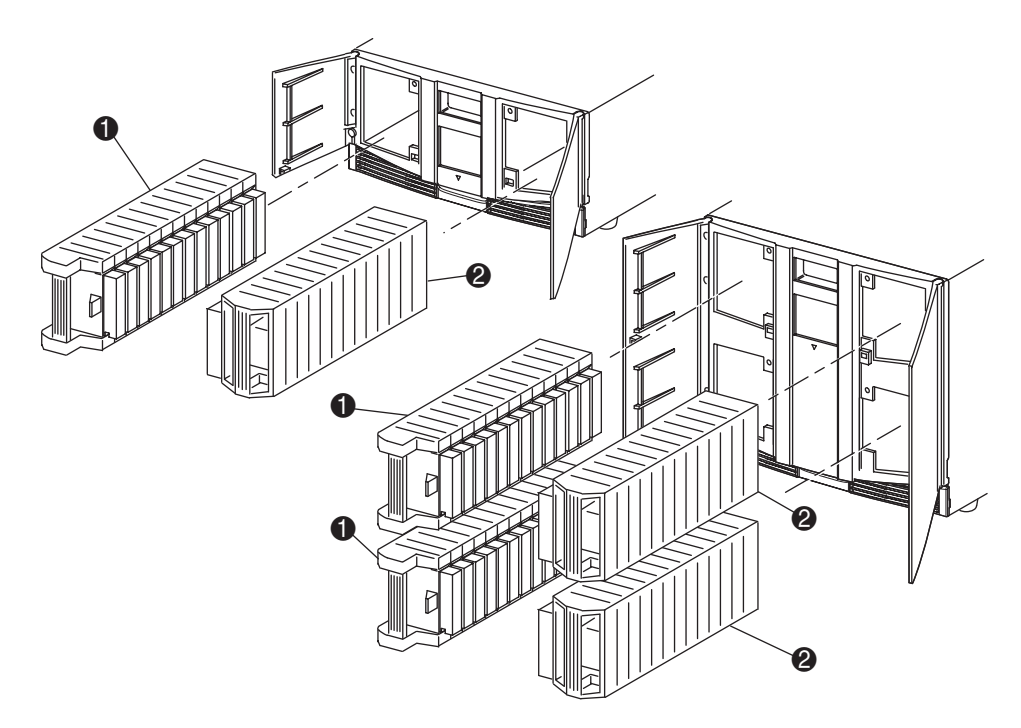

### <span id="page-58-0"></span>**Figura 4–5: Extracción de los cargadores de cartuchos de cinta**

- **1** Cargador(es) izquierdo(s)
- **2** Cargador(es) derecho(s)

# **Inserción de cartuchos en un cargador**

La [Figura 4–6](#page-59-0) muestra un cargador izquierdo completo. Para los modelos MSL5026/SML5030, la ranura de cartucho de cinta con el número menor <sup>o</sup> es la más cercana a la parte frontal del cargador. Para los modelos MSL5052/MSL5060, la ranura de cartucho de cinta con el número menor  $\bullet$  es la más cercana a la parte frontal del cargador superior izquierdo.

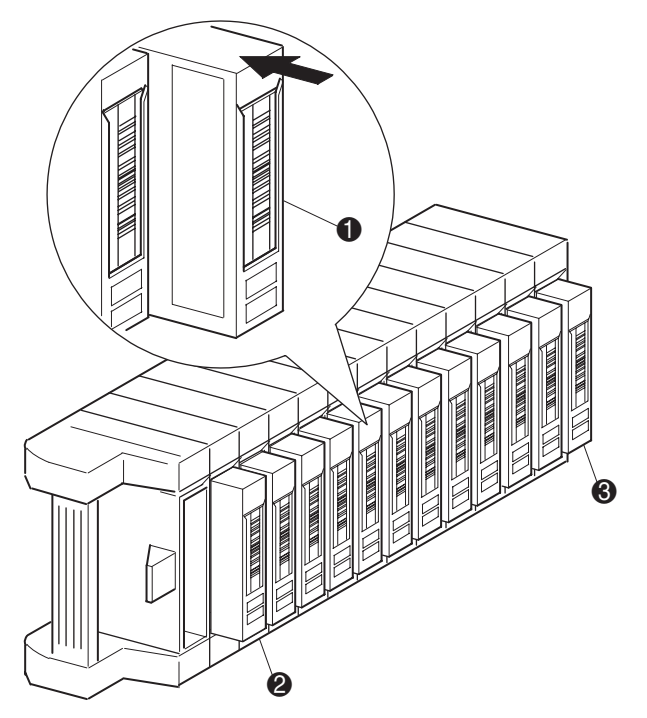

### <span id="page-59-0"></span>**Figura 4–6: Cargador de cinta izquierdo con cartuchos de cinta instalados (se muestra SDLT)**

- 1 Orientación del cartucho de cinta para el cargador izquierdo
- 2 Ranura de cartucho de cinta con el número más bajo
- <sup>3</sup> Ranura de cartucho de cinta con el número más alto

Inserte los cartuchos de manera que las etiquetas de código de barras queden orientadas hacia el exterior (consulte la [Figura 4–7\)](#page-60-0).

**NOTA:** Manipule y almacene los cartuchos de cinta en un entorno limpio y sin polvo.

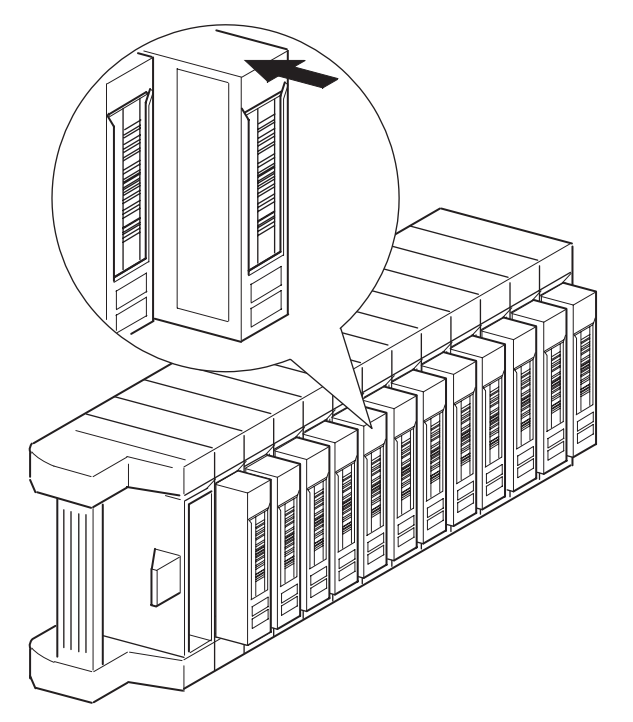

<span id="page-60-0"></span>**Figura 4–7: Inserción de un cartucho de cinta (se muestra SDLT y cargador izquierdo)**

# **Uso de las ranuras de correo (sólo cargador izquierdo)**

Las ranuras de correo se utilizan exclusivamente con aquel software de sistemas host que admita esta característica. La ranura de correo le permite insertar o extraer una única cinta sin necesidad de que para ello tenga que extraer todo el cargador. Acceda a las ranuras de correo con la opción Mail Slot Access (Acceso a la ranura de correo) de la pantalla Status (Estado) de la biblioteca. Esta opción le permite abrir la puerta de un cargador izquierdo para acceder a la ranura de correo. Una vez abierta la puerta del cargador izquierdo, gire la ranura de correo hacia el exterior para insertar el cartucho de cinta (consulte la [Figura 4–8\)](#page-61-0).

**IMPORTANTE:** Las ranuras de correo deben activarse (este es su valor predeterminado de fábrica) con la opción Mail Slot Mode (Modo ranura de correo) del menú Edit Library Options (Editar opciones de la biblioteca). Consulte la Tabla 4-2 para obtener más información.

**NOTA:** Si desactiva una ranura de correo, puede utilizarla para como ranura de datos adicional, pero es posible que esto cause incompatibilidades con determinadas aplicaciones.

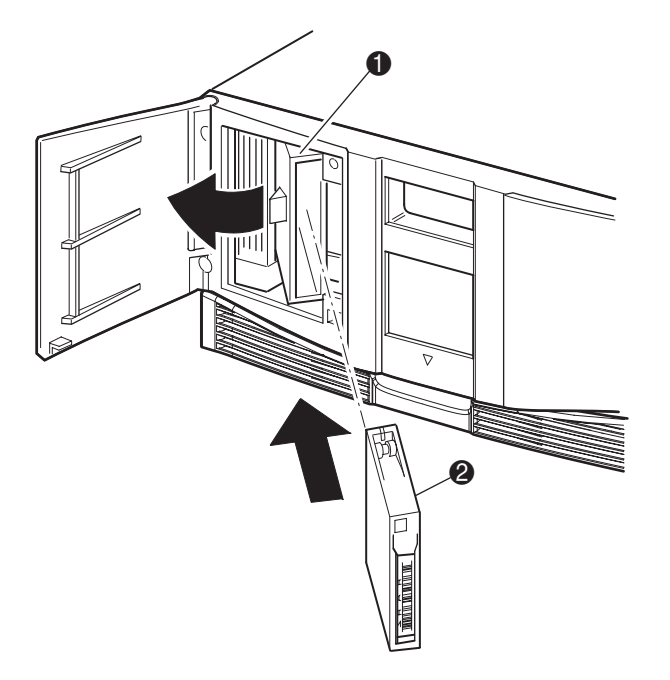

### <span id="page-61-0"></span>**Figura 4–8: Ranura de correo del cargador izquierdo (se muestra el modelo MSL5026)**

- $\bullet$  Mail Slot Mode (Modo ranura de correo)
- Cartucho de cinta

# **Etiquetas de código de barras**

La biblioteca admite únicamente las etiquetas de código de barras de HP. Para solicitar etiquetas adicionales, póngase en contacto con su distribuidor autorizado.

La [Figura 4–9](#page-62-0) muestra cómo fijar una etiqueta de código de barras a un cartucho de cinta SDLT o DLT.

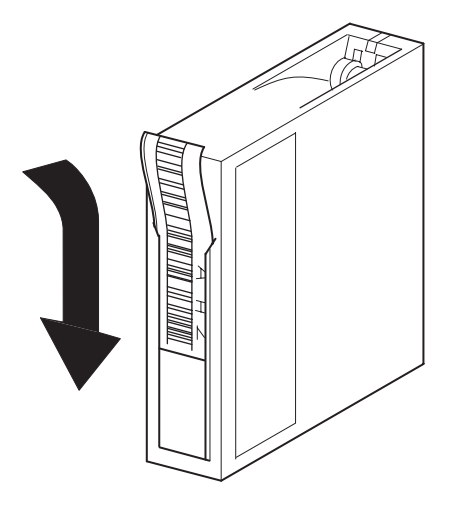

<span id="page-62-0"></span>**Figura 4–9: Fijación de una etiqueta de código de barras a un cartucho de cinta SDLT**

La Figura 4-10 muestra cómo fijar una etiqueta de código de barras a un cartucho de cinta LTO Ultrium 1.

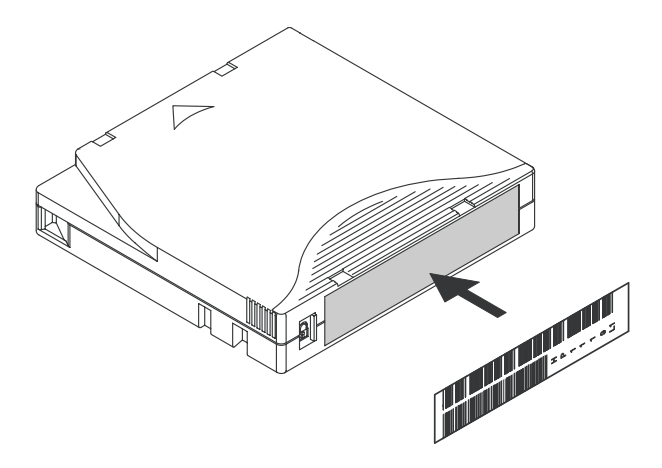

**Figura 4–10: Fijación de una etiqueta de código de barras a un cartucho de cinta LTO Ultrium 1**

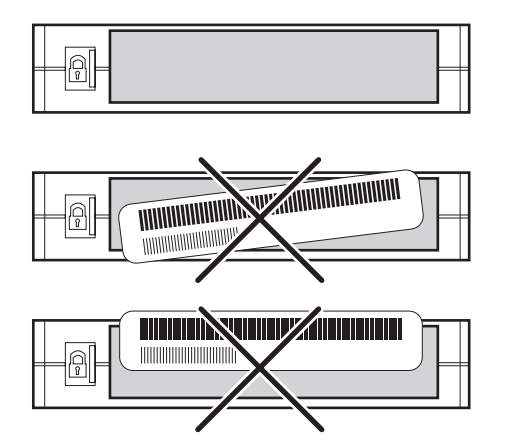

**Figura 4–11: Colocación adecuada de una etiqueta de código de barras en un cartucho de cinta LTO Ultrium 1**

# **Pantallas y opciones de la biblioteca**

La pantalla táctil GUI de la biblioteca muestra gráficos y caracteres de texto en forma de mensajes de fácil comprensión. En esta sección se describen estos mensajes con gráficos y texto así como sus funciones.

# **Pantalla de inicialización**

Cuando se suministra alimentación a la biblioteca por primera vez, se realizan una serie de Autocomprobaciones al arrancar (POST). Una vez completada la Autocomprobación al arrancar (POST), aparecerá la siguiente pantalla al mismo tiempo que se realiza el inventario de la biblioteca y la configuración de escalabilidad.

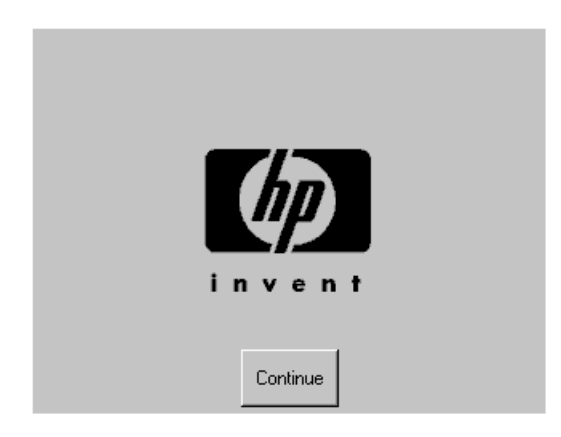

**Figura 4–12: Pantalla de inicialización**

# **Pantalla Status (Estado) de la biblioteca**

Una vez que la Autocomprobación al arrancar (POST) se ha realizado correctamente y que ha finalizado la inicialización de la biblioteca (en 45 segundos aproximadamente), aparece la siguiente pantalla Status (Estado) de la biblioteca:

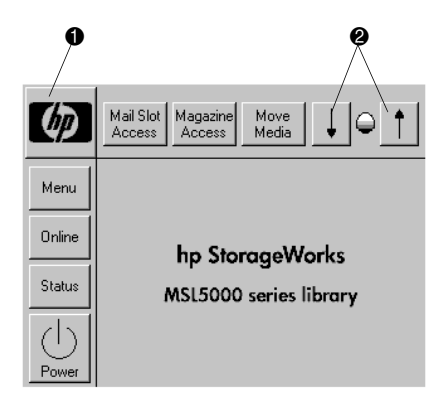

### **Figura 4–13: Pantalla de estado de la biblioteca (se muestra el modelo MSL5026)**

- 1 Opción Technical Support Information (Información del servicio técnico)
- 2 Controles de contraste de la LCD (configuración volátil)

La pantalla Status (Estado) de la biblioteca presenta las siguientes opciones:

- Opción Technical Support Information (Información del servicio técnico)
- Mail Slot Access (Acceso a la ranura de correo)
- Magazine Access (Acceso al cargador)
- Move Media (Mover soportes)
- LCD Contrast Controls (Controles de contraste de la pantalla LCD)
- Power (Alimentación)
- Status Information (Información de estado)
- Online/Offline (En línea/Fuera de línea)
- Acceso a menús

En el resto de esta sección se describe cada una de las opciones disponibles en la pantalla Status (Estado) de la biblioteca.

## **Opción Technical Support Information (Información del servicio técnico)**

Si selecciona esta opción, aparecerá la información de asistencia del servicio técnico específico de HP (consulte la [Figura 4–14](#page-66-0)). Si tiene dificultades con una conexión directa, aquí encontrará instrucciones acerca de cómo ponerse en contacto con el servicio técnico local además de un número gratuito de contacto directo con HP. Para obtener más ayuda, también puede acceder a la página Web de HP en la dirección http://thenew.hp.com/country/us/eng/support.html.

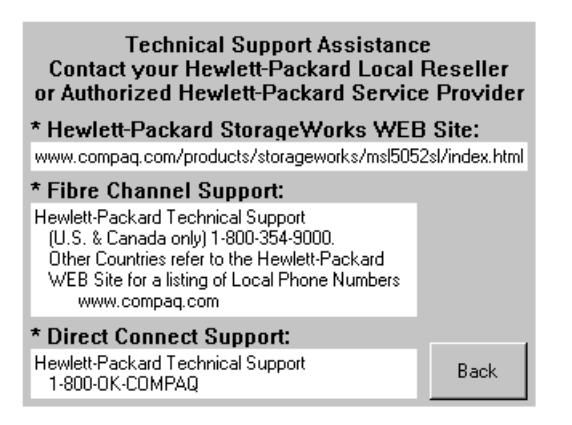

<span id="page-66-0"></span>**Figura 4–14: Pantalla Technical support information (Información del servicio técnico)**

### **Opción Mail Slot Access (Acceso a la ranura de correo) (sólo cargadores de la izquierda)**

Seleccione esta opción para que aparezca la pantalla Mail Slot Access (Acceso a la ranura de correo) [\(Figura 4–15](#page-67-0)). Esta opción le permite obtener acceso a una ranura de correo sin necesidad de apagar la biblioteca. Observe que la ranura de correo está reservada para la primera ranura de cartuchos de cinta del cargador izquierdo y puede estar protegida con contraseña o completamente desactivada. Si está desactivada, este botón de menú no se encontrará disponible. En las bibliotecas de la serie MSL5052/MSL5060, los solenoides restringen el acceso a las ranuras de correo seleccionadas.

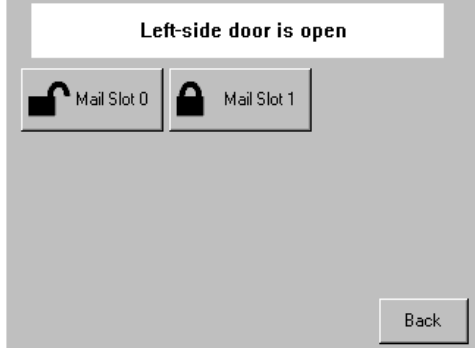

<span id="page-67-0"></span>**Figura 4–15: Pantalla Mail slot access (Acceso a la ranura de correo) (se muestra el modelo MSL5052)**

# **Opción Magazine Access (Acceso al cargador)**

Seleccione esta opción para que aparezca la pantalla Magazine Access (Acceso al cargador) [\(Figura 4–16\)](#page-68-0). En los modelos MSL5026/MSL5030, esta opción le permite obtener acceso a la puerta izquierda o derecha del cargador por separado, o a ambas, para sustituir o extraer el cartucho de cinta. En los modelos MSL5052/MSL5060, esta opción le permite obtener acceso a los cargadores superior izquierdo, inferior izquierdo o derecho por separado, o a ambas puertas del cargador, para sustituir o extraer el cartucho de cinta. Tenga en cuenta que esta opción también puede estar protegida con contraseña.

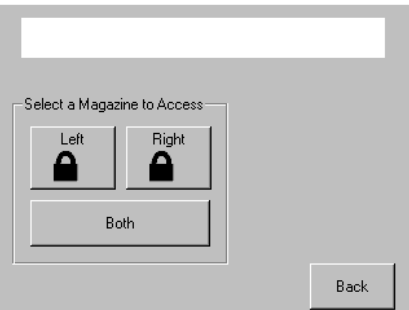

<span id="page-68-0"></span>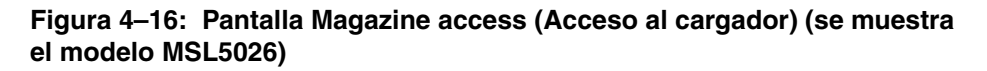

### **Move Media (Mover soportes)**

Seleccione esta opción para que aparezca la pantalla Move Media (Mover soportes) (consulte la [Figura 4–17](#page-69-0). La opción Move Media (Mover soportes) le permite quitar un cartucho de una unidad de cinta, una ranura de datos de cualquier cargador o una ranura de correo de un cargador izquierdo. Asimismo, esta opción le permite cargar o descargar cartuchos de cinta desde unidades de cinta instaladas.

Consulte la sección "[Sustitución de un cartucho de limpieza en una ranura reservada](#page-106-0)" del [Capítulo 6](#page-102-0) para obtener información detallada sobre la extracción.

**PRECAUCIÓN:** Los cartuchos de limpieza DLT, SDLT y LTO Ultrium 1 se deben usar únicamente en sus respectivos tipos de unidad o la unidad podría resultar dañada.

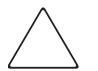

**PRECAUCIÓN:** Quite los soportes de todas las unidades y ranuras antes de transportar la biblioteca.

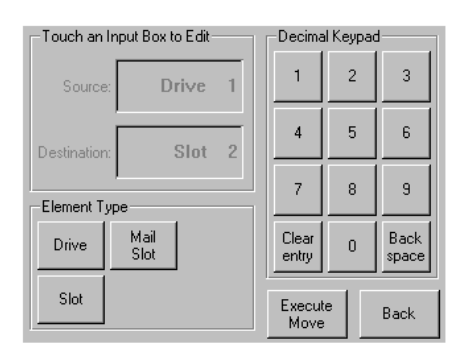

<span id="page-69-0"></span>**Figura 4–17: Pantalla Move media (Mover soportes)**

### **LCD Contrast Controls (Controles de contraste de la pantalla LCD)**

Seleccione estas opciones para aumentar o reducir el contraste de la pantalla LCD (consulte la Figura 4-13). Los valores de aumento se establecen mediante el ajuste de los controles de contraste de la pantalla LCD en la pantalla Status (Estado) de la biblioteca. Los valores de aumento pueden variar entre 0 y 31 según sus preferencias. Estos valores son temporales y se restauran a los predeterminados al reiniciar o volver a conectar la alimentación.

### **Power (Alimentación)**

Seleccione esta opción para iniciar el proceso de apagado de la biblioteca. Una vez realizado este proceso correctamente, aparecerá un mensaje de confirmación (consulte la [Figura 4–18](#page-70-0)).

**IMPORTANTE:** La biblioteca traslada la lanzadera a su posición inicial antes de apagarse. Esto resulta necesario a la hora de transportar la biblioteca.

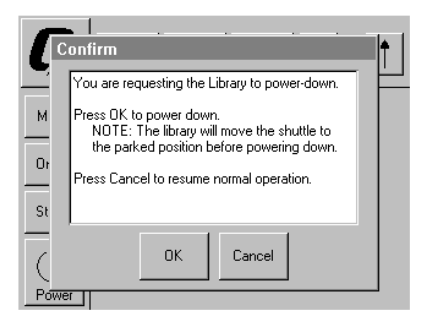

<span id="page-70-0"></span>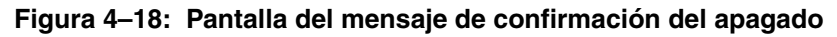

### **Status (Estado)**

Seleccione esta opción para que aparezca una pantalla de información Status (Estado) ([Figura 4–19](#page-70-1)). Desde esta pantalla, toque el icono de un cargador para que aparezca información detallada sobre los cartuchos de dicho cargador. Toque el icono de una unidad para ver información del ID de la unidad, del cartucho y el estado de limpieza y el de la unidad.

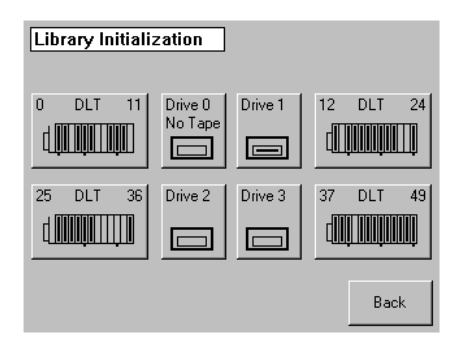

<span id="page-70-1"></span>**Figura 4–19: Pantalla Status (Estado) (se muestra el modelo MSL5052)**

# **Online (En línea)**

Si selecciona esta opción, podrá colocar la biblioteca en línea o fuera de línea.

**NOTA:** Tras una inicialización, la biblioteca se coloca automáticamente en línea. Utilice esta opción para colocar la biblioteca fuera de línea.

### **Menu (Menú)**

Si selecciona esta opción podrá ver, configurar y utilizar la biblioteca [\(Figura 4–20\)](#page-71-0). La opción Menu (Menú) se divide en tres áreas:

- View System Data (Ver datos del sistema)
- Utilities (Utilidades)
- Edit Options (Editar opciones)

Para obtener una descripción completa de estas áreas, consulte la sección "[Selecciones](#page-72-0)  [de menú"](#page-72-0) que se describe más adelante en este capítulo.

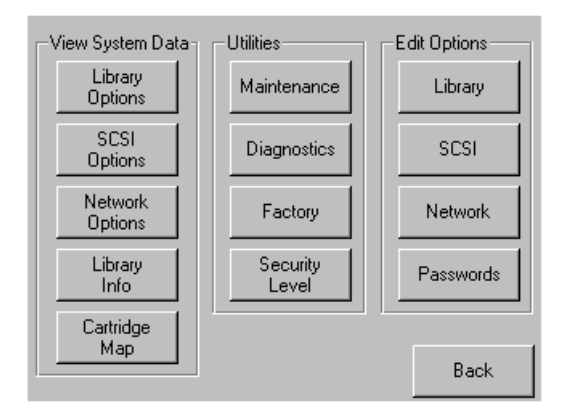

<span id="page-71-0"></span>**Figura 4–20: Pantalla Menu (Menú)**
# **Selecciones de menú**

Esta sección describe las tres áreas de menú:

- View System Data (Ver datos del sistema)
- Edit Options (Editar opciones)
- Utilities (Utilidades)

# **Área View System Data (Ver datos del sistema)**

El área View System Data (Ver datos del sistema) le permite seleccionar las pantallas siguientes:

- Library Options (Opciones de biblioteca)
- SCSI Options (Opciones SCSI)
- Network Options (Opciones de red)
- Library Info (Información de biblioteca)
- Cartridge Map (Asignación de cartuchos)

## **Library Options (Opciones de biblioteca)**

La selección de esta opción le permite ver los valores definidos en la opción Library (Biblioteca) del área Edit Options (Editar opciones) (consulte la [Figura 4–21\)](#page-72-0).

**NOTA:** Seleccione ▼ para ir a la pantalla Library Options (Opciones de biblioteca) subsiguiente. Para volver a la pantalla Library Options anterior, seleccione el botón ▲ o **Back** (Volver) para regresar a la pantalla Menu (Menú).

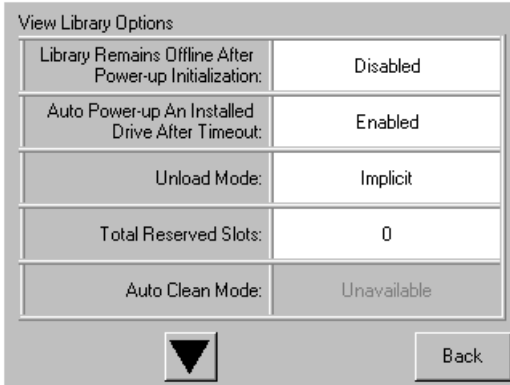

<span id="page-72-0"></span>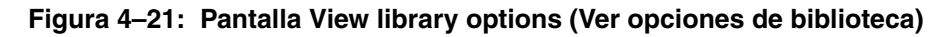

En la [Tabla 4–2](#page-73-0) se enumeran y describen las opciones disponibles de Library (Biblioteca).

<span id="page-73-0"></span>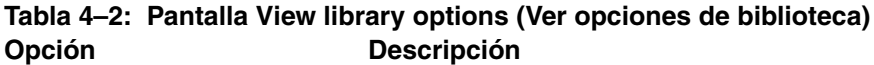

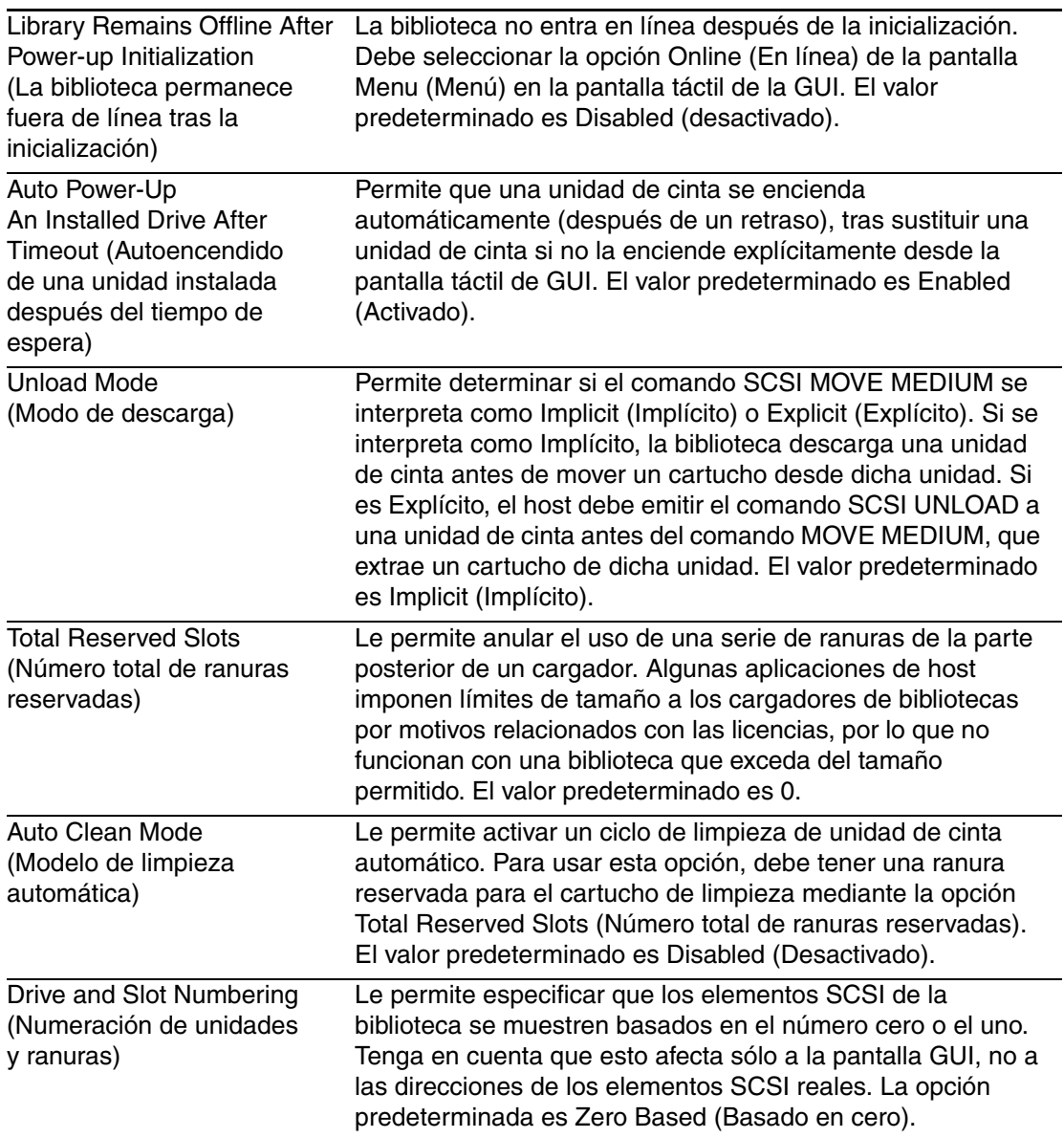

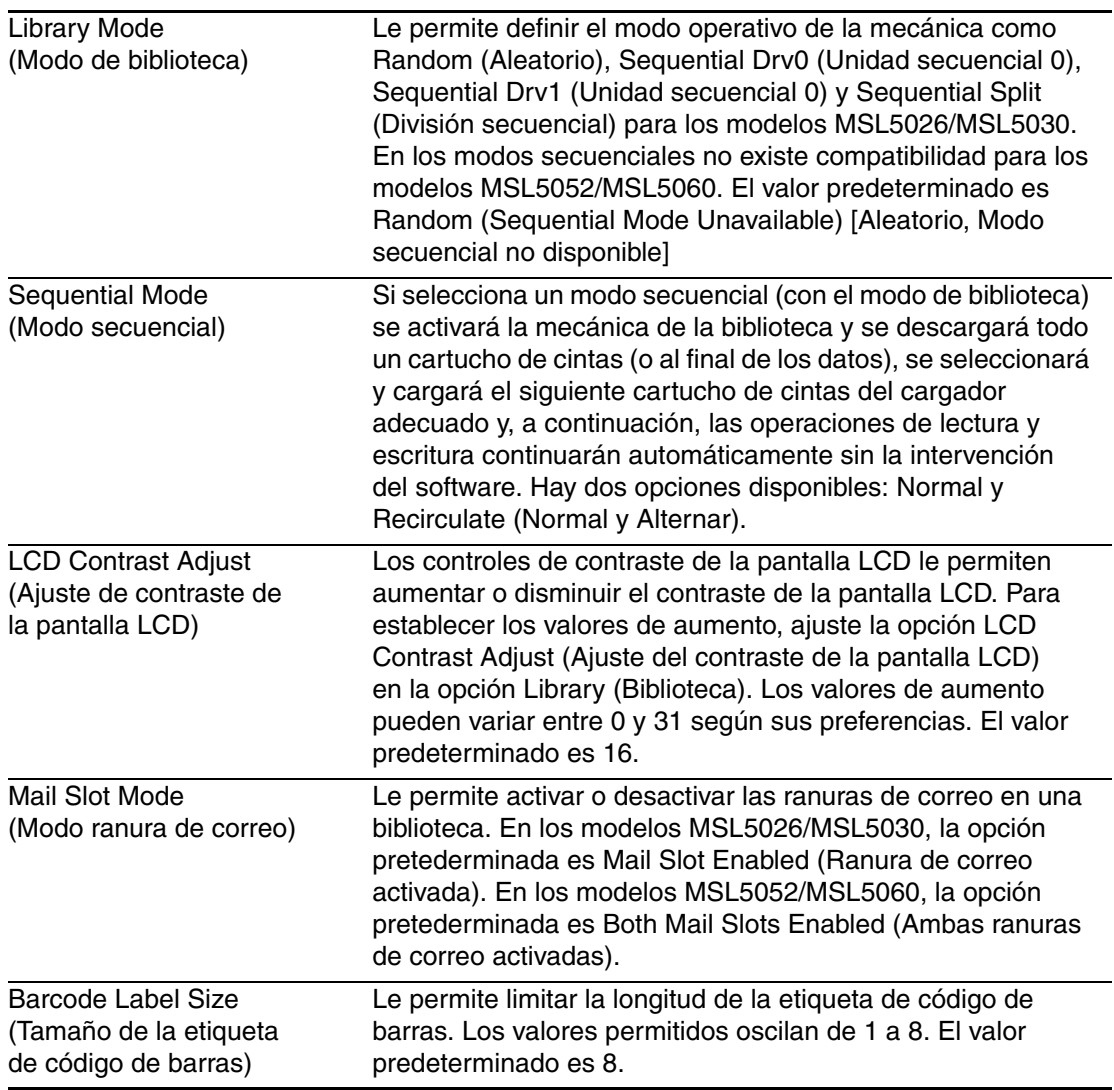

### **Tabla 4–2: Pantalla View library options (Ver opciones de biblioteca) (Continúa) Opción Descripción**

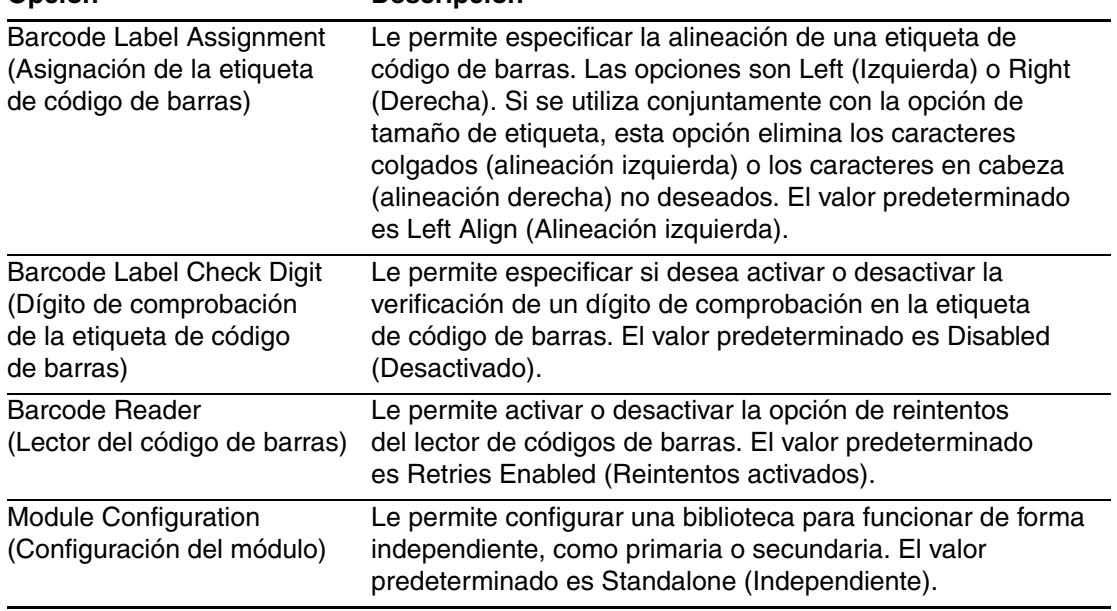

### **Tabla 4–2: Pantalla View library options (Ver opciones de biblioteca) (Continúa) Opción Descripción**

## **SCSI Options (Opciones SCSI)**

La selección de esta opción le permite ver los valores definidos en la opción SCSI del área Edit Options (Editar opciones) (consulte la [Figura 4–22](#page-76-0)).

**NOTA:** Seleccione ▼ para ir a la siguiente pantalla SCSI Options secuencial. Para volver a la pantalla SCSI Options (Opciones SCSI) anterior, haga clic en el botón ▲ o **Back** (Volver) para volver a la pantalla Menu (Menú).

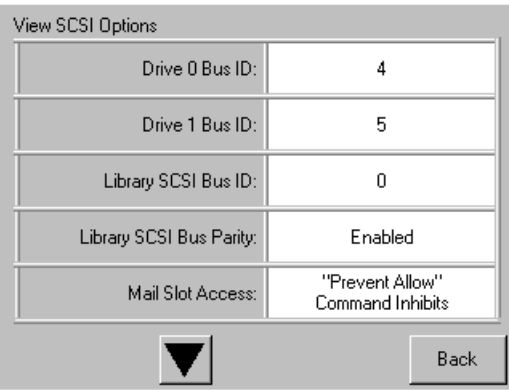

### <span id="page-76-0"></span>**Figura 4–22: Pantalla View SCSI options (Ver opciones SCSI)**

En la [Tabla 4–3](#page-76-1) se enumeran y describen las selecciones disponibles.

<span id="page-76-1"></span>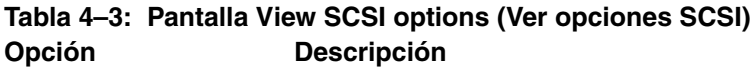

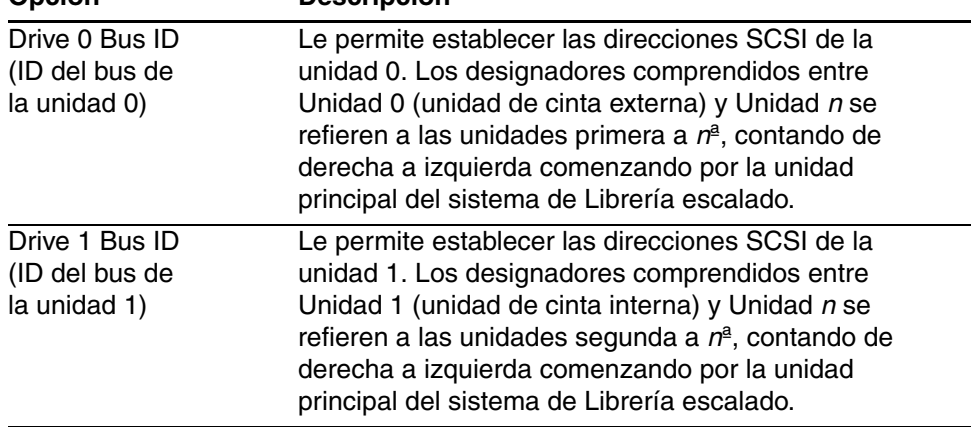

| ,,,,,,,                                                                                       |                                                                                                    |
|-----------------------------------------------------------------------------------------------|----------------------------------------------------------------------------------------------------|
| Drive 2 Bus ID<br>(ID del bus de<br>la unidad 2; sólo<br>para los modelos<br>MSL5052/MSL5060) | Le permite establecer las direcciones SCSI de la<br>unidad 2. Los designadores comprendidos entre<br>Unidad 2 (inferior, unidad de cinta externa) y Unidad n<br>se refieren a las unidades tercera a $na$ , contando de<br>derecha a izquierda comenzando por la unidad<br>principal del sistema de Librería escalado.                                      |
| Drive 3 Bus ID<br>(ID del bus de<br>la unidad 3; sólo<br>para los modelos<br>MSL5052/MSL5060) | Le permite establecer las direcciones SCSI de la<br>unidad 3. Los designadores comprendidos entre<br>Unidad 3 (inferior, unidad de cinta interna) y Unidad n<br>se refieren a las unidades cuarta a nª, contando de<br>derecha a izquierda comenzando por la unidad<br>principal del sistema de Librería escalado.                                          |
| Library SCSI Bus ID<br>(ID de bus SCSI de<br>biblioteca)                                      | Le permite establecer las direcciones SCSI de la<br>mecánica de la biblioteca. El valor predeterminado es 0.                                                                                                    |
| <b>Library SCSI Bus</b><br>Parity<br>(Paridad de bus SCSI<br>de la biblioteca)                | Le permite activar o desactivar la comprobación de<br>paridad de bus SCSI de la mecánica de la biblioteca.<br>El valor predeterminado es Library SCSI Bus Parity<br>Enabled (Paridad de bus SCSI de la biblioteca<br>activada).                                                                                                    |
| Mail Slot Access<br>(Acceso a la ranura<br>de correo)                                         | "Prevent Allow" Command Inhibits ("Evitar permisos<br>para" Deshabilitar comandos) o "Prevent Allow"<br>Command Ignored ("Evitar permisos para" Ignorar<br>comandos) (se usa en algunas aplicaciones de copia<br>de seguridad). La opción "Prevent Allow" Command<br>Inhibits ("Evitar permisos para" Deshabilitar comandos)<br>es el valor predeterminado. |
| <b>SCSI Mode</b><br>(Modo SCSI)                                                               | Define el cargador como SCSI-2 o SCSI-3. El valor<br>predeterminado es SCSI-3.                                                                                                    |

**Tabla 4–3: Pantalla View SCSI options (Ver opciones SCSI) (Continúa) Opción Descripción**

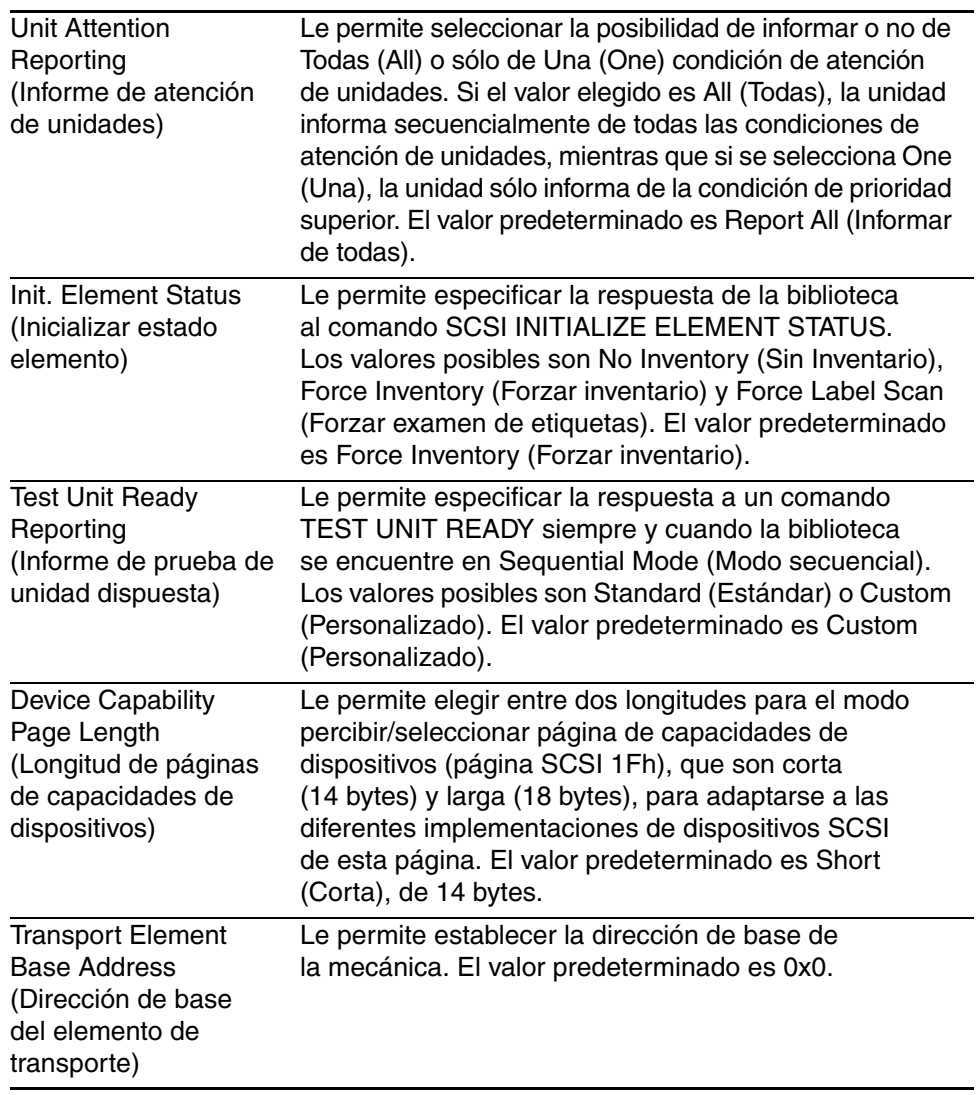

### **Tabla 4–3: Pantalla View SCSI options (Ver opciones SCSI) (Continúa) Opción Descripción**

| Upuun                                                                                                    | uuuni pululi                                                                                                    |
|----------------------------------------------------------------------------------------------------|----------------------------------------------------------------------------------------------------|
| <b>Storage Element</b><br><b>Base Address</b><br>(Dirección de base<br>del elemento de<br>almacenamiento)   | Le permite establecer la dirección de base de las<br>ranuras del cargador. El valor predeterminado es 0x20.                                                                                  |
| <b>Transfer Element</b><br><b>Base Address</b><br>(Dirección de base<br>del elemento de<br>transferencia)   | Le permite establecer la dirección de base de las<br>unidades de cinta. El valor predeterminado es 0x1e0.                                                                                    |
| Import/Export Element<br><b>Base Address</b><br>(Dirección de base<br>del elemento de<br>Importar/Exportar) | Le permite establecer la dirección de base de la ranura<br>de correo. El valor predeterminado es 0x1c0.                                                                                      |
| <b>Product Identification</b><br>(Identificación del<br>producto)                                           | Le permite especificar la respuesta de la mecánica de<br>la biblioteca al comando SCSI INQUIRY en los campos<br>Product ID (ID de producto). El valor predeterminado es<br>"MSL5000 Series". |
| Vendor Identification<br>(Identificación del<br>distribuidor)                                               | Le permite especificar la respuesta de la mecánica de<br>la biblioteca al comando SCSI INQUIRY en el campo<br>Vendor ID (ID de distribuidor). El valor predeterminado<br>es "Compaq".        |
| <b>Post Recovered Errors</b><br>(Errores recuperados)                                                       | El valor predeterminado es Disabled (Desactivado).                                                                                                    |

**Tabla 4–3: Pantalla View SCSI options (Ver opciones SCSI) (Continúa) Opción Descripción**

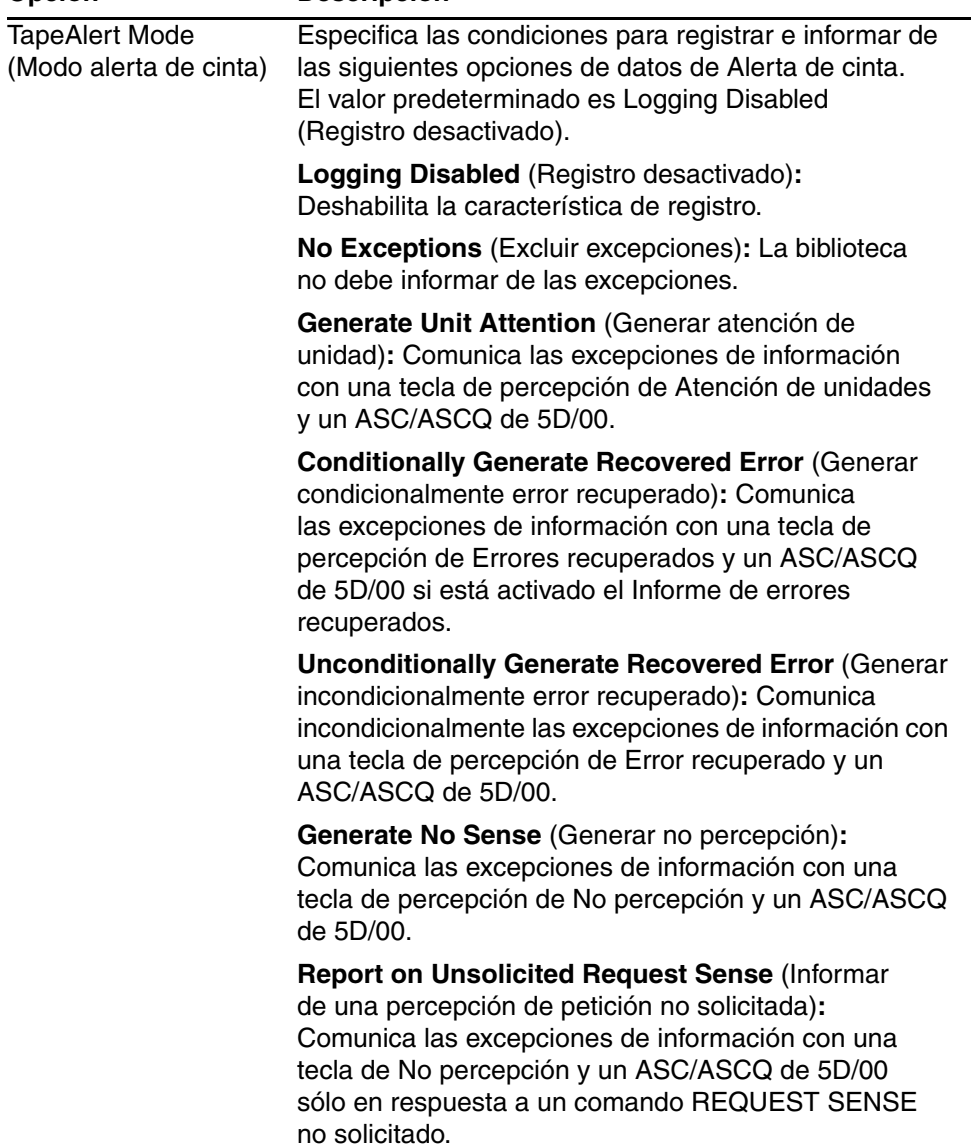

### **Tabla 4–3: Pantalla View SCSI options (Ver opciones SCSI) (Continúa) Opción Descripción**

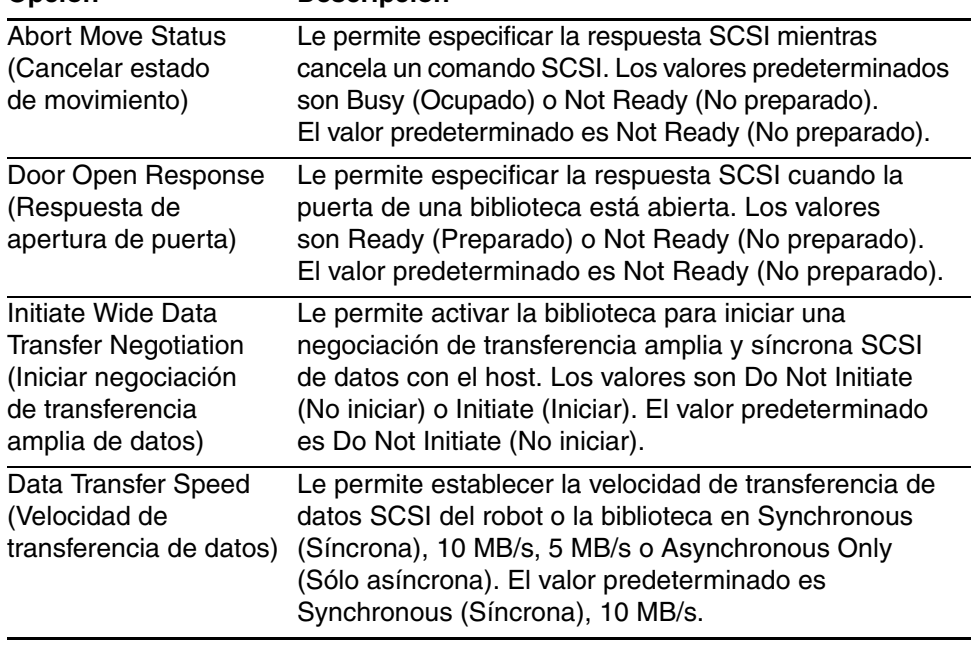

### **Tabla 4–3: Pantalla View SCSI options (Ver opciones SCSI) (Continúa) Opción Descripción**

## **Network Options (Opciones de red)**

La selección de esta opción le permite ver los valores definidos en la opción Network (Red) en el área Edit Options (Editar opciones) (consulte la [Figura 4–23](#page-82-0)). En la [Tabla 4–4\)](#page-82-1) se enumeran y describen las opciones disponibles.

**NOTA:** No hay valores predeterminados de fábrica para las redes. Póngase en contacto con su administrador de red para obtener información específica acerca de la conexión de la biblioteca con la red.

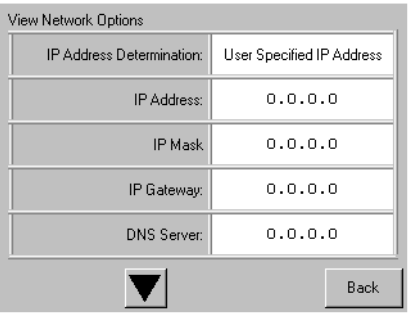

#### <span id="page-82-0"></span>**Figura 4–23: Pantalla View network options predeterminada (Ver opciones de red)**

**NOTA:** Después de seleccionar "User Specified IP Address" (Dirección IP especificada por el usuario) en la pantalla Network (Red), bajo Edit options (Editar opciones), aparecerán las opciones correspondientes a la dirección IP, máscara IP, vía de acceso IP y servidor DNS.

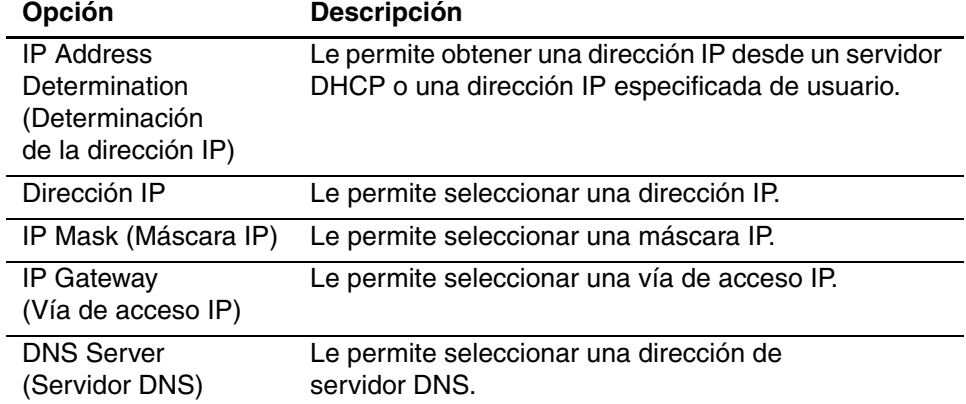

### <span id="page-82-1"></span>**Tabla 4–4: View Network Options (Ver opciones de red)**

### **Library Info (Información de biblioteca)**

Si selecciona esta opción podrá ver la pantalla Miscellaneous Library Info (Información de biblioteca variada) [\(Figura 4–24](#page-83-0)). Esta pantalla muestra la revisión de firmware de la biblioteca, la dirección de Ethernet e IP local que esté actualmente en uso y el número de serie de la unidad.

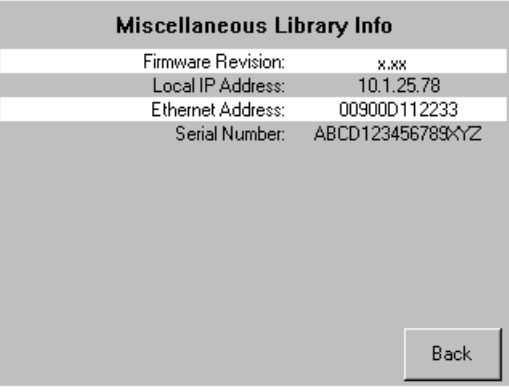

<span id="page-83-0"></span>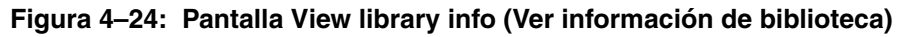

## **Cartridge Map (Asignación de cartuchos)**

Elegir esta opción le proporciona un diseño de las ranuras y cartuchos que se actualizan actualmente en la biblioteca. Las etiquetas de código de barras aparecen si están activadas y en uso.

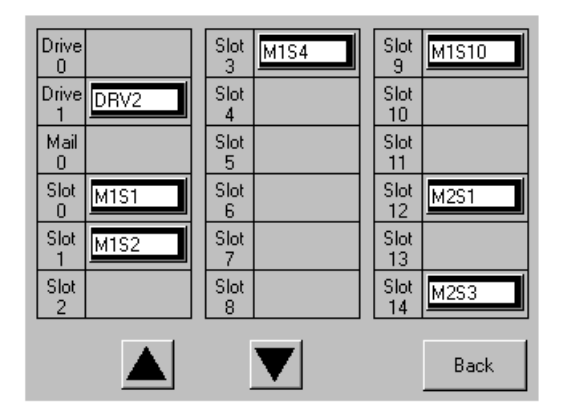

**Figura 4–25: Pantalla Cartridge map (Mapa de cartuchos)**

# **Edit Options Area (Área Editar opciones)**

El área Edit Options (Editar opciones) le permite seleccionar las pantallas siguientes:

- Library (Biblioteca)
- SCSI
- Network (Red)
- Passwords (Contraseñas)

## **Library (Biblioteca)**

Al seleccionar esta opción podrá definir las opciones de Library (Biblioteca) que se usan para configurar la biblioteca según sus necesidades específicas (consulte la [Figura 4–26](#page-84-0)). En la [Tabla 4–2](#page-73-0) se enumeran y describen las opciones siguientes.

**NOTA:** Seleccione ▼ para ir a la pantalla Library (Biblioteca) subsiguiente. Para volver a la pantalla Library (Biblioteca) anterior, seleccione el botón ▲ o **Back** (Volver) para regresar a la pantalla Menu (Menú).

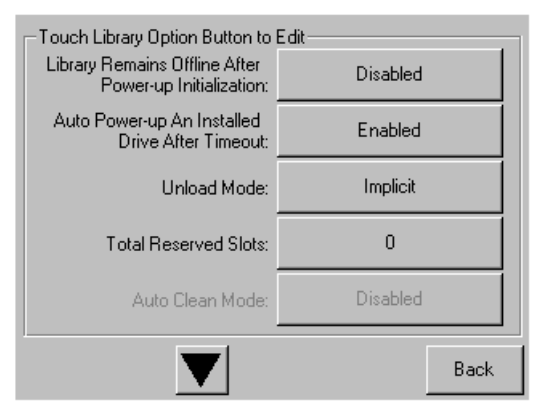

<span id="page-84-0"></span>**Figura 4–26: Pantalla Edit library options (Editar opciones de biblioteca)**

## **SCSI**

Al seleccionar esta opción podrá definir las opciones de SCSI que se usan para configurar la biblioteca según sus necesidades específicas (consulte la [Figura 4–27](#page-85-0)). En la [Tabla 4–3](#page-76-1) se enumeran y describen las opciones siguientes.

**NOTA:** Seleccione ▼ para ir a la pantalla SCSI subsiguiente. Para volver a la pantalla SCSI anterior, seleccione el botón ▲ o **Back** (Volver) para regresar a la pantalla Menu (Menú).

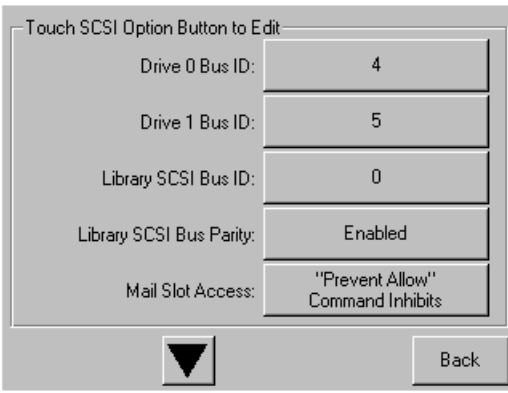

<span id="page-85-0"></span>**Figura 4–27: Pantalla Edit SCSI options (Editar opciones SCSI)**

### **Network (Red)**

Al seleccionar esta opción podrá definir las opciones de Network (Red) que se usan para configurar la biblioteca según sus necesidades específicas (consulte la [Figura 4–28](#page-85-1)). En la [Tabla 4–4](#page-82-1) se enumeran y describen las opciones siguientes.

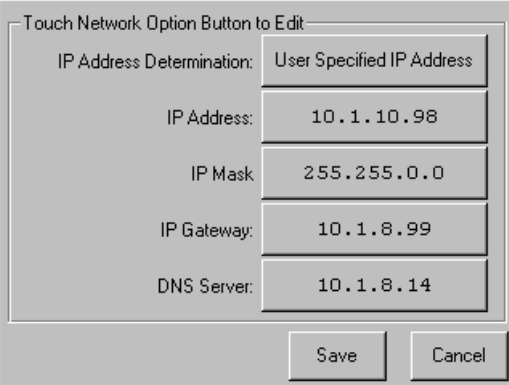

<span id="page-85-1"></span>**Figura 4–28: Pantalla Edit network options (Editar opciones de red)**

### **Passwords (Contraseñas)**

Seleccionar esta opción le permite definir las opciones de Password (Contraseña) utilizadas para configurar la biblioteca para sus necesidades específicas (consulte la [Figura 4–29](#page-86-0)). Consulte la sección ["Panel frontal y bloqueos de seguridad de](#page-56-0)  [soportes"](#page-56-0), anterior de este capítulo.

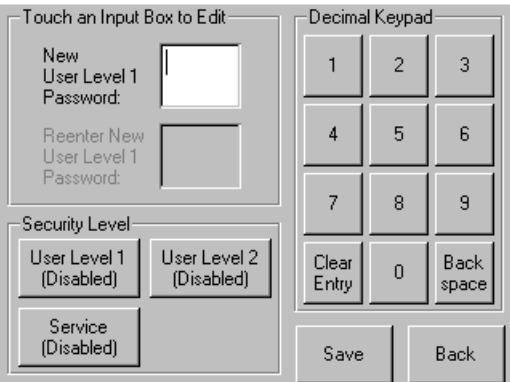

### <span id="page-86-0"></span>**Figura 4–29: Pantalla Edit passwords options (Editar opciones de contraseña)**

# **Utilities Area (Área Utilidades)**

El área Utilities (Utilidades) le permite seleccionar las pantallas siguientes:

- Maintenance (Mantenimiento)
- Diagnostics (Diagnósticos)
- Factory (Fábrica)
- Security Level (Nivel de seguridad)

## **Maintenance (Mantenimiento)**

Seleccionar esta opción le permite realizar el mantenimiento del sistema en los componentes siguientes (o su sustitución) (consulte la [Figura 4–30\)](#page-87-0):

- Clean Drive (Limpiar unidad)
- Replace Drive (Sustituir unidad)
- Set User Defaults (Establecer usuarios predeterminados)
- Reboot Module (Módulo de reinicio)
- Flash Drive From SCSI (Unidad flash de SCSI)
- Flash Drive From Tape (Unidad flash de cinta)
- Drive Format (Formato de unidad)
- Force Reconfiguration (Forzar reconfiguración)

Las opciones del menú Maintenance (Mantenimiento), diseñadas para el uso del operador, se describen en el [Capítulo 6,](#page-102-0) ["Mantenimiento](#page-102-1)". Los integrantes del servicio técnico utilizan opciones del menú Additional Maintenance (Mantenimiento adicional) que se describen en la *Guía de servicio técnico y mantenimiento de la biblioteca de la serie MSL5000 de StorageWorks de HP*.

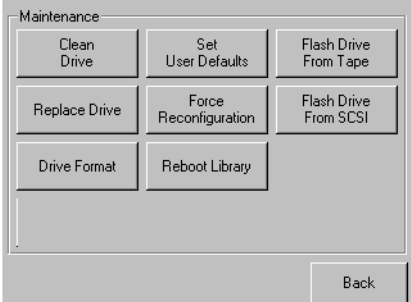

<span id="page-87-0"></span>**Figura 4–30: Pantalla Maintenance (Mantenimiento)**

## **Diagnostics (Diagnósticos)**

Al seleccionar esta opción podrá realizar una calibración del sistema sobre los componentes disponibles (consulte la [Figura 4–31](#page-88-0)). Las opciones disponibles dependen del nivel de usuario especificado.

Las opciones del menú Diagnostics (Diagnósticos), diseñadas para el uso del operador, se describen en el [Capítulo 6](#page-102-0), ["Mantenimiento"](#page-102-1). Los integrantes del servicio técnico utilizan opciones del menú Additional Diagnostics (Diagnósticos adicionales) que se describen en la *Guía de servicio técnico y mantenimiento de la serie MSL5000 de StorageWorks de HP*.

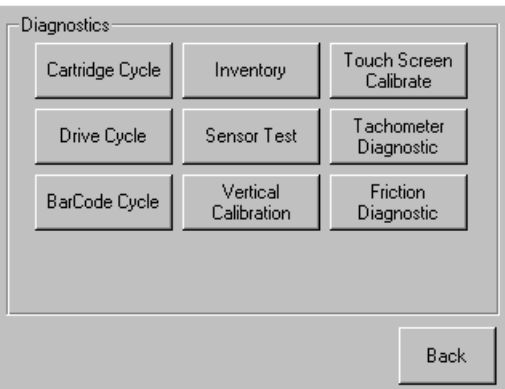

### <span id="page-88-0"></span>**Figura 4–31: Pantalla Diagnostics (Diagnósticos)**

**NOTA:** El botón Vertical Calibration (Calibración vertical) sólo está disponible en las bibliotecas MSL5052/MSL5060.

## **Factory (Fábrica)**

Las opciones del menú Factory (Fábrica) están pensadas para el uso exclusivo del personal de la fábrica.

**PRECAUCIÓN:** El uso no autorizado de las opciones de Factory (Fábrica) podría dejar a la biblioteca inutilizable.

### **Security Level (Nivel de seguridad)**

Seleccione esta opción para establecer contraseñas para un nivel de seguridad (consulte la [Figura 4–32](#page-89-0)).

**NOTA:** La biblioteca se suministra con la Contraseña de servicio predeterminada 5566.

**NOTA:** Si se establece un valor de 0000 para un nivel determinado, se deshabilita dicho nivel.

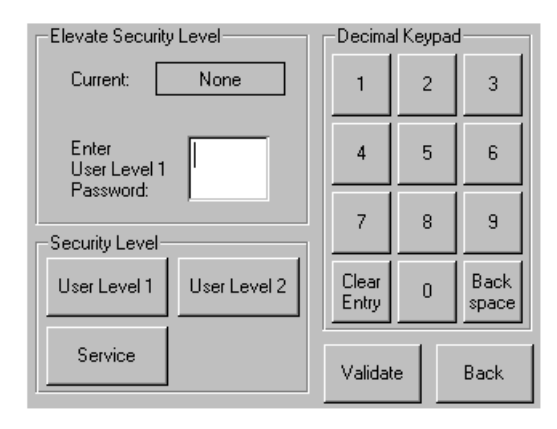

<span id="page-89-0"></span>**Figura 4–32: Pantalla Security level (Nivel de seguridad)**

# **Interfaz de gestión remota**

Muchas de las mismas operaciones que se realizan desde el panel frontal también se pueden realizar de forma remota mediante la Interfaz de gestión remota. La interfaz le permite supervisar y controlar su biblioteca de cintas automatizada desde un terminal conectado a su red o a través del World Wide Web. La Interfaz de gestión remota alberga un sitio Internet dedicado y protegido que muestra una representación gráfica de su biblioteca.

Una vez establecida una conexión con la biblioteca, abra cualquier explorador HTML y escriba la dirección IP de la biblioteca. (Consulte "Configuración de la dirección IP" o póngase en contacto con su administrador Web). Asegúrese de que la configuración del servidor proxy está desactivada en su explorador.

A este sitio Internet se puede acceder mediante Microsoft Internet Explorer (3.0 o superior) o mediante Netscape (3.0 o superior). La Interfaz de gestión remota muestra el estado general de forma rápida y presenta un panel de control para realizar ajustes y ver información detallada en el nivel de cartucho.

Para utilizar la Interfaz de gestión remota, deberá disponer de lo siguiente:

- Red Ethernet A 10 BaseT
- Una dirección IP dedicada (de Internet o local)
- Un equipo host con un puerto COM (sólo para los procedimientos de la configuración inicial o del mantenimiento alternativo).
- Un equipo con un explorador Web instalado que tenga acceso a su red.

Existen dos configuraciones para la Interfaz de gestión remota:

- Acceso mediante el World Wide Web
- Red de área local

# **Funcionamiento**

Para configurar la Interfaz de gestión remota deberá establecer la dirección IP. Consulte el Capítulo 3, "Configuración de la biblioteca".

**PRECAUCIÓN:** Algunas opciones de la Interfaz de gestión remota dejan a la biblioteca fuera de línea. Este modo activo puede interferir con el software de aplicación basado en el host, provocando la pérdida de datos. Asegúrese de que la biblioteca está inactiva antes de intentar realizar operaciones remotas que dejen a la biblioteca fuera de línea.

# **Acceso a la Interfaz de gestión remota**

Para acceder a la biblioteca de forma remota deberá ésta deberá estar en el modo preparado para establecer comunicaciones con la Interfaz de gestión remota. Si no puede acceder a la unidad mediante el explorador, verifique que la biblioteca no se está manejando localmente.

1. Escriba la dirección IP en el campo Location (Ubicación) del explorador Internet, y pulse **Entrar**.

El explorador se conecta a la Interfaz de gestión remota y muestra una línea de comandos de inicio de sesión.

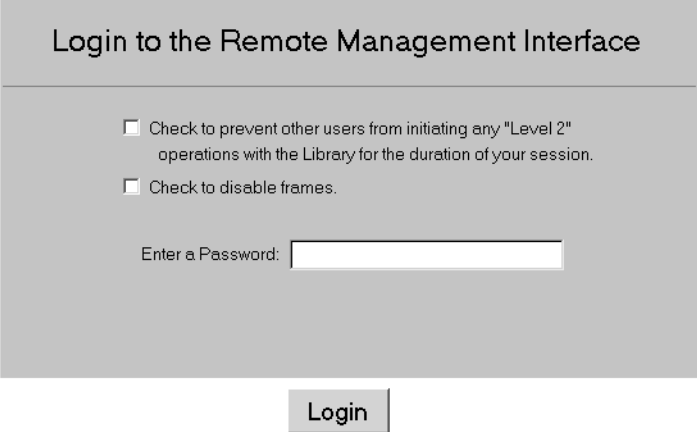

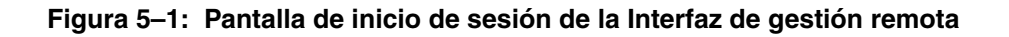

2. Escriba su contraseña de nivel 1 o 2 en el campo apropiado y haga clic en Login (Inicio de sesión).

**NOTA:** La contraseña de nivel 1 es 1. La contraseña de nivel 2 es 2. La contraseña de nivel 1 sólo permite el uso de funciones pasivas, como ver el estado de la biblioteca.

Use la utilidad de diagnóstico MSL5000Util.exe para cambiar las contraseñas predeterminadas.

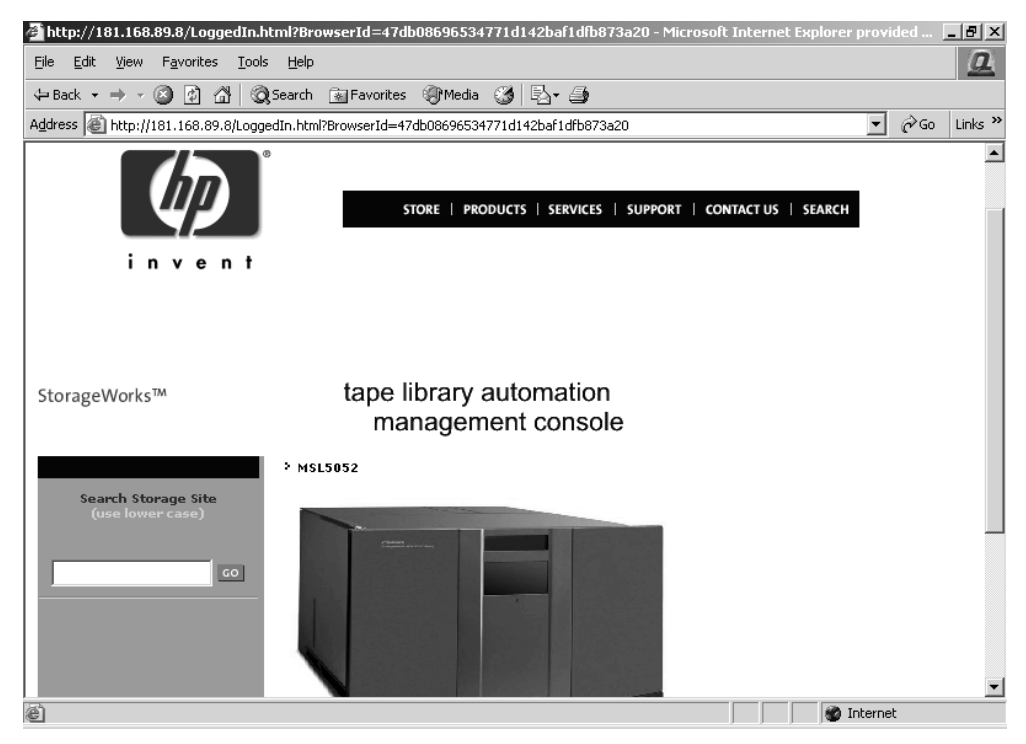

**Figura 5–2: Pantalla principal de la Interfaz de gestión remota**

3. Haga clic en la biblioteca para acceder a la pantalla Status (Estado).

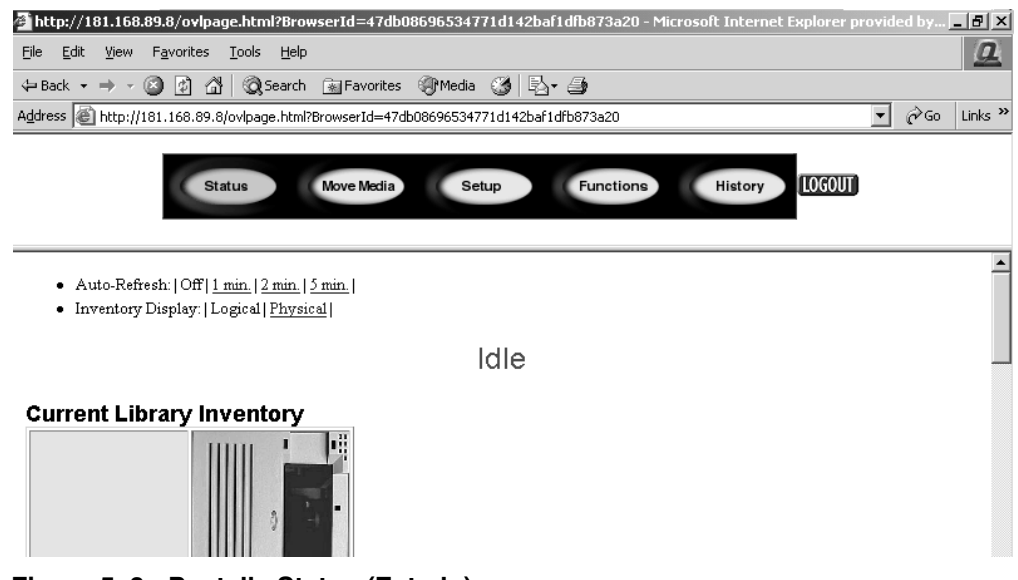

**Figura 5–3: Pantalla Status (Estado)**

## **Status (Estado)**

Haga clic en el botón Status (Estado) para ver una pantalla con información de estado con elementos, de la biblioteca en general y de cada unidad. Desplácese hacia abajo para ver información adicional. Puede configurar dos valores de configuración del explorador desde esta pantalla:

• Auto refresh: off / 1 min / 2 min / 5 min (Desactivar la regeneración automática 1, 2 o 5 minutos)

Este valor de configuración asegura que el estado de la biblioteca que se muestra en el explorador es el actual.

• Inventory Display: Logical / Physical (Pantalla del inventario: lógica/física)

Este valor de configuración permite mostrar la biblioteca de forma lógica (las unidades y las ranuras se agrupan independientemente) o física (las unidades y las ranuras se agrupan según el módulo de biblioteca), dependiendo de sus preferencias.

Esta pantalla muestra la siguiente información:

- Library Status (Estado de la biblioteca)
- Drive Status (Summary) [Estado de la unidad (Resumen)]
- El estado completo de la unidad está disponible mediante el botón Full Drive Status (Estado completo de la unidad)

## **Move Media (Mover soportes)**

**PRECAUCIÓN:** No mueva las cintas mientras se esté ejecutando el software de aplicación de la librería. Pueden producirse fallos de software fatales.

Este botón permite mover el cartucho seleccionado a la unidad o ranura de cartucho de destino.

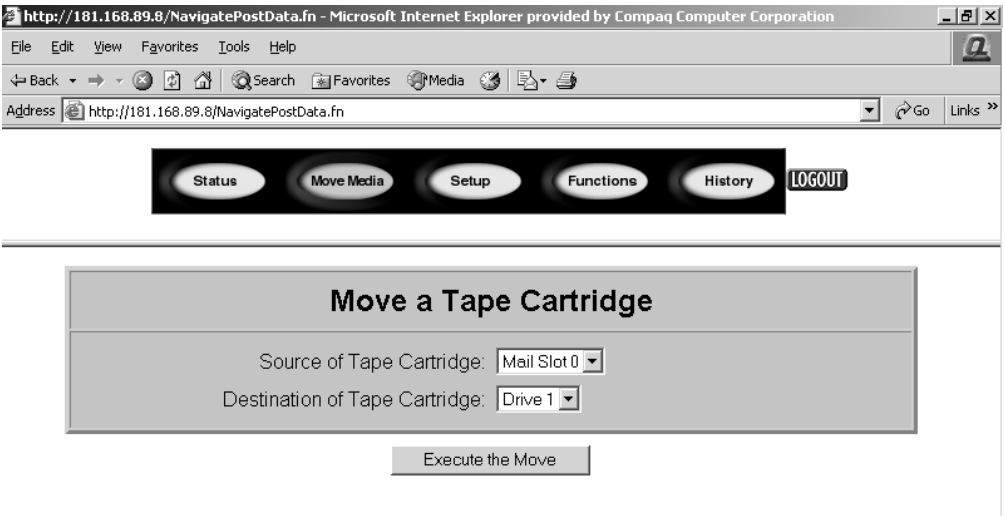

#### **Figura 5–4: Pantalla Move media (Mover soportes)**

- 1. Especifique la ranura y el destino de origen.
- 2. Haga clic en Execute the Move (Ejecutar el movimiento).

Aparecerá una pantalla advirtiéndole que si selecciona la confirmación, la biblioteca quedará fuera de línea durante el movimiento de los soportes. Una vez completado el movimiento de los soportes aparecerá un mensaje de finalización.

# **Setup (Configuración)**

Haga clic en Setup (Configuración) para que aparezcan los controles de botones y de explorador que permiten establecer las opciones de configuración SCSI, de la biblioteca y de la unidad, también disponibles en el área Menu, Edit Options (Menú, Editar opciones) de la GUI.

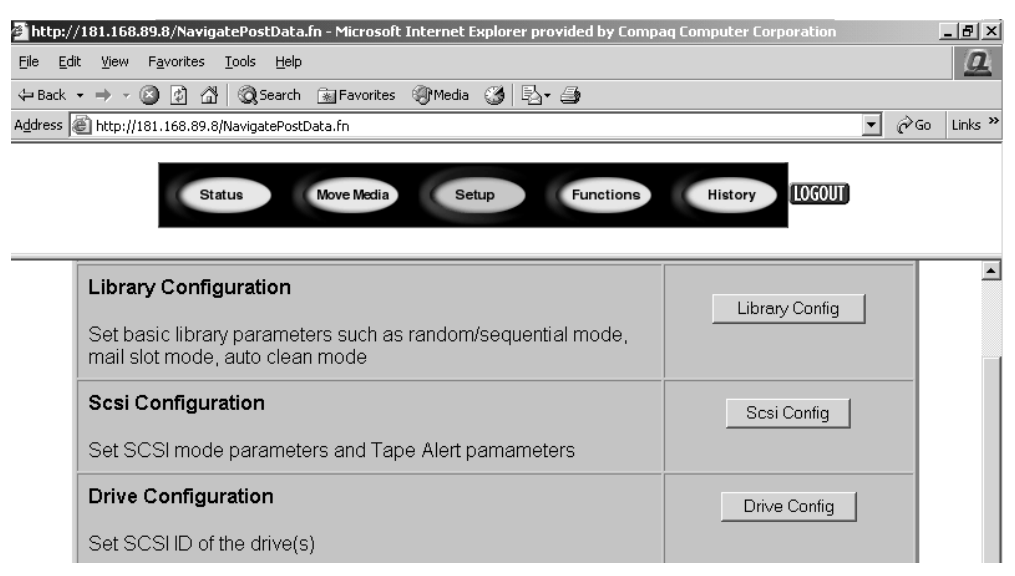

**Figura 5–5: Pantalla Setup (Configuración)**

## **Library Configuration (Configuración de la biblioteca)**

Haga clic en Library Config (Configuración de la biblioteca) para establecer los parámetros de biblioteca básicos.

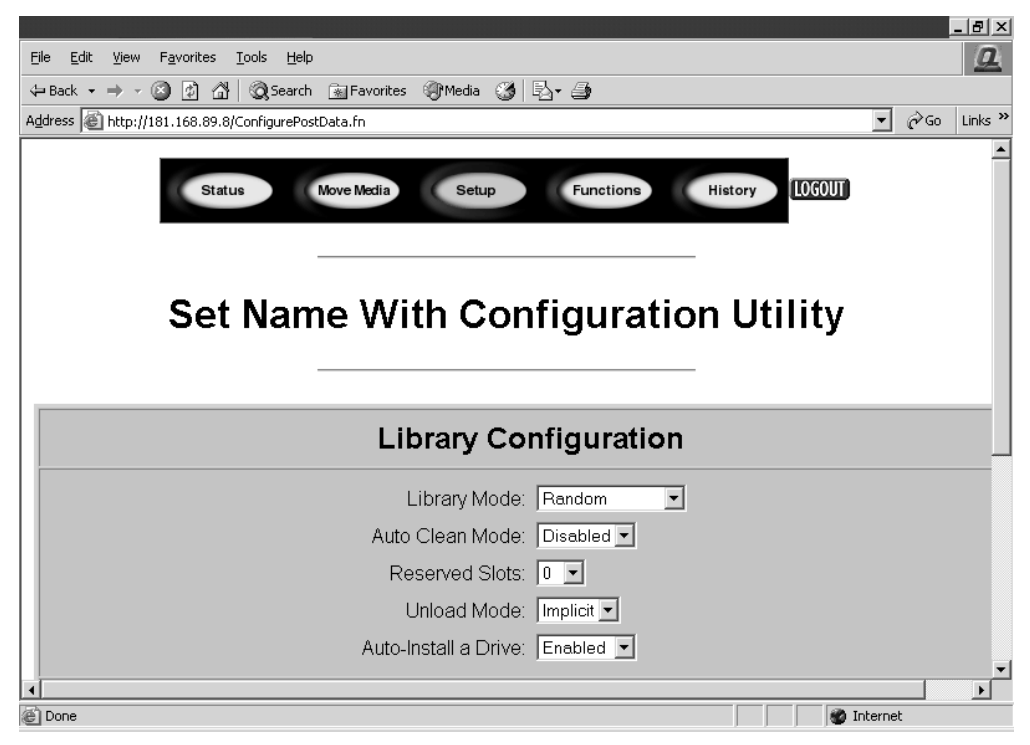

**Figura 5–6: Pantalla Library configuration (Configuración de la biblioteca)**

## **SCSI Configuration (Configuración SCSI)**

Haga clic en SCSI Config para que aparezcan los parámetros SCSI mode (Modo SCSI) y Tape Alert (Alerta de cinta).

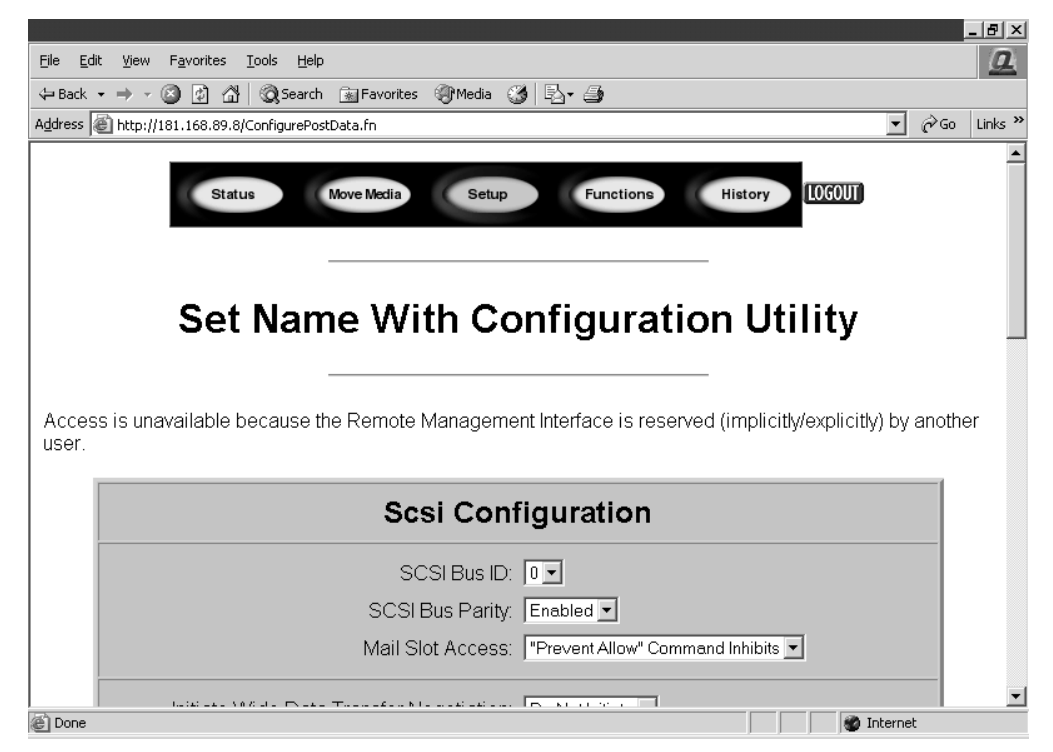

**Figura 5–7: Pantalla SCSI configuration (Configuración SCSI)**

## **Drive Configuration (Configuración de unidades)**

Haga clic en Drive Config (Configuración de unidades) para establecer los ID SCSI de las unidades.

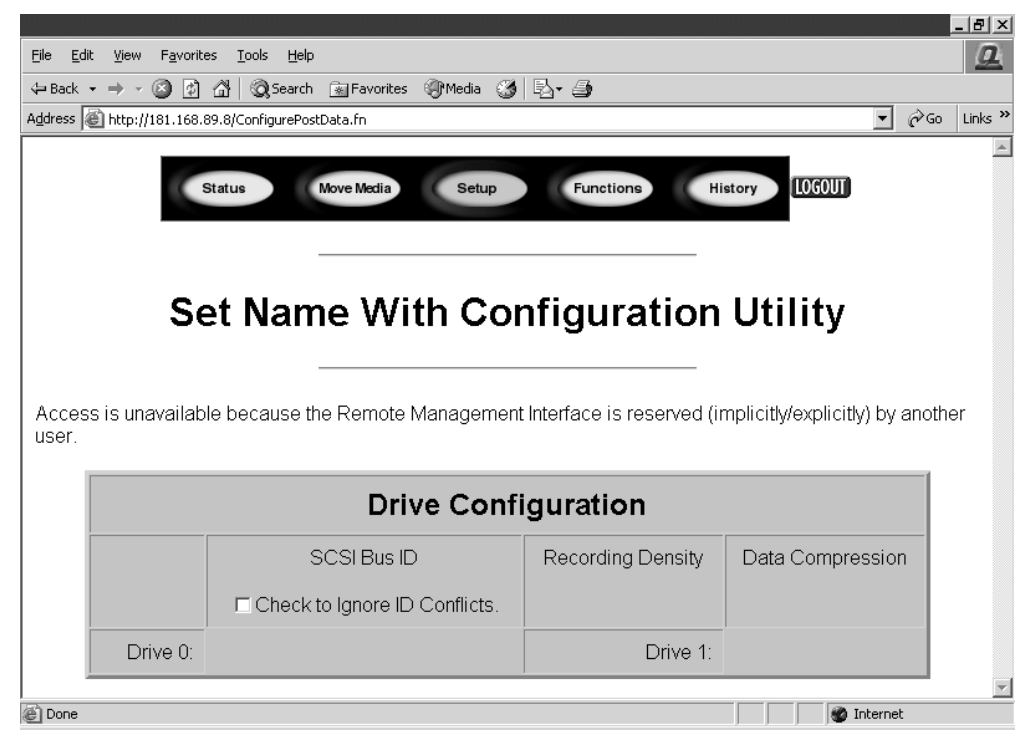

**Figura 5–8: Pantalla Drive Configuration (Configuración de unidades)**

# **Functions (Funciones)**

Las páginas Functions (Funciones) presentan de controles de botones y de explorador para gestionar listas de ficheros seleccionables. Desplácese hacia abajo para ver cuadros de diálogo adicionales correspondientes a las siguientes funciones.

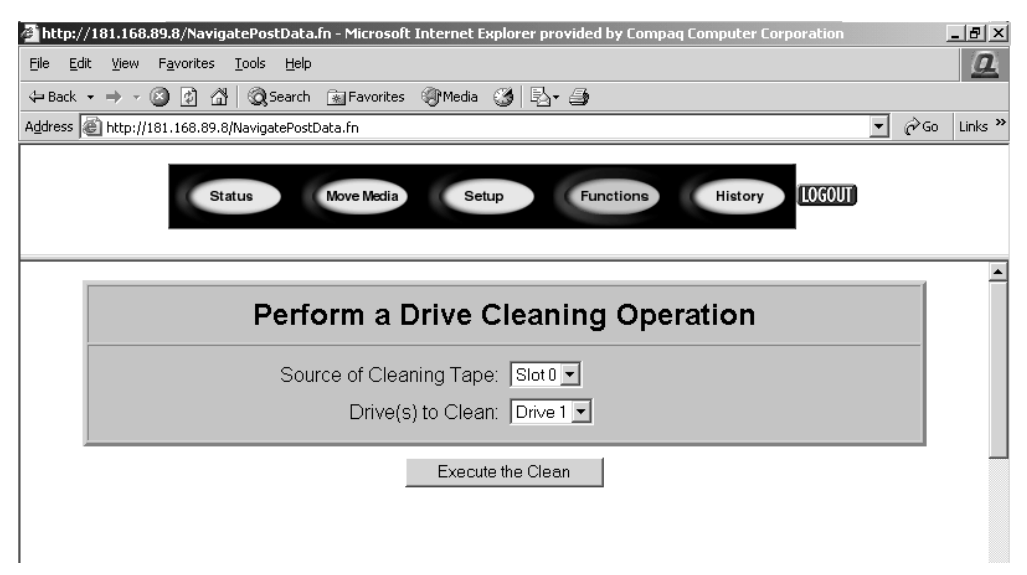

### **Figura 5–9: Pantalla Functions (Funciones)**

Esta pantalla dispone de las siguientes funciones:

- Drive cleaning operation (Operación de limpieza de la unidad)
- Timed or Free running library diagnostic (Diagnóstico de biblioteca cronometrado o libre)
- Library flash operation (Operación flash de la biblioteca)
- Reset the Library (Reiniciar la biblioteca)

# **History (Historial)**

Haga clic en History (Historial) para enumerar ficheros que se pueden mostrar o descargar. Desplácese hacia abajo para ver menús adicionales.

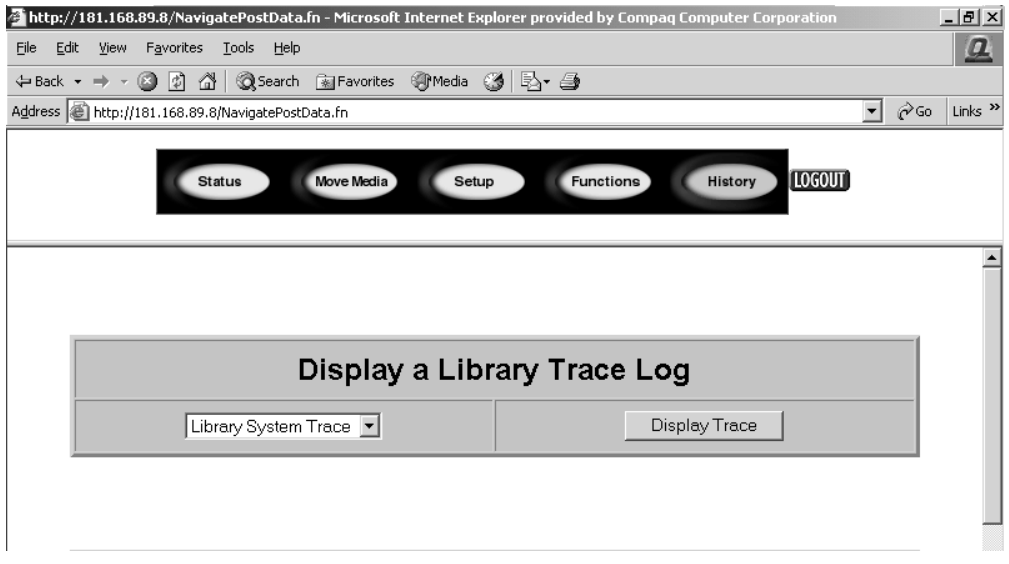

### **Figura 5–10: Pantalla History (Historial)**

Cuando se selecciona un fichero, aparece una ventana Save As (Guardar como) que le permite seleccionar un destino de red para la descarga. Cuando se selecciona mostrar un registro de rastreo, el registro aparecerá en el explorador.

# <span id="page-102-1"></span><span id="page-102-0"></span>**Mantenimiento**

Esta sección describe la opción de menú Clean Drive (Limpiar unidad) incluida en el submenú Maintenance (Mantenimiento) del área Utilities (Utilidades) de la pantalla del panel frontal. Utilice la opción de menú Clean Drive (Limpiar unidad) para limpiar las unidades de cinta instaladas en las bibliotecas de la serie MSL5000 de StorageWorks de HP.

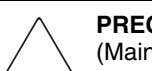

**PRECAUCIÓN:** El resto de las opciones contenidas en el submenú Mantenimiento (Maintenance) sólo puede manejarlas el personal cualificado del servicio técnico.

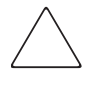

**PRECAUCIÓN:** Ejecute la opción Clean Drive (Limpiar unidad) únicamente cuando la biblioteca muestre un mensaje informándole de que una unidad de cinta necesita limpieza. Una limpieza excesiva cuando no se requiere, puede dañar las unidades de cinta.

En este capítulo se muestran los procedimientos de la biblioteca para:

- Ejecutar automáticamente un cartucho de limpieza.
- Ejecutar manualmente un cartucho de limpieza.
- Sustituir un cartucho de limpieza en una ranura reservada.

**IMPORTANTE:** Las aplicaciones de copia de seguridad tienen que ser compatibles con la característica de limpieza automática de bibliotecas para evitar cualquier conflicto de comandos del robot. HP no admite operaciones preventivas de limpieza automática.

# **Utilización de un Cartucho de limpieza**

Ya que el cartucho de limpieza es abrasivo, no lo utilice a menos que aparezca en la pantalla del panel frontal el mensaje "Use Cleaner" (Utilizar limpiador). Hay tres maneras de administrar la limpieza de las unidades de cinta instaladas:

- Automáticamente, mediante software de aplicación.
- Automáticamente, activando Auto Clean Mode (Modelo de limpieza automática).
- Manualmente, seleccionando la opción de menú Clean Drive (Limpiar unidad) en el submenú Maintenance (Mantenimiento) de la pantalla del panel frontal.

## **Ejecución automática de un cartucho de limpieza**

Puede configurar la biblioteca para que ejecute automáticamente el modo de cartucho de limpieza. Después de que una cinta de limpieza completa una operación de descarga, envía a la biblioteca un mensaje de que se necesita limpieza. Esto activa un ciclo de limpieza automática si se reservó la ranura de cartucho de limpieza, se seleccionó Auto Clean Mode (Modo de limpieza automática) en el menú Options (Opciones) de la biblioteca y se cargó la tecnología de cartuchos adecuada.

Para configurar la biblioteca para que use Auto Clean Mode (Modo de limpieza automática), haga lo siguiente:

- 1. Reserve una ranura de cartucho de limpieza. Consulte la sección "[Configuración](#page-43-0)  [de una ranura reservada](#page-43-0)" del [Capítulo 3](#page-38-0) para obtener más información.
- 2. Enable Auto Clean Mode (Activar modo de limpieza automática). Consulte la sección "[Pantallas y opciones de la biblioteca"](#page-64-0) del [Capítulo 4](#page-52-0) para obtener más información.

## **Ejecución manual de un Cartucho de limpieza**

Un cartucho de limpieza se puede instalar y ejecutar desde una de estas tres ubicaciones:

- Mail Slot (Ranura de correo): esta ubicación tiene la ventaja de que no necesita quitar un cargador para utilizar una ranura de cartuchos de datos o para reservar una ranura de cartuchos de limpieza.
- Tape Cartridge Slot (Ranura de cartucho de cinta): en esta ubicación hay que quitar un cargador para insertar un cartucho de limpieza en una ranura de cartucho de cinta y quitarlo después de la limpieza.
- Cleaning Slot (Ranura de limpieza): esta ubicación requiere reservar la última ranura de cartuchos de cinta para uso exclusivo como ranura de cartuchos de limpieza. La ventaja de este método es que el cartucho de limpieza se almacena en la biblioteca y está siempre disponible para su uso. Sólo hay que manipularlo cuando caduca y ha de ser sustituido. Consulte la sección ["Configuración de una](#page-43-0)  [ranura reservada"](#page-43-0) del [Capítulo 3](#page-38-0) para obtener más información.

## **Ejecutar un cartucho de limpieza desde una ranura de correo**

- 1. Instalar un cartucho de limpieza en una Ranura de correo.
- 2. Seleccione la opción de menú Clean Drive (Limpiar unidad) en el submenú Maintenance (Mantenimiento) en la pantalla del panel frontal.
- 3. En el cuadro Element Type (Tipo de elemento) seleccione Source (Origen) y, a continuación, Mail Slot (Ranura de correo).
- 4. Seleccione Cleaning (Limpieza). Si la entrada predeterminada no es la unidad de cinta que hay que limpiar, presione Drive (Unidad) en el cuadro Destination Element Type (Tipo de elemento de destino) para pasar por las selecciones disponibles de la unidad de cinta. O bien, use Decimal Keypad Backspace (Retroceso de teclado decimal) y Numeric Keys (Teclas numéricas) para introducir directamente el número de la unidad de cinta.
- 5. Cuando las entradas de origen y de destino sean correctas, seleccione Execute Clean (Ejecutar limpieza).
- 6. Cuando se complete el ciclo de limpieza, la biblioteca devuelve el cartucho de limpieza a una Ranura de correo. Para quitar el cartucho de limpieza, seleccione Mail Slot Access (Acceso de la ranura de limpieza) desde la pantalla Status (Estado) de la biblioteca.

### **Ejecutar un cartucho de limpieza desde una ranura de cartucho de cinta**

- 1. Instale un cartucho de limpieza en una ranura de cartucho de cinta apropiada (por ejemplo, Slot 0).
- 2. Seleccione la opción de menú Clean Drive (Limpiar unidad) en el submenú Maintenance (Mantenimiento) en la pantalla del panel frontal.
- 3. Seleccione Source (Origen). Si la ranura predeterminada no es la del cartucho de limpieza, presione Slot (Ranura) en el cuadro Element Type (Tipo de elemento) para pasar por las ranuras de cartucho disponibles. O bien, use Decimal Keypad Backspace (Retroceso de teclado decimal) y Numeric Keys (Teclas numéricas) para introducir directamente el número de la ranura.
- 4. Seleccione Cleaning (Limpieza). Si la entrada predeterminada no es la unidad de cinta que hay que limpiar, presione Drive (Unidad) en el cuadro Destination Element Type (Tipo de elemento de destino) para pasar por las selecciones disponibles de la unidad de cinta. O bien, use Decimal Keypad Backspace (Retroceso de teclado decimal) y Numeric Keys (Teclas numéricas) para introducir directamente el número de la unidad de cinta.
- 5. Cuando las entradas de origen y de destino sean correctas, seleccione Execute Clean (Ejecutar limpieza).
- 6. Cuando se complete el ciclo de limpieza, la biblioteca devuelve el cartucho de limpieza a la ranura de cartucho de cinta. Para quitar el cartucho de limpieza, seleccione Magazine Access (Acceso al cargador) desde la pantalla Status (Estado) de la biblioteca.

### **Ejecutar un cartucho de limpieza desde una ranura de limpieza**

- 1. Reserve una ranura de cartucho de cinta de limpieza. Consulte la sección "[Configuración de una ranura reservada](#page-43-0)" del [Capítulo 3](#page-38-0) para obtener más información.
- 2. Instalar un cartucho de limpieza en una ranura reservada.
- 3. Seleccione la opción de menú Clean Drive (Limpiar unidad) en el submenú Maintenance (Mantenimiento) en la pantalla del panel frontal. Observe que la ventana Source (Origen) da como predeterminada la ranura de limpieza (Cln'g Slot 0).
- 4. Seleccione Cleaning (Limpieza). Si la entrada predeterminada no es la unidad de cinta que hay que limpiar, presione Drive (Unidad) en el cuadro Destination Element Type (Tipo de elemento de destino) para pasar por las selecciones disponibles de la unidad de cinta. O bien, use Decimal Keypad Backspace (Retroceso de teclado decimal) y Numeric Keys (Teclas numéricas) para introducir directamente el número de la unidad de cinta.
- 5. Cuando la entrada de destino sea correcta, seleccione Execute Clean (Ejecutar limpieza).
- 6. Cuando se complete el ciclo de limpieza, la biblioteca devuelve el cartucho de limpieza a la ranura de cartucho de limpieza (Cln'g Slot 0). Para quitar el cartucho de limpieza, seleccione Magazine Access (Acceso al cargador) desde la pantalla Status (Estado) de la biblioteca.

# **Sustitución de un cartucho de limpieza en una ranura reservada**

Cuando el cartucho de limpieza se ha agotado, en la pantalla del panel frontal aparece un mensaje que indica que el cartucho de limpieza ha caducado. Examine la pantalla Status (Estado) de la biblioteca para comprobar que el cartucho de limpieza se ha descargado desde la unidad de cinta a la ranura reservada. Si no es así, descárguelo a la ranura de correo utilizando la opción de menú Move Media (Mover soportes) desde la pantalla Status (Estado) de la biblioteca.

**NOTA:** Un cartucho de limpieza puede quitarse y sustituirse quitando un cargador derecho o usando una ranura de correo de un cargador izquierdo.

# **Sustitución de un cartucho de limpieza en un cargador derecho**

- 1. Seleccione Magazine Access (Acceso al cargador) en la pantalla Status (Estado) de la biblioteca.
- 2. Extraiga el cargador derecho adecuado de la biblioteca.
- 3. Quite el cartucho de limpieza caducado de la última ranura de cartucho de cinta. Márquelo como CADUCADO y deshágase de él de la manera correcta.
- 4. Coloque un nuevo cartucho de limpieza en la última ranura de cartucho de cinta de un cargador derecho.
- 5. Sustituya el cargador derecho adecuado.

## **Sustitución de un cartucho de limpieza de una ranura de correo**

- 1. Seleccione la opción de menú Move Media (Mover soportes) en la pantalla Status (Estado) de la biblioteca.
- 2. En el cuadro Source Element Type (Tipo de elemento de origen) seleccione Source (Origen) y, a continuación, presione Cleaning Slot (Ranura de limpieza).
- 3. En el cuadro Destination Element Type (Tipo de elemento de destino) seleccione Destination (Destino) y, a continuación, presione Mail Slot (Ranura de correo).
- 4. Seleccione Execute Move (Ejecutar mover) para poner el cartucho de limpieza en Mail Slot (Ranura de correo).
- 5. Cuando termine el movimiento, presione el botón **Back** (Volver) para tener acceso a la pantalla predeterminada del panel frontal.
- 6. Seleccione Mail Slot Access (Acceso a la ranura de correo) en la pantalla Status (Estado) de la biblioteca y quite luego el cartucho de limpieza caducado. Márquelo como CADUCADO y deshágase de él de la manera correcta.
- 7. Ponga un nuevo cartucho de limpieza en una Ranura de correo.
- 8. Seleccione la opción Move Media (Mover soportes) en la pantalla Status (Estado) de la biblioteca.
- 9. En el cuadro Source Element Type (Tipo de elemento de origen) seleccione Source (Origen) y, a continuación, presione Mail Slot (Ranura de correo).
- 10. En el cuadro Destination Element Type (Tipo de elemento de destino) seleccione Destination (Destino) y, a continuación, presione Cleaning Slot (Ranura de limpieza).
- 11. Seleccione Execute Move (Ejecutar mover) para poner el cartucho de limpieza en una ranura de correo.

#### **Actualización del Firmware**

Las bibliotecas de la serie MSL5000 pueden actualizarse mediante la Interfaz de gestión remota *MSL5000Util.exe* o la utilidad de diagnóstico y el cable de diagnóstico.

#### **Actualización mediante la Interfaz de gestión remota**

Para actualizar el firmware mediante la Interfaz de gestión remota necesitará una conexión LAN a la biblioteca o una conexión Ethernet al World Wide Web.

1. Inicio de sesión en la Interfaz de gestión remota.

**NOTA:** Consulte el Capítulo 5 para obtener información adicional sobre la configuración y uso de la Interfaz de gestión remota.

- 2. Haga clic en Functions (Funciones).
- 3. Desplácese hasta Library Flash Operation (Operación flash de la unidad).

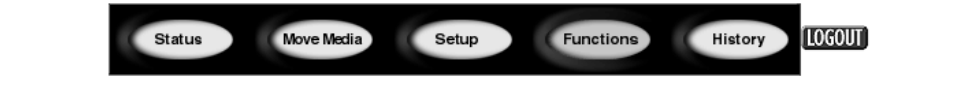

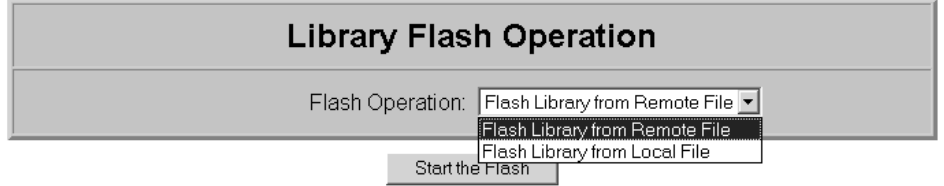

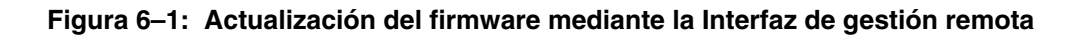

4. Seleccione Flash Library from Remote File (Actualizar biblioteca desde fichero remoto) o Flash Library from Local File (Actualizar biblioteca desde fichero local).

**NOTA:** Si selecciona Flash Library from Local File (Actualizar biblioteca desde fichero local), el fichero \*.bin se debe copiar en el directorio /upload, situado en la biblioteca en IP Address/upload.

- 5. Haga clic en Start the Flash (Iniciar la actualización). El firmware de la biblioteca se actualizará automáticamente.
- 6. La biblioteca se reiniciará. Compruebe que el nivel de firmware se ha actualizado correctamente.

#### **Actualización mediante la conexión serie**

Para actualizar el firmware mediante el fichero *MSL5000Util.exe* necesitará:

- El fichero *MSL5000Util.exe* y la versión adecuada del firmware pueden descargarse desde la página Web de HP en la dirección http://www.compaq.com/storage/tape\_index.html
- Conjunto de cables serie del RJ11 al DB9
- PC con puerto serie libre

#### **Procedimiento de actualización del firmware**

- 1. Instale *MSL5000Util.exe* en el PC.
- 2. Copie la imagen de firmware (*\*.bin*) en el mismo directorio en el que instaló *MSL5000Util.exe*.
- 3. Conecte el puerto de diagnóstico de la biblioteca al PC mediante el conjunto de cables suministrado.
- 4. Ejecute el fichero *MSL5000Util.exe*.
- 5. Haga clic en **Connect** (Conectar), seleccione el puerto serie del PC al que está conectado el conjunto de cables y, a continuación, haga clic en **OK** (Aceptar).
- 6. Haga clic en **Download**>**Browse** (Descargar > Examinar). Desplácese al directorio que contenga la imagen de firmware \*.bin.

7. Haga clic en **OK** (Aceptar). El firmware de la biblioteca se actualizará automáticamente.

**IMPORTANTE:** Si el proceso de actualización no se completa, seleccione una velocidad inferior de baudios en la ventana Connect (Conectar) y vuélvalo a intentar.

8. La biblioteca se reiniciará. Compruebe que el nivel de firmware se ha actualizado correctamente.

#### **Comprobación del nivel de firmware**

Para verificar el nivel del firmware:

- 1. Toque Menu en la GUI.
- 2. Toque Library Info (Información sobre la biblioteca) en el área View System Data (Ver datos del sistema).

La versión de firmware aparecerá en la pantalla Miscellaneous Library Info (Información variada sobre la biblioteca).

**7**

# **Solución de problemas**

#### **Introducción**

En este capítulo se describen los problemas que pueden provocar un funcionamiento incorrecto de la biblioteca de la serie MSL5026 de StorageWorks de HP; entre ellos:

- Problemas de plataforma
- Errores generales de unidad
- Recuperación de errores
- Códigos de síntomas de fallos (FSC)

**NOTA:** Cada biblioteca se suministra con un cable de diagnóstico RS232 y una utilidad de diagnóstico MSL5000Util (en disquete). Su uso se describe en la Guía de servicio técnico y mantenimiento de la biblioteca de la serie MSL5000 de StorageWorks de HP.

#### **Problemas de plataforma**

Una instalación o una configuración incorrectas pueden ser la causa de los problemas de plataforma. En este caso, la biblioteca parece funcionar correctamente pero los datos no se intercambian. Es posible que reciba también un código de error en la pantalla de la Interfaz gráfica de usuario (GUI). Para identificar un error causado por este tipo de problema, compruebe la instalación y la configuración. Consulte el [Capítulo 2,](#page-26-0) ["Instalación](#page-26-1)" para obtener información acerca de cómo instalar y configurar correctamente la biblioteca.

Los errores generales de unidad ocurren generalmente porque hay una comunicación errónea entre un procesador de biblioteca y un procesador de unidad de cinta o una función incorrecta mecánica dentro de la biblioteca. Tanto los problemas de plataforma como los errores generales de unidad de cinta muestran un mensaje de error y un Código de síntomas de fallos (FSC) en la pantalla táctil GUI. Utilice un FSC para informar de errores al servicio técnico o, en algunos casos, para determinar un procedimiento de recuperación.

Los errores que parecen estar relacionados con la biblioteca y/o con las unidades pueden tener otras causas principales. Entre ellas se encuentran los errores de operador, la unidades HBA incorrectas, el software de aplicaciones incompatible, el cableado SCSI escaso, los modos incompatibles, etc.

#### **Recuperación de errores**

La [Figura 7–1](#page-114-0) subraya los pasos recomendados para la recuperación de errores. Siga este diagrama en todos los casos.

Los procedimientos de recuperación de errores (ERP) aparecen detallados en la [Tabla 7–1](#page-115-0). Los FSC aparecen en una lista en la [Tabla 7–2.](#page-115-1) Para cada FSC también aparece en la lista un ERP.

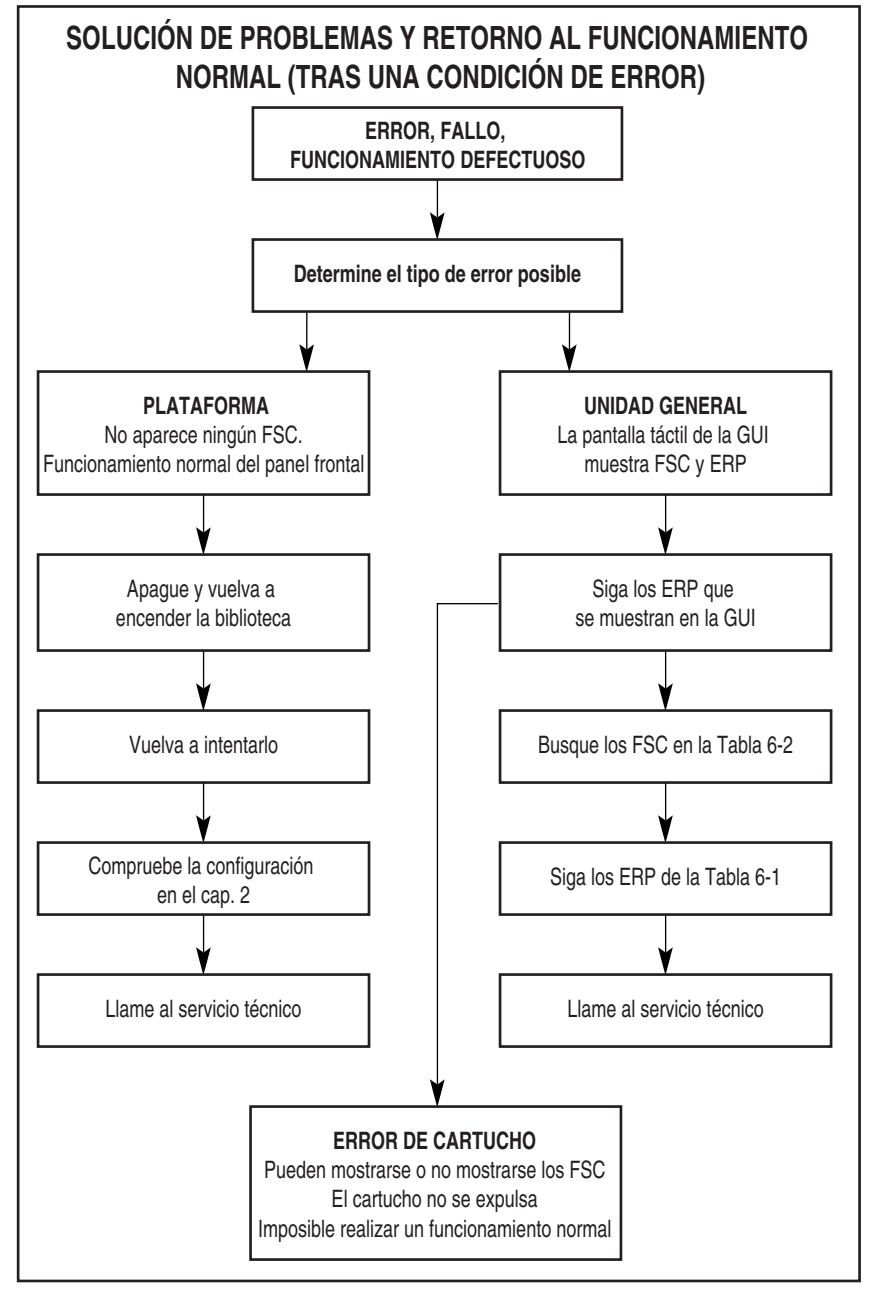

<span id="page-114-0"></span>**Figura 7–1: Diagrama de solución de problemas**

#### **Procedimientos de recuperación de errores**

En la [Tabla 7–1](#page-115-0) se muestra una lista de los ERP para errores que aparecen en la pantalla GUI de la biblioteca. Esta lista incluye únicamente aquellos procedimientos que un usuario final puede realizar de forma segura. La *Guía de servicio técnico y mantenimiento de la biblioteca de la serie MSL5000 de StorageWorks de HP* incluye procedimientos adicionales que puede realizar un técnico cualificado del servicio técnico.

|   | Codigo ERP Procedimiento/Descripcion                                                                                                    |
|---|----------------------------------------------------------------------------------------------------|
| C | Apague y vuelva a iniciar la biblioteca con la opción<br>Power (Alimentación) de la pantalla GUI. Espere<br>30 segundos antes de encenderla de nuevo. |
|   | Apague la alimentación de la biblioteca y examine<br>los conectores y los cables.                                                                     |
| F | Operación no válida. Seleccione correctamente<br>los parámetros e inténtelo de nuevo.                                                                 |
| G | Llame al Servicio de asistencia técnica.                                                                                                    |

<span id="page-115-0"></span>**Tabla 7–1: Procedimientos de recuperación de errores Código ERP Procedimiento/Descripción**

### **Códigos de síntomas de fallos (FSC)**

Los FSC que aparecen en la pantalla táctil GUI se describen en el [Capítulo 4,](#page-52-0) "[Funcionamiento](#page-52-1)". Un mensaje descriptivo e instrucciones para eliminar el fallo acompañan a cada FSC. Si el fallo persiste, consulte el FSC en la [Tabla 7–2](#page-115-1) para determinar el procedimiento de recuperación de errores o informe al Servicio técnico.

| <b>Mensaje</b>                                                  | <b>FSC</b> | ERP |
|-----------------------------------------------------------------|------------|-----|
| Novram Update Error<br>(Error de actualización de Novram)       | 0306       | G   |
| Barcde Not Active Error<br>(Error de código de barras inactivo) | 0501       | D,G |
| OS Catastrophic Error<br>(Error grave del SO)                   | 0901       | G   |
| OS Task Exit Error<br>(Error al salir de las tareas del SO)     | 0902       | G   |

<span id="page-115-1"></span>**Tabla 7–2: Códigos de síntomas de fallos**

| <b>Mensaje</b>                                                               | <b>FSC</b> | ERP              |
|------------------------------------------------------------------------------|------------|------------------|
| Invalid Ethernet (MAC) Address<br>[Dirección Ethernet no válida (MAC)]       | 0A01       | F                |
| Invalid IP subnet Mask (255.255.255.255)<br>[Máscara de subred IP no válida] | 0A02       | F                |
| <b>SCSI Firmware Error</b><br>(Error de firmware SCSI)                       | 1001       | D,G              |
| <b>SCSI FIFO Empty</b><br>(FIFO SCSI vacío)                                  | 1002       | D,G              |
| <b>SCSI FIFO Error</b><br>(Error de FIFO SCSI)                               | 1003       | D,G              |
| <b>SCSI Gross Error</b><br>(Error grave SCSI)                                | 1004       | C, D, G          |
| Illegal SCSI Cnt Cmd<br>(Comando SCSI Cnt ilegal)                            | 1005       | C, D, G          |
| <b>SCSI Invalid Element</b><br>(Elemento SCSI no válido)                     | 1007       | D,G              |
| SCSI No Pending Int.<br>(Inicialización SCSI no pendiente)                   | 1008       | D,G              |
| SCSI Invalid Int.<br>(Inicialización SCSI no válida)                         | 1009       | D,G              |
| Loader Not Ready<br>(Cargador no preparado)                                  | 2004       | C, G             |
| Door Open (status only)<br>[Puerta Abierta (sólo estado)]                    | 2009       | F                |
| Cart Unaccessible<br>(Carro no accesible)                                    | 200C       | F                |
| Drive In Error<br>(Error al insertar unidad)                                 | 200D       | $\overline{C,G}$ |
| No Magazine<br>(No hay cargador)                                             | 200E       | F                |
| <b>Removal Prevented</b><br>(Retirada no permitida)                          | 200F       | F                |
| Ctl. Firmware Error<br>(Error de control del firmware)                       | 2010       | C, G             |
| <b>Drive Timeout Error</b><br>(Error de tiempo de espera de la unidad)       | 2030       | C, G             |

**Tabla 7–2: Códigos de síntomas de fallos (Continúa)**

| <b>Mensaje</b>                                                                                      | <b>FSC</b>        | <b>ERP</b>       |
|----------------------------------------------------------------------------------------------------|-------------------|------------------|
| Drive Code Update Command Error<br>(Error de comando de actualización<br>del código de unidad)      | 2080              | $\overline{C,G}$ |
| Move Command Failure<br>(Fallo del comando Mover)                                                   | 2081              | C, G             |
| Open Mail Slot Fault<br>(Fallo al abrir la ranura de correo)                                        | 2090              | C, G             |
| Open Left Door Fault<br>(Fallo al abrir la puerta izquierda)                                        | 2091              | $\overline{C,G}$ |
| Open Right Door Fault<br>(Fallo al abrir la puerta derecha)                                         | 2092              | C, G             |
| Open Doors Fault<br>(Fallo al abrir las puertas)                                                    | 2093              | C, G             |
| Open DLT Handle Fault<br>(Fallo al abrir el asa de DLT)                                             | 2094              | $\overline{C,G}$ |
| No IP Address Found<br>(No se encontró ninguna dirección IP)                                        | 20a0              | C, G             |
| No IP Address Mode Fault<br>(Fallo por falta del modo de dirección IP)                              | 20a1              | C, G             |
| Unknown Exchange For The Async<br>message<br>(Intercambio desconocido para el mensaje<br>asíncrono) | 20 <sub>b</sub> 0 | C, G             |
| Drive In Error<br>(Error al insertar unidad)                                                        | 20 <sub>c</sub> 0 | $\overline{C,G}$ |
| Drive In Error<br>(Error al insertar unidad)                                                        | 20c1              | C, G             |
| Motor Fault Condition<br>(Condición de fallo del motor)                                             | 3000              | C, G             |
| <b>Picker Tach Errors</b><br>(Errores de la recogedora)                                             | 3002              | $\overline{C,G}$ |
| <b>Bin Fetch Failure</b><br>(Error al recoger el recipiente)                                        | 3011              | C, G             |
| <b>Drive Fetch Failure</b><br>(Fallo al recoger la unidad)                                          | 3013              | C, G             |

**Tabla 7–2: Códigos de síntomas de fallos (Continúa)**

| <b>Mensaje</b>                                                                                                    | <b>FSC</b> | <b>ERP</b>           |
|----------------------------------------------------------------------------------------------------|------------|----------------------|
| <b>Drive Timeout Failure</b><br>(Fallo de tiempo de espera de la unidad)                                                | 3015       | $\overline{C, D, G}$ |
| <b>Drive Status Failure</b><br>(Fallo de estado de la unidad)                                                           | 3016       | C, D, G              |
| Drive In Flux Timeout<br>(Tiempo de espera del flujo de inserción<br>de unidades)                                       | 3017       | C, D, G              |
| Drive Load Retry Failed<br>(Fallo al intentar cargar de nuevo la unidad)                                                | 3018       | $\overline{C,G}$     |
| Drive Open Door Failed<br>(Fallo en la puerta de apertura<br>de la unidad)                                              | 3019       | C, G                 |
| Drive Close Door Failed<br>(Fallo en la puerta de cierre de la unidad)                                                  | 301A       | $\overline{C,G}$     |
| <b>Drive Communication Error</b><br>(Error de comunicación de la unidad)                                                | 301B       | C, D, G              |
| Drive Get General Status Fail<br>(Fallo al obtener el estado general<br>de la unidad)                                   | 301C       | C, D, G              |
| Drive Get Status 3 Fail<br>(Fallo al obtener el estado 3 de la unidad)                                                  | 301D       | C, D, G              |
| <b>Undefined Config</b><br>(Configuración no definida)                                                                  | 3020       | C, G                 |
| Orphan Cartridge not stowed<br>(Cartucho huérfano no quitado)                                                           | 3030       | C, G                 |
| Chassis S/N Mismatch. Previous S/N<br>retained<br>(Incompatibilidad de N/S del chasis)<br>(El N/S anterior se mantiene) | 3031       | G                    |
| Chassis S/N Character count is not correct<br>(El recuento de caracteres del N/S<br>del chasis no es correcta)          | 3032       | G                    |
| Chassis S/N did not scan<br>(El N/S del chasis no se examinó)                                                           | 3033       | G                    |
| Chassis S/N save operation failed<br>(Fallo al guardar el N/S del chasis)                                               | 3034       | G                    |

**Tabla 7–2: Códigos de síntomas de fallos (Continúa)**

| <b>Mensaje</b>                                                                                                    | <b>FSC</b> | <b>ERP</b> |
|----------------------------------------------------------------------------------------------------|------------|------------|
| <b>Motor Firmware Error</b><br>(Error de firmware de motor)                                                                           | 3040       | C, G       |
| Loader Received Invalid Command<br>(El cargador recibió un comando no válido)                                                         | 3041       | C, G       |
| Motor Firmware Error<br>(Error de firmware del motor)                                                                                 | 3042       | C, G       |
| Missing Magazine<br>(Falta el cargador)                                                                                               | 3050       | F          |
| No Cartridges In Library<br>(No hay cartuchos en la biblioteca)                                                                       | 3051       | F          |
| <b>Too Many Cartridges</b><br>(Demasiados cartuchos)                                                                                  | 3052       | F          |
| Need 1 Drive Minimum<br>(Se necesita, como mínimo, 1 unidad)                                                                          | 3054       | F          |
| Invalid Magazine Type<br>(Tipo de cargador no válido)                                                                                 | 3057       | F          |
| Magazine Type Change Not Handled<br>(Cambio de tipo de cargador no válido)                                                            | 3058       | F          |
| Drive Type Not Supported<br>(Tipo de unidad no admitida)                                                                              | 3059       | F          |
| Diag Fetch, Drive not loaded<br>(Captura de diagnóstico, unidad<br>no cargada)                                                        | 305b       | F          |
| Diag Timeout waiting for drive empty, ready<br>(Tiempo de espera de diagnóstico<br>esperando a que esté vacía la unidad,<br>preparado | 305d       | F          |
| Invalid bin number<br>(Número de recipiente no válido)                                                                                | 305f       | F          |
| Zone Sequence Error<br>(Error de secuencia de zona)                                                                                   | 3060       | C, D, G    |
| Drive 0 Eject Failed<br>(Falló la expulsión de la unidad 0)                                                                           | 3074       | C, G       |
| Drive 1 Eject Failed<br>(Falló la expulsión de la unidad 1)                                                                           | 3075       | C, D, G    |

**Tabla 7–2: Códigos de síntomas de fallos (Continúa)**

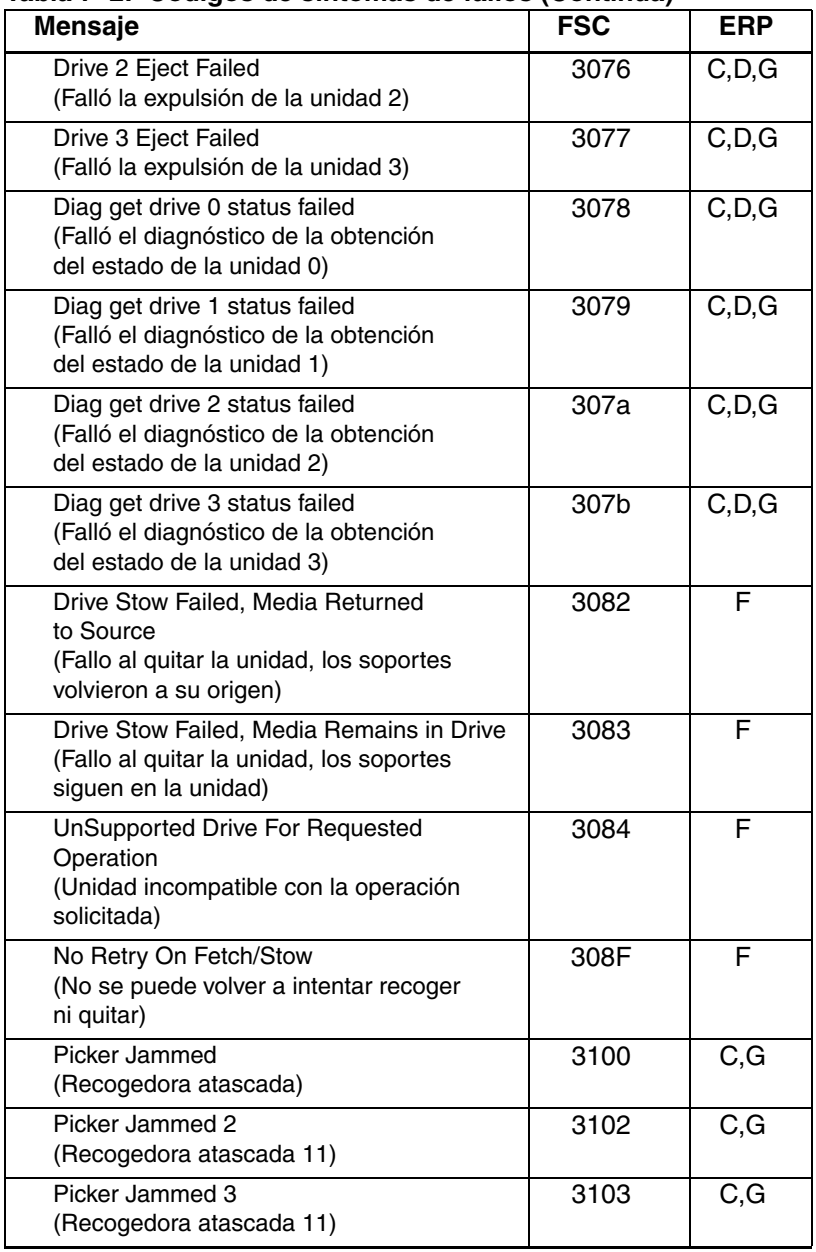

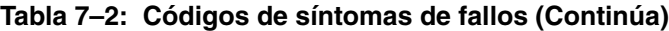

| <b>Mensaje</b>                                                                                                | <b>FSC</b> | <b>ERP</b>       |
|----------------------------------------------------------------------------------------------------|------------|------------------|
| Picker Jammed 4<br>(Recogedora atascada 11)                                                                   | 3104       | $\overline{C,G}$ |
| Picker Jammed 5<br>(Recogedora atascada 11)                                                                   | 3105       | $\overline{C,G}$ |
| Picker Jammed 6<br>(Recogedora atascada 11)                                                                   | 3106       | C, G             |
| Picker Jammed 7<br>(Recogedora atascada 11)                                                                   | 3107       | C, G             |
| Picker Jammed 8<br>(Recogedora atascada 11)                                                                   | 3108       | $\overline{C,G}$ |
| Picker Jammed 11<br>(Recogedora atascada 11)                                                                  | 310B       | C, G             |
| Picker Jammed on Stow<br>(Recogedora atascada al quitar)                                                      | 310F       | C, G             |
| <b>Picker Retries Exceeded</b><br>(Límite de reintentos de recogedora<br>superado 1)                          | 3111       | C, G             |
| <b>Picker Retries Exceeded</b><br>(Límite de reintentos de recogedora<br>superado 3)                          | 3113       | C, G             |
| <b>Picker Retraction Error</b><br>(Error de cancelación de recogedora)                                        | 3115       | C, G             |
| Shuttle Jammed<br>(Lanzadera atascada)                                                                        | 3200       | C, G             |
| Rotary Jammed<br>(Eje rotatorio atascado)                                                                     | 3300       | $\overline{C,G}$ |
| Shuttle on Wrong Side Of The Rotary<br>(La lanzadera se encuentra en el lado<br>incorrecto del eje rotatorio) | 3301       | C, G             |
| Passthrough Elevator Jammed<br>(Elevador de transferencia atascado)                                           | 3400       | C, G             |
| <b>Vertical Elevator Jammed</b><br>(Elevador vertical atascado)                                               | 3500       | C, G             |
| All Slots Empty<br>(Todas las ranuras están vacías)                                                           | 5011       | F                |

**Tabla 7–2: Códigos de síntomas de fallos (Continúa)**

| Mensaje                                                                                                    | <b>FSC</b> | <b>ERP</b> |
|----------------------------------------------------------------------------------------------------|------------|------------|
| <b>Drive Already Loaded</b><br>(Unidad ya cargada)                                                                           | 5014       | F          |
| <b>Expired Clean'g Cart</b><br>(Carro de limpieza caducado)                                                                  | 5015       | F          |
| Not a Clean'g Cart<br>(No es un carro de limpieza)                                                                           | 5016       | F          |
| <b>Drive Timeout Error</b><br>(Error de tiempo de espera de la unidad)                                                       | 5035       | C, D, G    |
| Move Command Fail<br>(Fallo del comando Mover)                                                                               | 503B       | F          |
| <b>Clean Operation Timeout</b><br>(Tiempo de espera de la operación<br>de limpieza)                                          | 503C       | F          |
| <b>Drive Status Fail</b><br>(Fallo de estado de la unidad)                                                                   | 503D       | F          |
| Command response from<br>unexpected source<br>(Respuesta de comando de una fuente<br>inesperada)                             | 7001       | D,G        |
| Control command execution failed<br>(Ejecución fallida del comando de control)                                               | 7002       | D,G        |
| Control response not matched to<br>a known command<br>(La respuesta de control no está vinculada<br>a un comando conocido)   | 7003       | D,G        |
| Loader response not matched to<br>a known command<br>(La respuesta del cargador no está<br>vinculada a un comando conocido)  | 7004       | D,G        |
| Drive response not matched to<br>a known command<br>(La respuesta de la unidad no está<br>vinculada a un comando conocido)   | 7005       | D,G        |
| Flash response not matched to<br>a known command<br>(La respuesta de sustitución no está<br>vinculada a un comando conocido) | 7006       | D,G        |

**Tabla 7–2: Códigos de síntomas de fallos (Continúa)**

| <b>Mensaje</b>                                                                                                    | <b>FSC</b> | <b>ERP</b>       |
|----------------------------------------------------------------------------------------------------|------------|------------------|
| Drive index on Update Status message<br>was invalid<br>(El índice de unidad del mensaje de<br>estado de actualización no era válido) | 7007       | C, D, G          |
| The Drive response was not expected<br>(Respuesta inesperada de la unidad)                                                           | 7008       | C, D, G          |
| The opcode for a WORD message<br>was unknown<br>(Código de operación desconocido para<br>un mensaje WORD)                            | 7009       | C, D, G          |
| The opcode for a DWORD message<br>was unknown<br>(Código de operación desconocido para<br>un mensaje DWORD)                          | 700A       | C, D, G          |
| The button causing library to go offline<br>was unknown<br>(El botón que colocó fuera de línea<br>a la biblioteca era desconocido)   | 700B       | C, D, G          |
| Destination Xchg was Null<br>(El intercambio de destino era nulo)                                                                    | 700C       | $\overline{C,G}$ |
| Sending of a cmd failed<br>(Fallo en el envío de un comando)                                                                         | 700D       | $\overline{C,G}$ |
| Deactivating a drive that is not attached<br>(Desactivando una unidad que no<br>está conectada)                                      | 700E       | C, G             |
| Deactivation of a drive failed<br>(Fallo en la desactivación de una unidad)                                                          | 700F       | C, G             |
| Drive removal failed<br>(Fallo al extraer unidades)                                                                                  | 7010       | $\overline{C,G}$ |
| Drive is Active failed<br>(Fallo de la unidad activa)                                                                                | 7012       | $\overline{C,G}$ |
| <b>Control Com Unidentified</b><br>(Comando de control sin identificar)                                                              | 7013       | C, G             |
| Drive status update failed<br>(Fallo de la actualización del estado<br>de la unidad)                                                 | 7014       | $\overline{C,G}$ |

**Tabla 7–2: Códigos de síntomas de fallos (Continúa)**

| <b>Mensaje</b>                                                                                                    | <b>FSC</b> | <b>ERP</b>       |
|----------------------------------------------------------------------------------------------------|------------|------------------|
| Loader command execution failed<br>(Ejecución fallida del comando<br>de cargador)                                 | 7015       | C, G             |
| Sequiential command execution failed<br>(Ejecución fallida del comando secuencial)                                | 7016       | C, G             |
| Destination Xchg for msg. was Null<br>(El mensaje no tiene destino)                                               | 7017       | C, G             |
| Bad src mod in peg msg                                                                                            | 7018       | $\overline{C,G}$ |
| Peg message wrapping a Null msg. ptr.                                                                             | 7019       | C, G             |
| Xchg conversion failed (Fallo en la<br>conversión de intercambio)                                                 | 701A       | C, G             |
| Invalid L-drive number to convert<br>(Número de unidad L no válido para<br>la conversión)                         | 701B       | C, G             |
| Invalid P-drive number to convert<br>(Número de unidad P no válido para<br>la conversión)                         | 701C       | C, G             |
| Invalid mod number to convert<br>(Número de modo no válido para<br>la conversión)                                 | 701D       | $\overline{C,G}$ |
| Unknown drive type<br>(Tipo de unidad desconocido)                                                                | 701E       | C, G             |
| The SCSI response was not expected<br>(Respuesta SCSI inesperada)                                                 | 701F       | $\overline{C,G}$ |
| The Flash response was not expected<br>(Respuesta Flash inesperada)                                               | 7020       | C, G             |
| SCSI response not matched to<br>a known command<br>(La respuesta SCSI no está vinculada<br>a un comando conocido) | 7021       | C, G             |
| Unexpected state after NonVolConfig cmd<br>(Estado inesperado después del comando<br>NonVolConfig)                | 7022       | C, G             |
| Unexpected state after SCSI mode cmd<br>(Estado inesperado después del comando<br>modo SCSI)                      | 7023       | C, G             |

**Tabla 7–2: Códigos de síntomas de fallos (Continúa)**

| <b>Mensaje</b>                                                                                            | <b>FSC</b> | <b>ERP</b> |
|----------------------------------------------------------------------------------------------------|------------|------------|
| Unexpected state after SCSI init cmd<br>(Estado inesperado después del comando<br>de inicialización SCSI) | 7024       | C, G       |
| Cartridge reject recovery failed<br>(Fallo de recuperación del rechazo<br>del cartucho)                   | 8001       | C, D, G    |
| Drive Fan stalled<br>(Atasco del ventilador de la unidad)                                                 | 8002       | C, D, G    |
| Drive load did not complete<br>(La carga de la unidad no se completó)                                     | 8003       | C, D, G    |
| Invalid drive was installed<br>(Se instaló la unidad incorrecta)                                          | 8004       | F          |
| Sito unmask drive failed                                                                                  | 8005       | F          |
| Sito mask drive failed                                                                                    | 8006       | F          |
| Sito unload drive (in load retry) failed                                                                  | 8007       | F          |
| <b>Is Drive Unloaded Failed</b>                                                                           | 8008       | F          |
| Orphan cartridge recovery failed<br>(Fallo en la recuperación del<br>cartucho huérfano)                   | 9001       | C, D, G    |
| Master pass-thru opto failed<br>(Falló la opción de transferencia principal).                             | 9003       | C, D, G    |
| <b>SMX</b> send error<br>(Error de envío de SMX)                                                          | A001       | C, G       |
| SMX receive error<br>(Error de recepción de SMX)                                                          | A002       | C, G       |
| Comm free list empty<br>(Lista pública de comandos vacía)                                                 | A003       | C, G       |
| Invalid comm. put attempt<br>(Intento de establecer comunicación<br>no válido)                            | A004       | C, G       |
| Invalid comm. get attempt<br>(Intento de obtener comunicación<br>no válido)                               | A005       | C, G       |
| Comm initialization error<br>(Error al inicializar comunicación)                                          | A006       | C, G       |

**Tabla 7–2: Códigos de síntomas de fallos (Continúa)**

| <b>Mensaje</b>                                                                                    | <b>FSC</b> | <b>ERP</b> |
|---------------------------------------------------------------------------------------------------|------------|------------|
| Put of a NULL comm.<br>(Establecer un comando NULL)                                               | A007       | C, G       |
| Msg contains no comm.<br>(El mensaje no contiene comandos)                                        | A008       | C, G       |
| Comm return address is unknown<br>(La dirección de respuesta a la<br>comunicación es desconocida) | A009       | C, G       |
| Bad Image CRC<br>(CRC de imagen erróneo)                                                          | F001       | F          |
| Flash erase sector failed<br>(Falló el sector de borrado de Flash)                                | F002       | F          |
| Flash program sector failed<br>(Falló el sector del programa Flash)                               | F003       | C, G       |
| <b>Bad flash CRC</b><br>(CRC de flash erróneo)                                                    | F004       | C, G       |
| Flash exit error<br>(Error de salida de Flash)                                                    | F005       | C, G       |
| Incompatible image<br>(Imagen incompatible)                                                       | F006       | F          |
| Buffer allocation failed<br>(Falló la asignación del buffer)                                      | F402       | F          |

**Tabla 7–2: Códigos de síntomas de fallos (Continúa)**

Si aparece un mensaje de error que no esté incluido en la [Tabla 7–2,](#page-115-1) escriba el número de código de fallo y siga el procedimiento de recuperación. Si se vuelve a producir el mismo error, póngase en contacto con su servicio técnico autorizado.

**A**

# **Avisos reglamentarios**

### **Aviso de la Comisión federal de comunicaciones**

La Sección 15 de las reglas y regulaciones de la Comisión federal de comunicaciones (FCC) ha establecido los límites de emisiones de radiofrecuencia (RF) para proporcionar un espectro de frecuencia de radio libre de interferencias. Muchos dispositivos electrónicos, incluidos los ordenadores, generan energía RF incidental a la función para la que fueron fabricados y, por tanto, están amparados por esas normas. Estas reglas dividen a los ordenadores y a los dispositivos periféricos en dos clases, A y B, dependiendo de su instalación. Los dispositivos de Clase A son aquellos que por su naturaleza se instalan en un entorno empresarial o comercial. Los dispositivos de Clase B son aquellos que normalmente se instalan en un entorno residencial (por ejemplo, los ordenadores personales). La FCC obliga a que los dispositivos de ambas clases lleven una etiqueta indicando el potencial de interferencias del dispositivo, así como instrucciones de funcionamiento adicionales para el usuario.

La etiqueta del dispositivo muestra a qué clase (A o B) pertenece el equipo. Los dispositivos de Clase B tienen en la etiqueta el logotipo o identificador de la FCC. Los dispositivos de Clase A no tienen en la etiqueta el logotipo o identificador de la FCC. Una vez determinada la clase del dispositivo, consulte la declaración que le corresponda.

#### **Equipo de Clase A**

Este equipo ha sido probado y se ha constatado que cumple las limitaciones exigidas a un dispositivo digital de Clase A de acuerdo con la Sección 15 de la normativa de la FCC. Estos límites se han diseñado de manera que proporcionen una protección razonable contra interferencias nocivas cuando el equipo funciona en un entorno comercial. Este equipo genera, utiliza y puede emitir energía de radiofrecuencia y, si no se instala y utiliza de acuerdo con las instrucciones, puede ocasionar interferencias nocivas con las comunicaciones por radio. Es probable que el funcionamiento del equipo en un área residencial provoque interferencias nocivas, en cuyo caso el usuario deberá corregirlas a su costa.

#### **Equipo de Clase B**

Este equipo se ha probado y cumple con los límites para los dispositivos digitales de Clase B, de acuerdo con la Parte 15 de las reglas de la FCC. Estas limitaciones se han diseñado para proporcionar una protección razonable contra las interferencias dañinas en un área residencial. Este equipo genera, utiliza y puede emitir energía de radiofrecuencia y, si no se instala y utiliza de acuerdo con las instrucciones, puede ocasionar interferencias nocivas con las comunicaciones por radio. Sin embargo, no hay garantías de que no se producirán interferencias en una instalación específica. Si el equipo ocasiona interferencias perjudiciales en la recepción de radio o televisión, lo que se puede determinar apagando y volviendo a encender el equipo, se aconseja tratar de corregir la interferencia mediante una o más de las siguientes medidas correctoras:

- Vuelva a orientar o a colocar la antena receptora.
- Aleje el equipo del receptor.
- Conecte el equipo a un toma en un circuito diferente al que está conectado el receptor.
- Consulte al distribuidor o a un técnico de radio o televisión para obtener sugerencias adicionales.

#### **Modificaciones**

La normativa de la FCC exige que se notifique al usuario que cualquier modificación o cambio realizado en este dispositivo que no haya sido expresamente aprobado por Hewlett-Packard Company podría anular el derecho del usuario a utilizar el equipo.

#### **Cables**

Las conexiones a este dispositivo deben realizarse con cables blindados que tengan cubiertas de conector RFI/EMI metálicas, a fin de respetar el cumplimiento de la Normativa de la FCC.

#### **Declaración de conformidad para los productos marcados con el logotipo de la FCC (únicamente para Estados Unidos)**

Este dispositivo cumple con la Parte 15 de la normativa de la FCC. Su funcionamiento está sujeto a las siguientes condiciones: (1) este dispositivo no puede causar interferencias perjudiciales y (2) este dispositivo debe aceptar cualquier interferencia recibida, incluida la que pueda ocasionar un funcionamiento no deseado.

Si tiene alguna duda respecto a su producto, póngase en contacto con:

Hewlett-Packard Company

P. O. Box 692000, Mail Stop 530113

Houston, Texas 77269-2000

O bien, llame al número

1-800- 652-6672

Para resolver cualquier duda relacionada con esta declaración de FCC, póngase en contacto con:

Hewlett-Packard Company

P. O. Box 692000, Mail Stop 510101

Houston, Texas 77269-2000

O bien, llame al número

(281) 514-3333

Para identificar este producto, consulte el número de Referencia, Serie o Modelo incluido en el mismo.

### **Aviso canadiense (Avis Canadien)**

#### **Equipo de Clase A**

Este aparato digital de Clase A cumple todos los requisitos de la Normativa canadiense sobre equipos que originan interferencias.

Cet appareil numérique de la classe B respecte toutes les exigences du Règlement sur le matériel brouilleur du Canada.

#### **Equipo de Clase B**

Este aparato digital de Clase B cumple todos los requisitos de la Normativa canadiense sobre equipos que originan interferencias.

Cet appareil numérique de la classe B respecte toutes les exigences du Règlement sur le matériel brouilleur du Canada.

### **Aviso de la Unión Europea**

# $\epsilon$

Los productos que presentan la marca CE cumplen con la Directiva EMC (89/336/EEC) y con la Directiva de baja tensión (72/23/EEC) publicadas por la Comisión de la Comunidad Europea y con la Directiva R&TTE (1999/5/EC) si este producto tiene funciones de telecomunicaciones.

El cumplimiento de estas instrucciones supone la conformidad con las siguientes Normas europeas (los estándares y normas internacionales equivalentes aparecen entre paréntesis):

- EN 55022 (CISPR 22): Interferencia electromagnética
- EN55024 (IEC61000-4-2, 3, 4, 5, 6, 8, 11): Inmunidad electromagnética
- EN61000-3-2 (IEC61000-3-2): Armónicos de la línea eléctrica
- EN61000-3-3 (IEC61000-3-3): Variaciones de la línea eléctrica
- EN 60950 (IEC 60950) Seguridad del producto

### **Aviso taiwanés**

#### 警告使用者:

這是甲類的資訊產品,在居住的環境中使用時,可能 會造成射頻干擾・在這種情況下・便用者會被要求探 取某些滴當的對策。

### **Aviso japonés**

ご使用になっている装置にVCCIマークが付いていましたら、次の説明文を お読み下さい。

この装置は、情報処理装置等電波障害自主規制協議会 (VCCI) の基準 に基づくクラスB情報技術装置です。この装置は、家庭環境で使用すること を目的としていますが、この装置がラジオやテレビジョン受信機に近接して 使用されると、受信障害を引き起こすことがあります。 取扱説明書に従って正しい取り扱いをして下さい。

VCCIマークが付いていない場合には、次の点にご注意下さい。

この装置は、情報処理装置等電波障害自主規制協議会 (VCCI) の基準に 基づくクラスA情報技術装置です この装置を家庭環境で使用すると電波 妨害を引き起こすことがあります。この場合には使用者が適切な対策を講ず るよう要求されることがあります。

# **Datos técnicos**

En este apéndice se enumeran las siguientes especificaciones que cumple la biblioteca de la serie MSL5000 de StorageWorks de HP:

- Rendimiento operativo
- Alimentación
- Mecánica
- Entorno
- Nivel de ruido
- Seguridad

### **Rendimiento operativo**

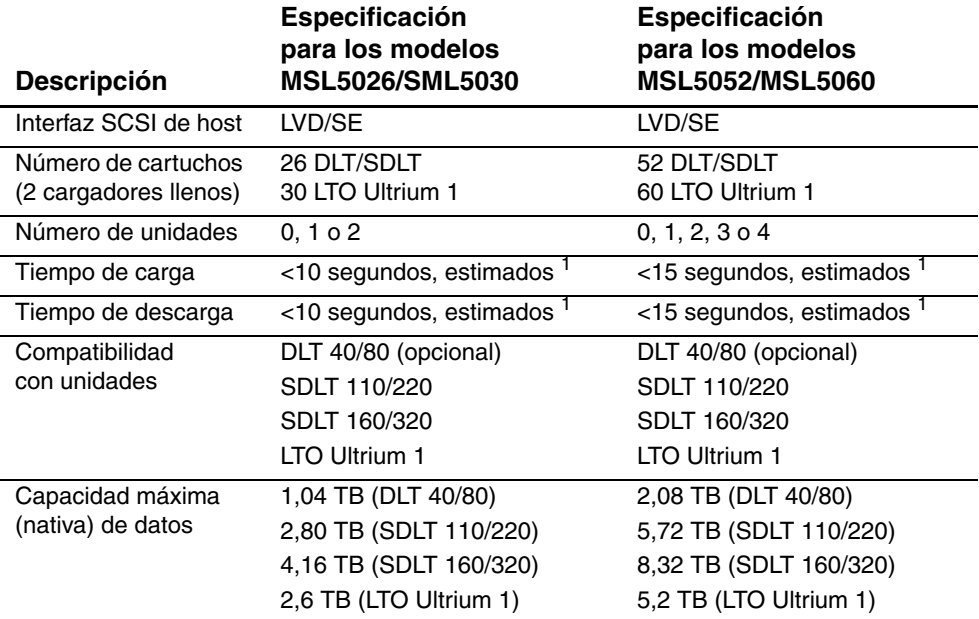

**Tabla B–1: Especificaciones relativas al rendimiento operativo**

1. 1Acceso al Mecanismo de transferencia (PTM, Pass-Through Mechanism) no incluido

### **Alimentación**

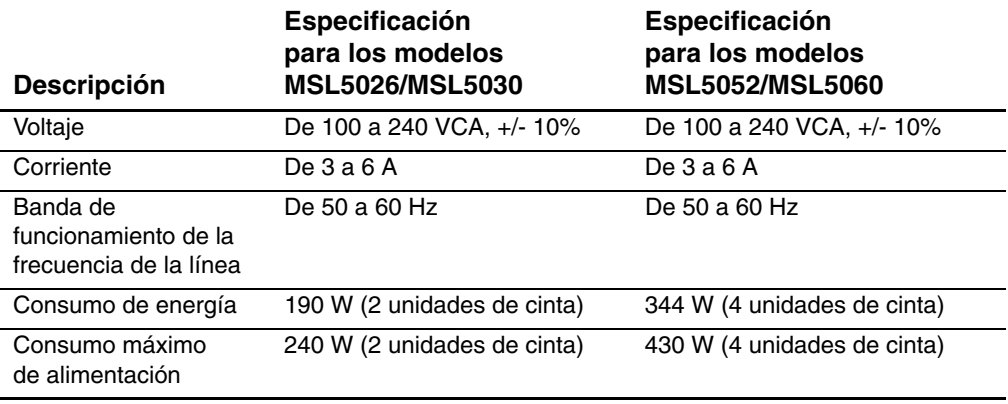

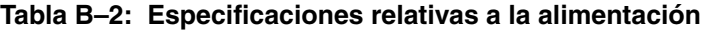

### **Mecánica**

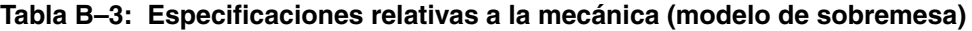

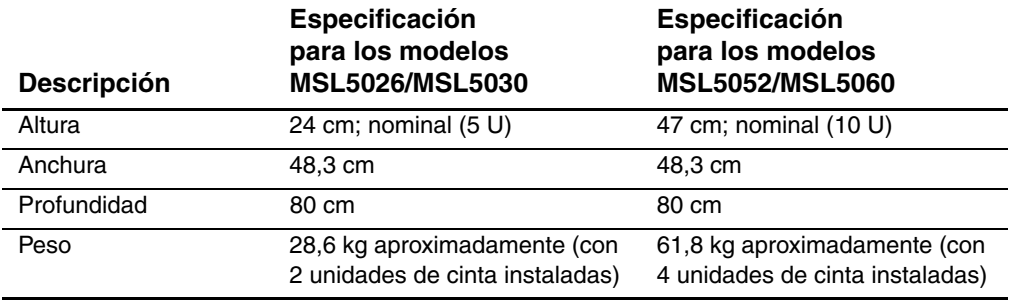

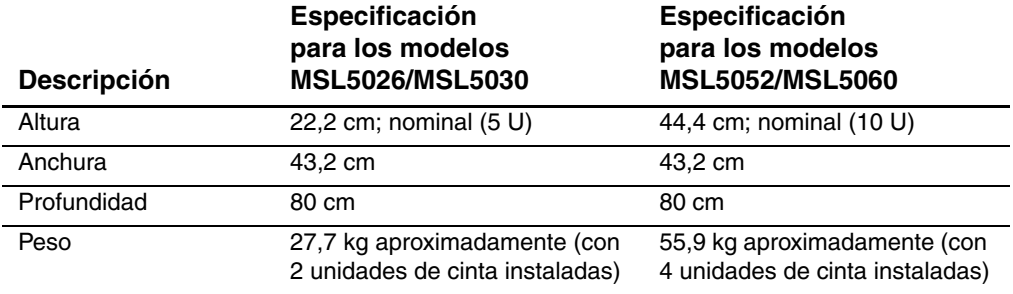

#### **Tabla B–4: Especificaciones relativas a la mecánica (modelo de montaje en bastidor)**

### **Entorno (todos los modelos)**

#### **Tabla B–5: Especificaciones relativas al entorno (en funcionamiento)**

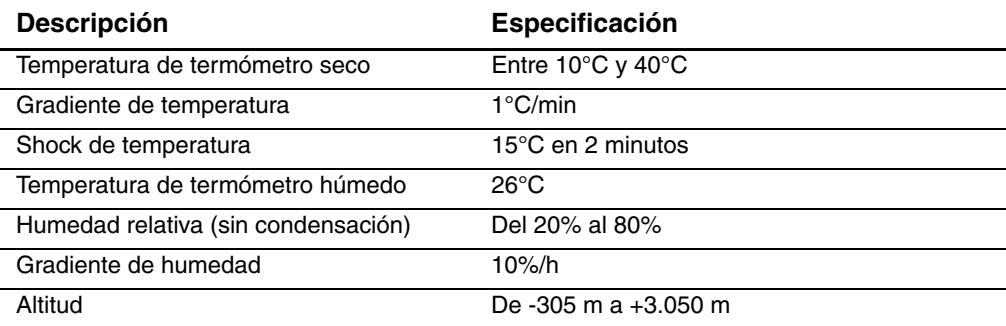

#### **Tabla B–6: Especificaciones relativas al entorno (con o sin embalaje)**

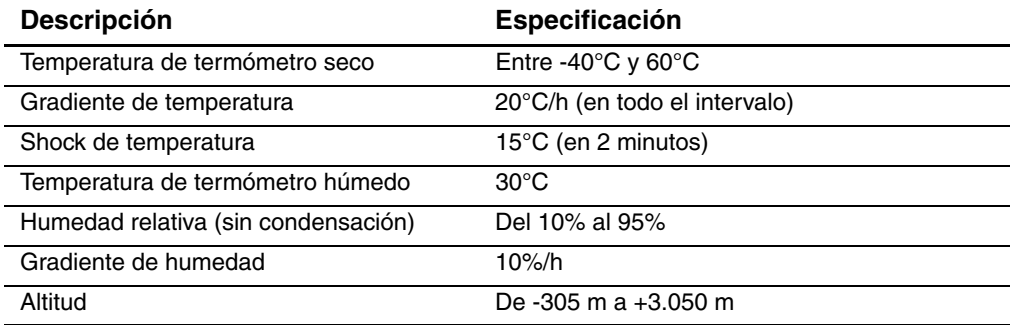

| <b>Descripción</b>                  | Especificación                         |
|-------------------------------------|----------------------------------------|
| Temperatura de termómetro seco      | Entre -40 $\degree$ C y 60 $\degree$ C |
| Gradiente de temperatura            | 20°C/h (en todo el intervalo)          |
| Shock de temperatura                | $15^{\circ}$ C (en 2 minutos)          |
| Temperatura de termómetro húmedo    | $30^{\circ}$ C                         |
| Humedad relativa (sin condensación) | Del 5% al 95%                          |
| Gradiente de humedad                | 10%/h                                  |
| Altitud                             | De -305 m a 12.200 m                   |

**Tabla B–7: Especificaciones ambientales (transporte, término abreviado)**

#### **Nivel de ruido**

**Tabla B–8: Nivel de ruido establecido en las normas ISO 9296 y ISO 7779**

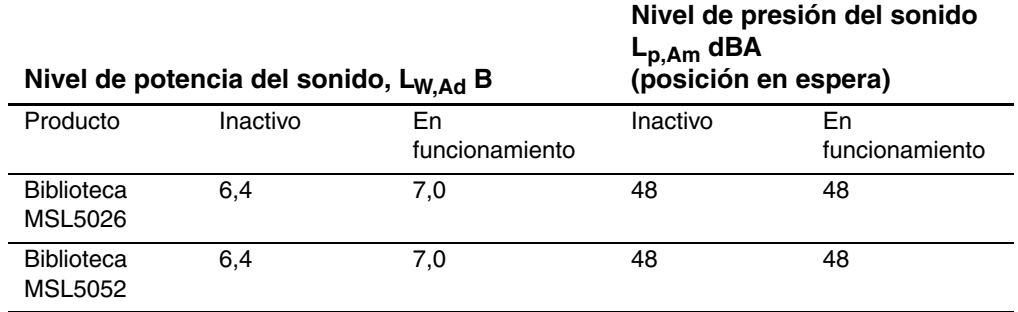

**NOTA:** Los valores actuales para las configuraciones específicas los puede solicitar a los representantes de HP, 1 B = 10 dBA.

### **Seguridad**

La biblioteca contiene los siguientes certificados reglamentarios de seguridad del producto.

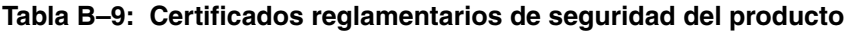

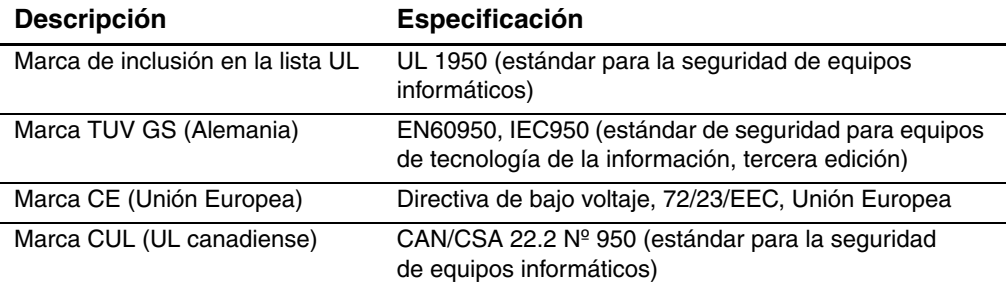

# **Descarga electrostática**

Para evitar daños en el sistema, tenga en cuenta las precauciones que debe seguir cuando instale el sistema o manipule los componentes. Una descarga de electricidad estática producida por un dedo u otro conductor podría dañar las placas del sistema u otros dispositivos sensibles a esta electricidad. Esto puede reducir la vida del dispositivo.

Para evitar daños por descargas electrostáticas, observe las siguientes precauciones:

- Evite el contacto manual, transportando y almacenando los productos en cajas antiestáticas.
- No saque de sus cajas las piezas sensibles a la electricidad estática hasta que lleguen a entornos de trabajo a prueba de este tipo de electricidad.
- Coloque los componentes en una superficie conectada a tierra antes de sacarlos de las bolsas.
- Evite tocar patillas, guías y circuitos.
- Manténgase siempre en contacto con una toma de tierra al manejar componentes sensibles a la electricidad estática.

### **Métodos de conexión de tierra**

Existen varios métodos para descargarse de electricidad estática. Adopte uno o varios de los métodos siguientes cuando manipule o instale componentes sensibles a la electricidad estática:

- Póngase una muñequera y conéctela con un cable a una mesa de trabajo con toma de tierra o al chasis del ordenador. La correa para la muñeca debe ser flexible y tener una resistencia mínima de 1 megaohmio y ±10 por ciento de resistencia en cables de toma de tierra. Para conseguir una conexión a tierra adecuada, póngase la muñequera antiestática bien ajustada a la piel.
- Utilice correas en tacones, punteras o botas al trabajar de pie. Póngase correas en ambos pies si se halla sobre un suelo conductor o alfombrillas disipadoras.
- Utilice herramientas de servicio conductoras.
- Utilice el juego de herramientas portátil con la esterilla disipadora de electricidad estática plegable.

Si carece de alguna parte del equipo sugerido, póngase en contacto con su distribuidor de HP autorizado para que se encargue de la instalación de la toma de tierra.

**NOTA:** Si desea obtener más información sobre la electricidad estática o sobre la asistencia en la instalación del producto, póngase en contacto con su distribuidor autorizado.

**D**

## **Extracción y sustitución de una unidad de cinta**

En este apéndice se explica cómo agregar una unidad de cinta a una biblioteca de la serie MSL5000 de StorageWorks de HP.

### **Instrucciones**

Para añadir una unidad de cinta:

1. Desembale la unidad de cinta y examínela para ver si tiene algún defecto. Si cree que la unidad de cinta está dañada, póngase en contacto con HP para que la sustituyan.

**NOTA:** Las unidades de cinta de HP son conectables en caliente, por lo que no es necesario que apague la biblioteca para extraerlas o instalarlas.

2. Quite el panel de protección que cubre la bandeja de montaje de la unidad de cinta que se desea instalar (consulte la [Figura D–1](#page-143-0)). Guarde el panel de protección para usos posteriores.

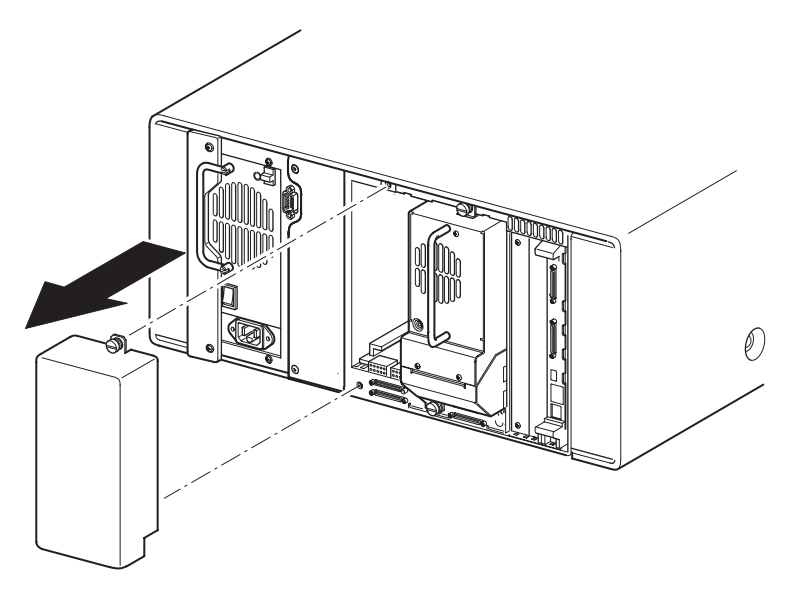

<span id="page-143-0"></span>**Figura D–1: Extracción del panel de protección de la bandeja de montaje de una unidad de cinta (se muestra el modelo MSL5026)**
3. Inserte lentamente la unidad de cinta en la bandeja de montaje. Asegúrese de que inserta completamente la unidad de cinta de manera que encaje en los conectores situados en la parte posterior de la biblioteca (consulte la Figura D-2).

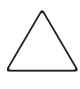

**PRECAUCIÓN:** Cuando inserte una unidad, asegúrese de la posición de ésta es recta para asegurar una alineación correcta con los conectores de la unidad de cinta y de la biblioteca. De lo contrario, los conectores podrían resultar dañados.

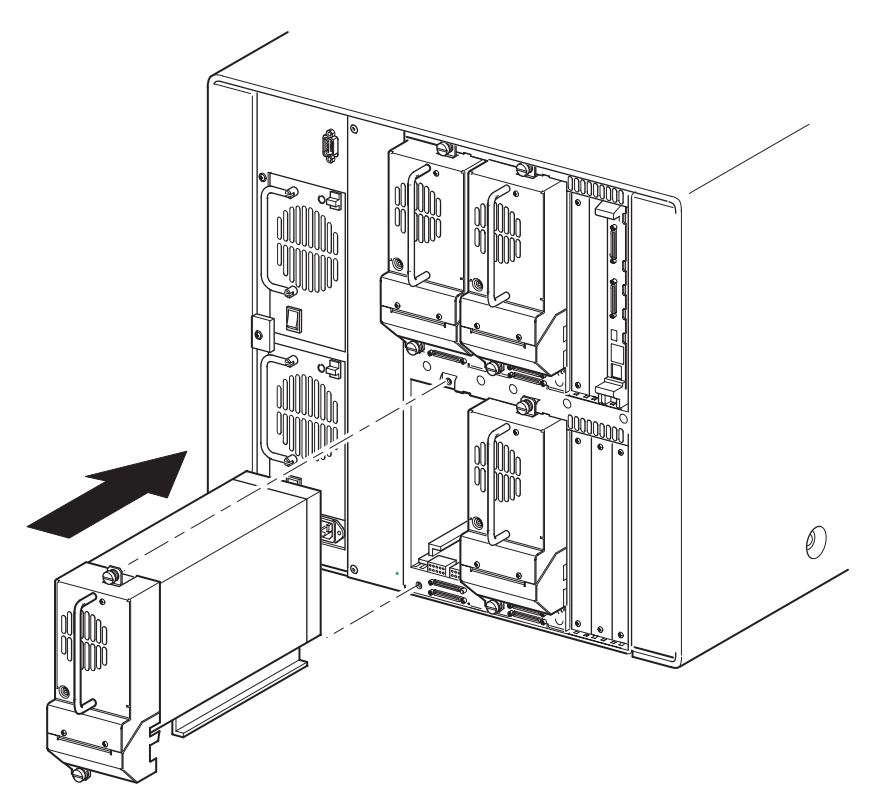

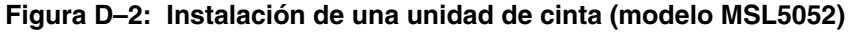

- 4. Con un destornillador plano, fije la unidad de cinta a la biblioteca con los dos tornillos de ajuste manual.
- 5. Configure la unidad de cinta. Consulte el [Capítulo 3,](#page-38-0) ["Configuración de la](#page-38-1)  [biblioteca](#page-38-1)".

**E**

# <span id="page-146-0"></span>**Ejemplos de configuración**

## **Configuraciones del cableado SCSI**

Utilice las siguientes directrices a la hora de configurar los cables SCSI:

• Use los cables SCSI de mejor calidad.

**NOTA:** Los errores de bus provocados por una longitud excesiva o por cables de baja calidad puede reducir significativamente el rendimiento y la fiabilidad.

- Cada una de las unidades de cinta de la biblioteca y el Controlador de la biblioteca constituyen un objetivo SCSI independiente. Cuando se conectan dos o más dispositivos al mismo bus SCSI, debe asignarse un ID SCSI exclusiva a cada dispositivo SCSI independiente.
- Los ID SCSI se establecen en fábrica. Use la pantalla táctil GUI para cambiar cualquiera de los valores predeterminados de fábrica.
- Para conectar una biblioteca a un host, éste debe tener al menos un Controlador Wide LVD/SE y debe disponer del software de unidad adecuado.
- Para obtener el mejor rendimiento, no conecte más de dos unidades por cada bus SCSI.
- Se recomienda que el robot y las unidades correspondientes del mismo bus estén conectadas al bus 0 del host.

## **Ejemplos de configuración**

<span id="page-147-0"></span>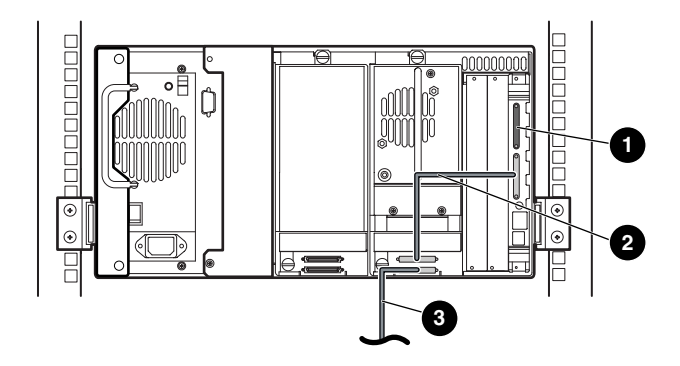

#### **Figura E–1: Modelo MSL5026/MSL5030 único, 1 host/1 unidad**

- Terminador SCSI
- $Q$  Cable 0,5 m
- Cable de host (Bus 0, al sistema host)

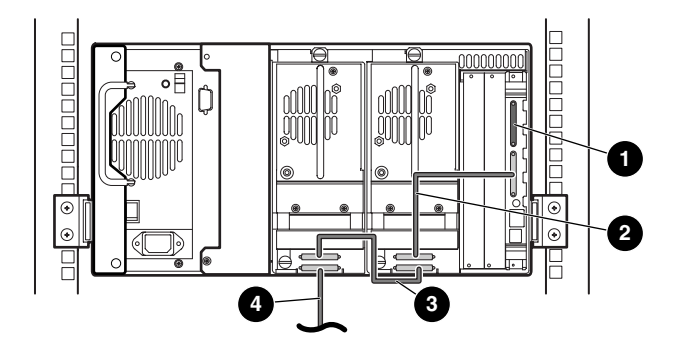

#### **Figura E–2: Modelo MSL5026/MSL5030 único, 1 host/2 unidades**

- Terminador SCSI
- <sup>2</sup> Cable de 0,5 m
- Cable de 0,25 o 0,5 m
- Cable de host (Bus 0, al sistema host)

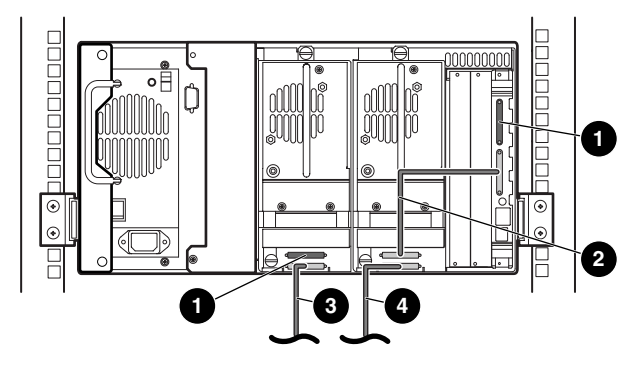

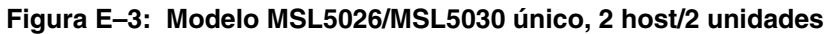

- **1** Terminador SCSI
- <sup>2</sup> Cable de 0,5 m
- <sup>3</sup> Cable de host (Bus 1, al sistema host)
- **4** Cable de host (Bus 0, al sistema host)

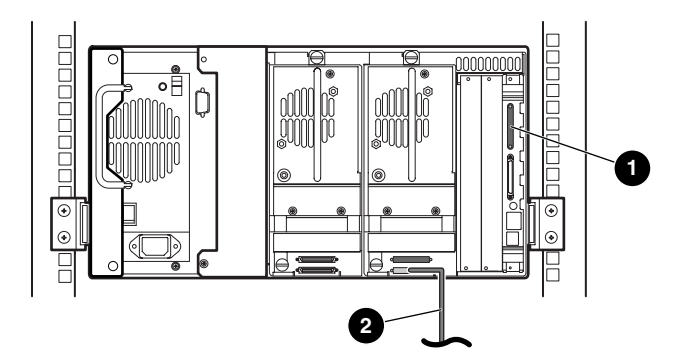

#### **Figura E–4: Modelo MSL5026/MSL5030 único, 1 host/1 unidad, modo secuencial**

- **1** Terminador SCSI
- **2** Cable de host (al sistema host)

Notas:

- No hay ninguna conexión SCSI al módulo del Controlador de la biblioteca.
- Hay un terminador instalado en el módulo del Controlador de la biblioteca.

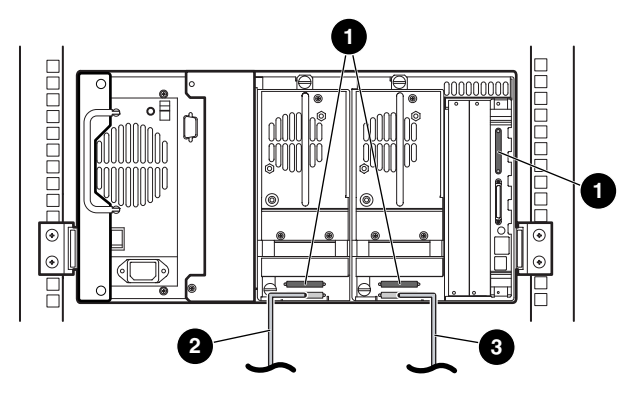

#### **Figura E–5: Modelo MSL5026/MSL5030 único, 2 host/2 unidades, modo secuencial de división**

- **1** Terminador SCSI
- **2** Cable de host (Bus 1, al sistema host)
- **3** Cable de host (Bus 0, al sistema host)

Notas:

- No hay ninguna conexión SCSI al módulo del Controlador de la biblioteca.
- Hay un terminador instalado en el módulo del Controlador de la biblioteca.
- Esta configuración requiere un tercer terminador LVD/SE SCSI. Sólo se incluyen dos con el modelo MSL5026/MSL5030 y están conectados a cada unidad.

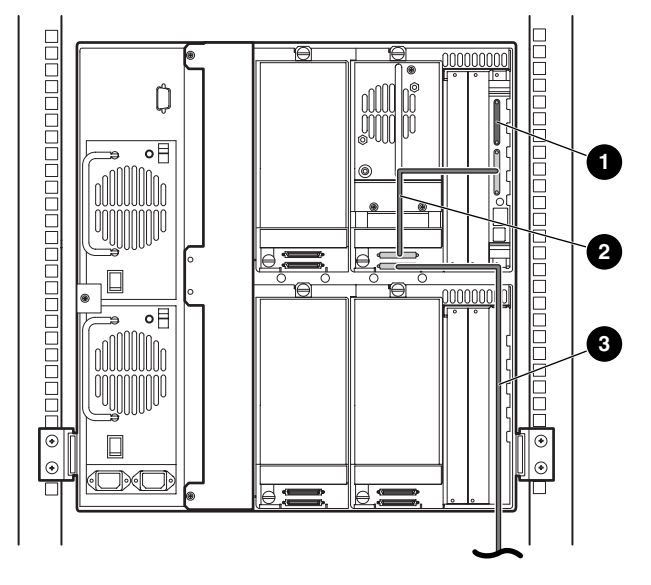

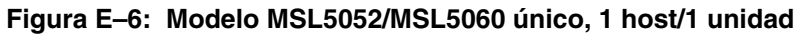

- **1** Terminador SCSI
- <sup>2</sup> Cable de 0,5 m
- **3** Cable de host (Bus 0, al sistema host)

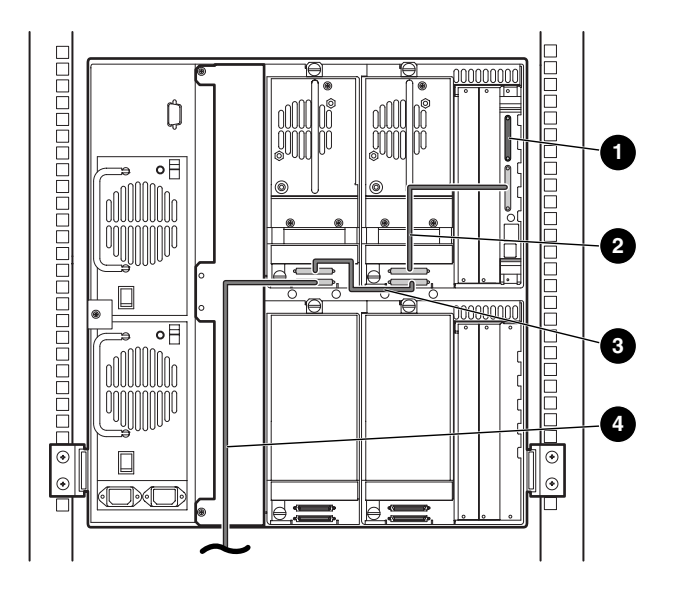

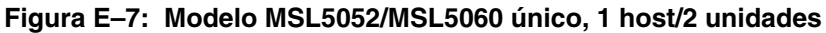

- Terminador SCSI
- <sup>2</sup> Cable de 0,5 m
- Cable de 0,25 o 0,5 m
- Cable de host (Bus 0, al sistema host)

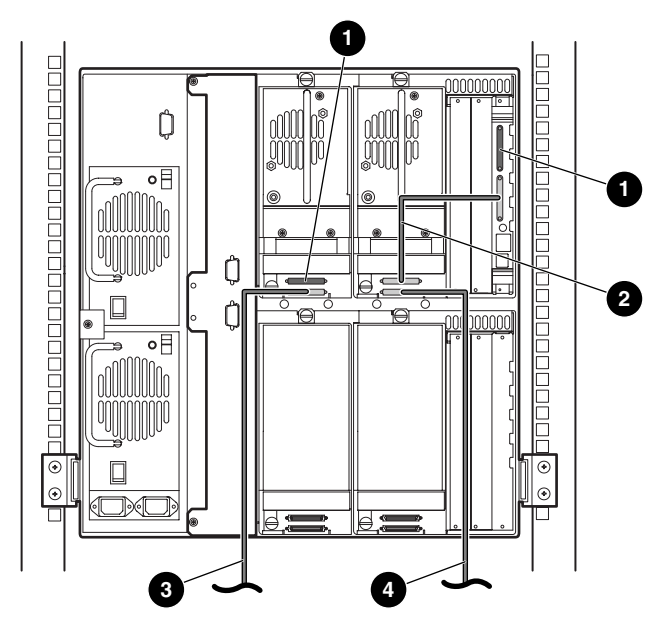

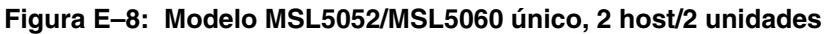

- Terminador SCSI
- <sup>2</sup> Cable de 0,5 m
- Cable de host (Bus 1, al sistema host)
- Cable de host (Bus 0, al sistema host)

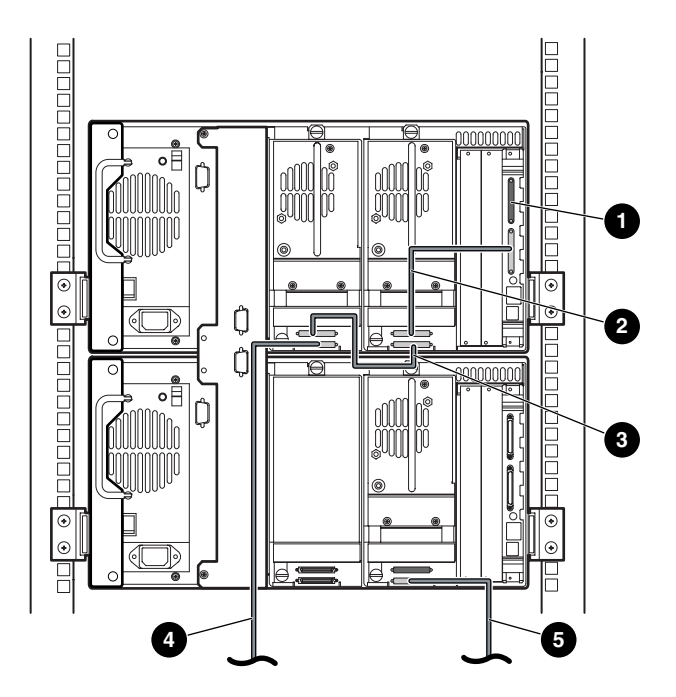

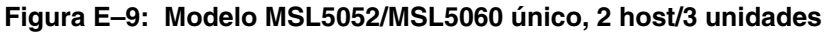

- Terminador SCSI
- <sup>2</sup> Cable de 0,5 m
- Cable de 0,25 o 0,5 m
- Cable de host (Bus 0, al sistema host)
- Cable de host (Bus 1, al sistema host)

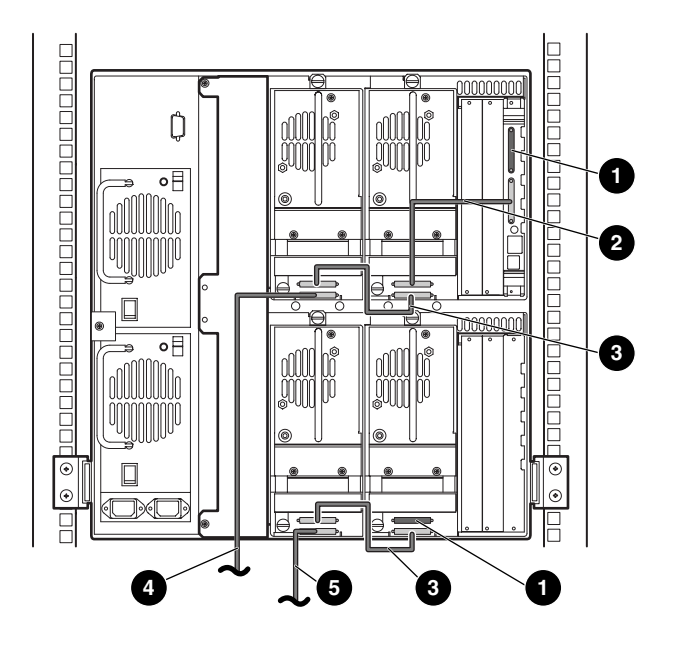

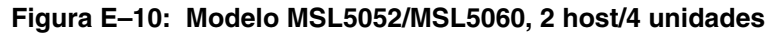

- Terminador SCSI
- <sup>2</sup> Cable de 0,5 m
- Cable de 0,25 o 0,5 m
- Cable de host (Bus 0, al sistema host)
- Cable de host (Bus 1, al sistema host)

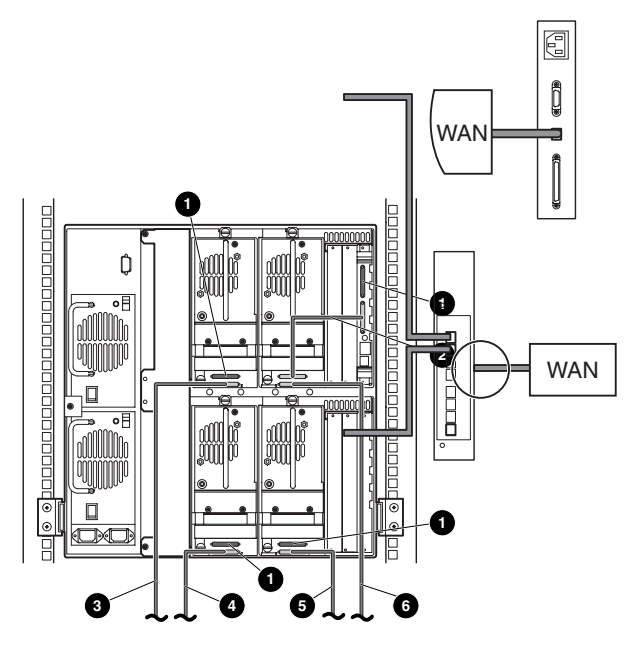

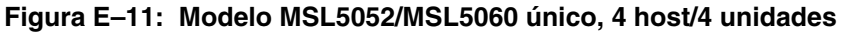

- **0** Terminador SCSI
- $\bullet$  Cable de 0,5 m
- <sup>3</sup> Cable de host (Bus 1, al sistema host)
- 4 Cable de host (Bus 3, al sistema host)
- 5 Cable de host (Bus 2, al sistema host)
- 6 Cable de host (Bus 0, al sistema host)

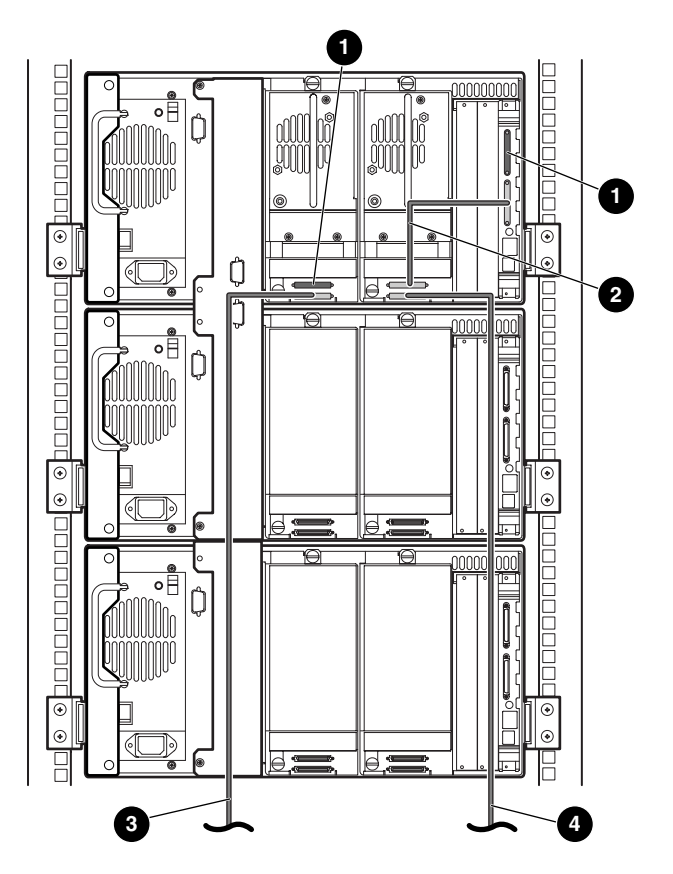

**Figura E–12: Modelo MSL5026/MSL5030 de varias unidades, 2 host/2 unidades en la principal/sin unidades en las secundarias**

- **1** Terminador SCSI
- $Q$  Cable de  $0,5$  m
- **3** Cable de host (Bus 1, al sistema host)
- 4 Cable de host (Bus 0, al sistema host)

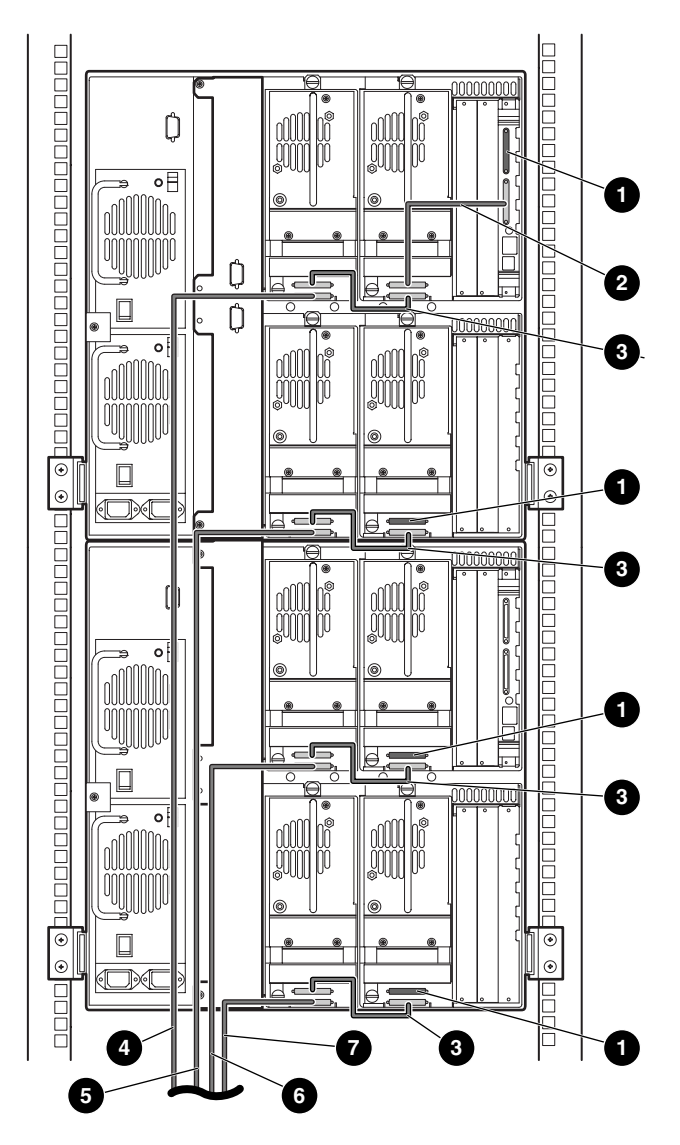

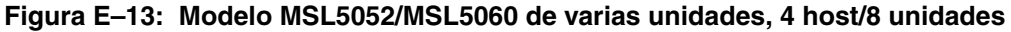

- Terminador SCSI 2 **2** Cable de 0,5 m
- 
- 
- **<sup>0</sup>** Cable de host (Bus 4, al sistema host)
- 
- Cable de 0,25 o 0,5 m 4 Cable de host (Bus 1, al sistema host)
- Cable de host (Bus 2, al sistema host) **6** Cable de host (Bus 3, al sistema host)

# **Cableado del mecanismo intermedio**

<span id="page-158-1"></span>Utilice las siguientes directrices a la hora de configurar el PTM:

- Todas las bibliotecas deben estar apagadas.
- Conecte el cable del motor desde la unidad de la biblioteca principal a la unidad de base del PTM.
- Conecte un cable ethernet desde cada unidad de biblioteca de la configuración hasta el enrutador.

## **Ejemplos de configuración**

<span id="page-158-0"></span>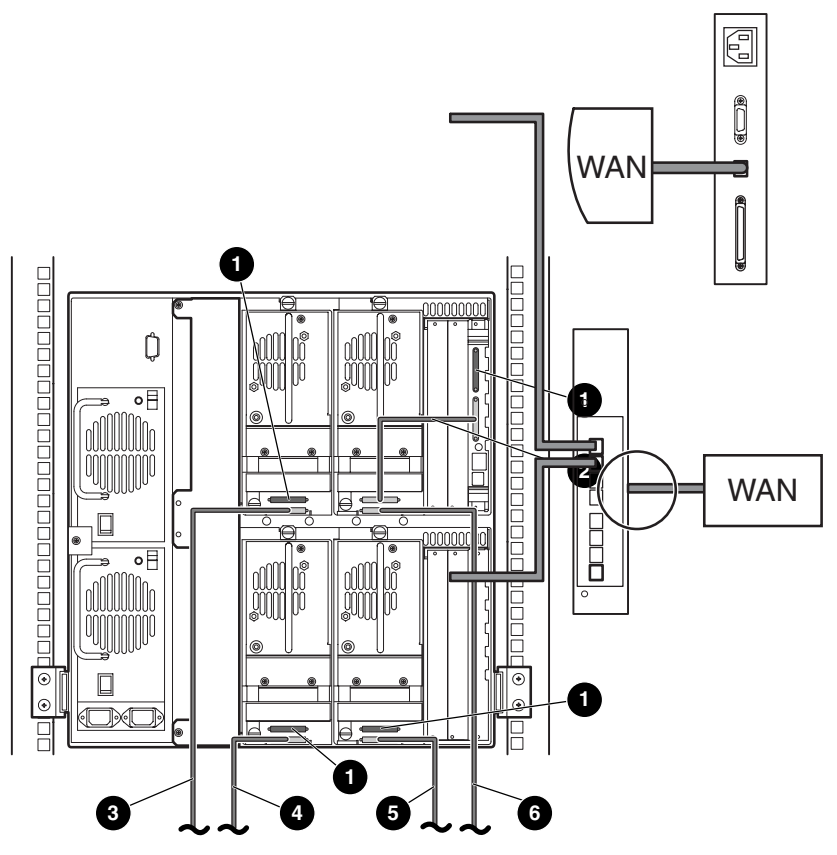

**Figura E–14: Modelo MSL5026/MSL5030 de varias unidades, principal único/secundario**

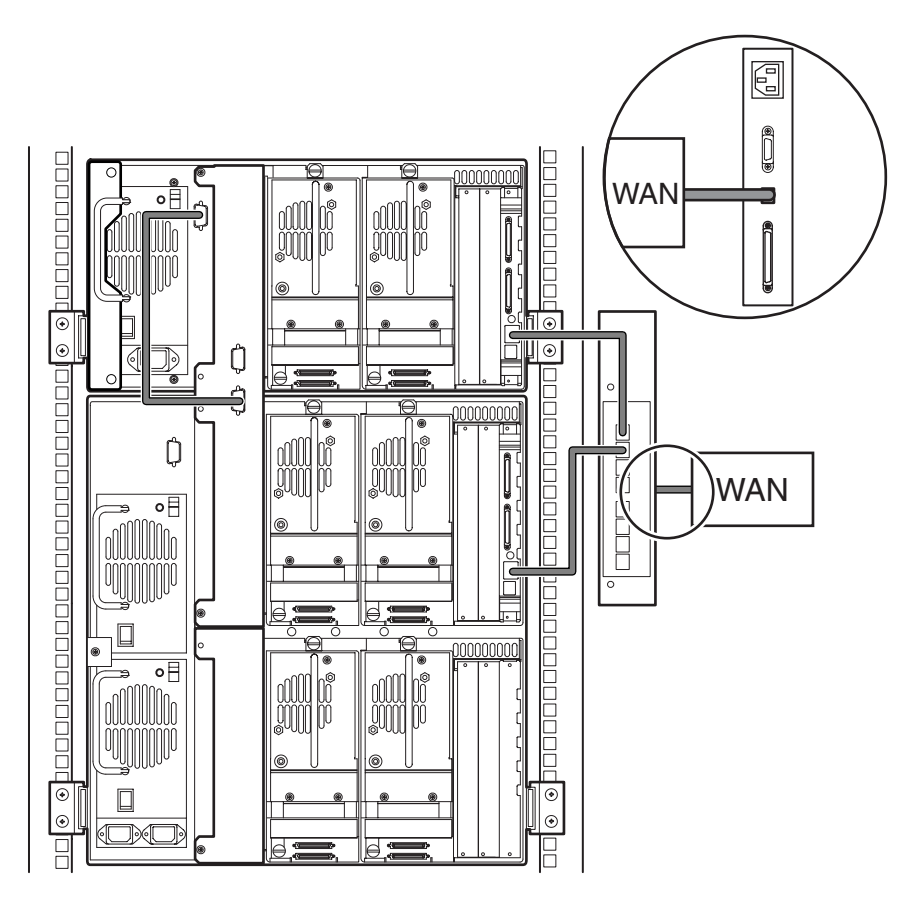

**Figura E–15: Modelo MSL5026/MSL5030 principal con modelo MSL5052/MSL5060 secundario**

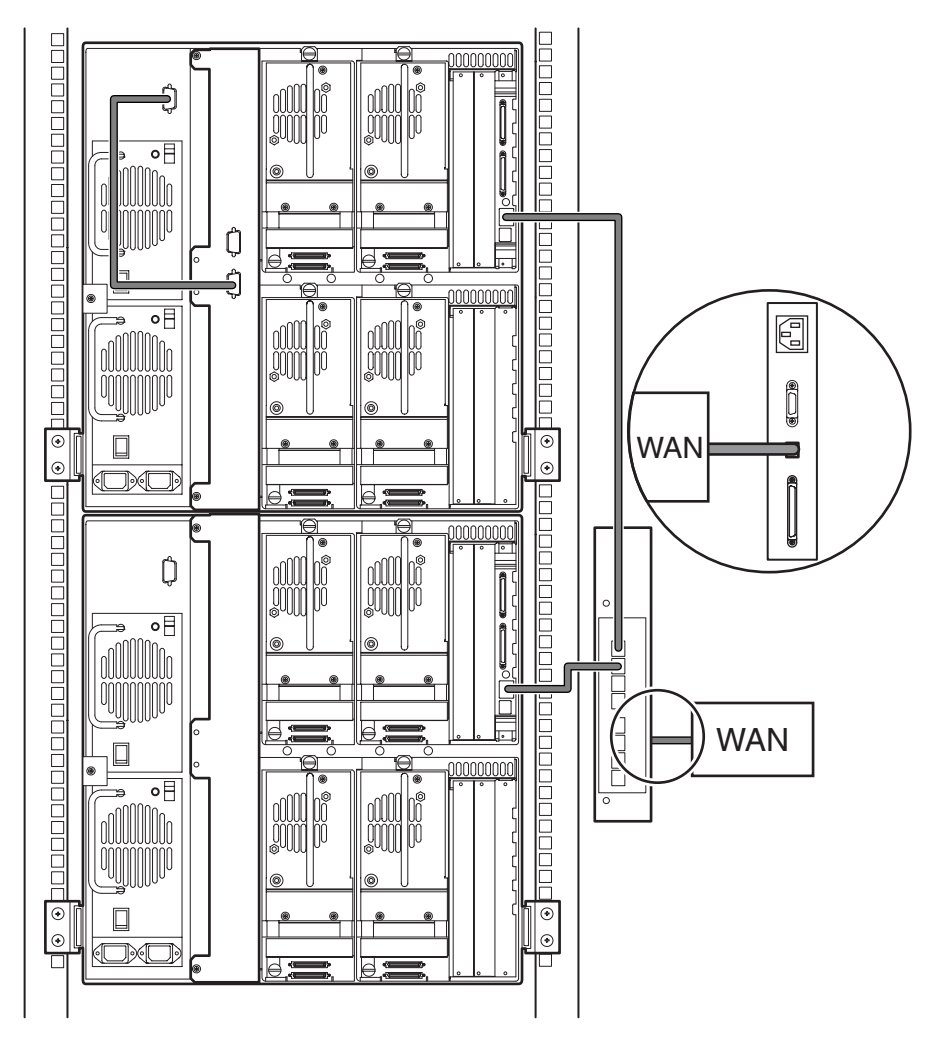

**Figura E–16: Modelo MSL5052/MSL5060 de varias unidades, principal único/secundario**

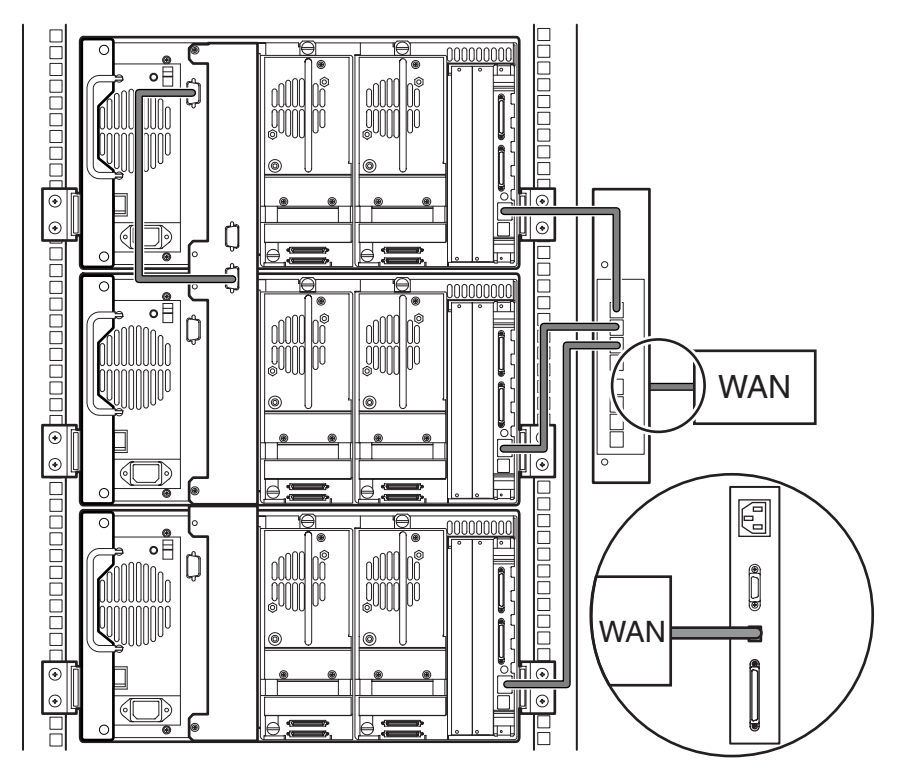

**Figura E–17: Modelo MSL5026/MSL5030 de varias unidades, principal único/varios secundarios**

**F**

# **Placa de canal de fibra opcional**

Esta placa de canal de fibra opcional habilita la conectividad entre las bibliotecas de la serie MSL5000 y las redes de área de almacenamiento basadas en canal de fibra (SAN, Storage Area Network), lo que permite conectarlas a un ciclo arbitrado de canal de fibra (FC-AL) o a un tejido conmutado.

### **Prerrequisitos de host**

Para utilizar el canal de fibra, compruebe que el host dispone de los siguientes elementos:

- Software de copia de seguridad de canal de fibra, adaptadores de interfaz de host y controladores de dispositivos asociados.
- Host que actúa como un iniciador utilizando el Controlador de canal de fibra para comunicarse con los dispositivos de destino SCSI de canal de fibra.
- Software de copia de seguridad con recuperación sólida de errores. El canal de fibra es un sistema abierto similar a la LAN. Por lo tanto, el canal de fibra está sujeto a interrupciones de flujo de datos derivadas de la activación y desactivación del suministro de la alimentación, las conexiones, las desconexiones y las cargas de ESD.

## **Conectores e indicadores**

La Figura F-1 muestra los conectores e indicadores para la placa de canal de fibra.

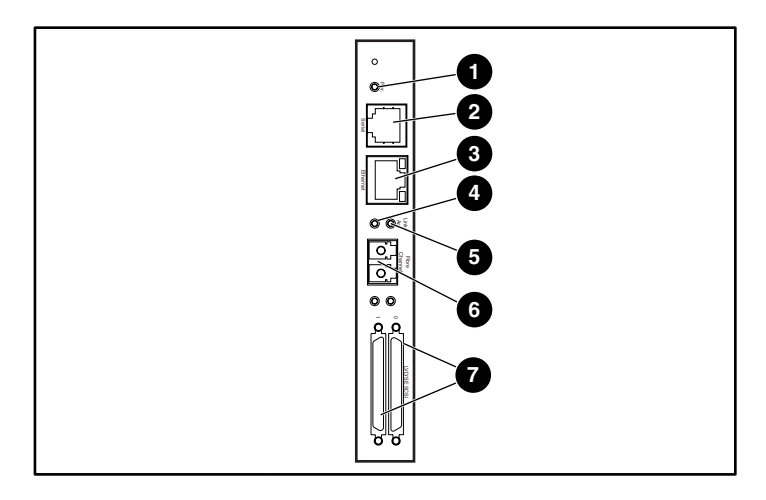

#### **Figura F–1: Conectores e indicadores**

- 
- 1 LED de alimentación **2 Conector Serie RJ-11**<br>1 Conector Ethernet RJ-45 **2** LED de actividad del e
- **6** LED de enlace del canal de fibra
- **<sup>0</sup>** Conector SCSI VHDCI (2)
	-

### **Indicador de la alimentación**

La placa de canal de fibra dispone de un LED de alimentación  $\bullet$ . Definiciones de los LED:

- Verde: se suministró alimentación
- Amarillo: la Autocomprobación al arrancar (POST) está en curso o hay problemas en el procesador
- 
- <sup>4</sup> LED de actividad del canal de fibra<br><sup>6</sup> Conector FC-LC
- 

### **Puerto serie**

La placa de canal de fibra dispone de un puerto serie  $\bullet$ . El puerto serie puede utilizarse para acceder a la interfaz de serie o Telnet, utilizada para gestionar y configurar localmente la placa de canal de fibra.

### **Puerto Ethernet**

La placa de canal de fibra dispone de un puerto Ethernet  $\Theta$ . Definiciones de los LED:

- Actividad: hay actividad en el puerto
- Enlace: existe un enlace Ethernet válido

### **Puerto de canal de fibra**

La placa de canal de fibra dispone de un puerto de canal de fibra  $\Theta$ . Definiciones de los LED:

- Verde (ACT): actividad del puerto de canal de fibra  $\bullet$
- Verde (ENLACE): existe un enlace válido de canal de fibra  $\Theta$

## **Conectores VHDCI SCSI**

La placa de canal de fibra dispone de dos conectores VHDCI SCSI. Un LED verde indica actividad en el puerto correspondiente.

# **Configuración**

<span id="page-165-0"></span>Para obtener información detallada acerca de la configuración, consulte la Guía de usuario del router de almacenamiento en red de StorageWorks de Compaq disponible en el CD de documentación de la serie MSL5000 o en la página Web de HP en: http://www.compaq.com/storage/tape\_index.html.

Antes de configurar la placa de canal de fibra, se recomienda que adquiera conocimientos básicos acerca de los dispositivos de canal de fibra y SCSI. Para obtener información acerca de los estándares SCSI, consulte las publicaciones del comité X3T10 del instituto ANSI (American National Standards Institute). Para obtener más información acerca de los estándares de canal de fibra, consulte las publicaciones del comité X3T11 de ANSI. Para adquirir estándares e informes técnicos del ANSI, póngase en contacto con ANSI en el (212)642-4900.

### **Configuración Ethernet predeterminada**

<span id="page-165-1"></span>Las valores básicos predeterminados en fábrica son los siguientes:

- Dirección IP: http://1.1.1.1/
- Máscara de subred: 255.255.255.0
- Dirección de vía de acceso: 0.0.0.0
- Nombre de usuario: root
- Contraseña: password

HP le recomienda cambiar estos valores.

Todos los valores de configuración están predeterminados. Estos valores están establecidos para que la placa de canal de fibra pueda instalarse en la mayor parte de entornos de HP con ningún cambio o con cambios mínimos en la configuración.

Una vez modificados los valores básicos predeterminados enumerados anteriormente, considere otros cambios de la configuración.

Una vez establecida la configuración inicial, HP recomienda crear una copia de seguridad de la configuración en un fichero externo. Si es necesario, durante un proceso de recuperación, este fichero puede restaurarse en el router.

# **Ejemplos de configuración**

<span id="page-166-0"></span>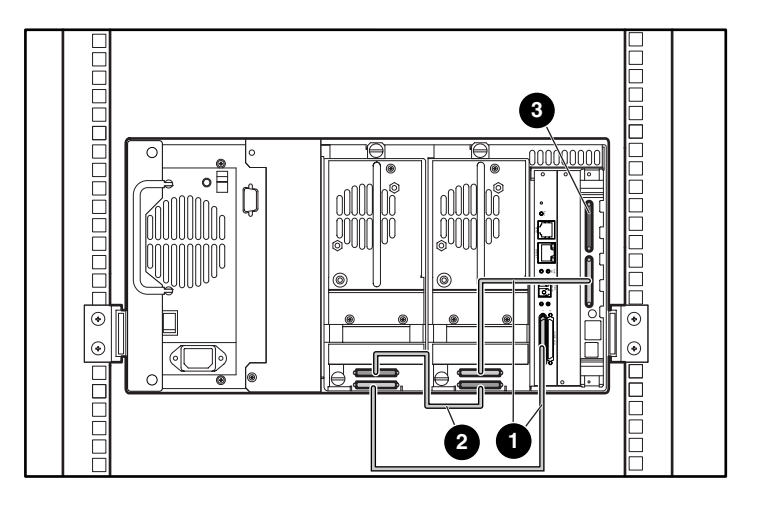

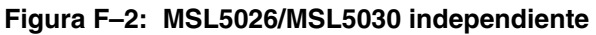

- $\bullet$  Cable 0,5 m
- **2** Cable de 0,25 ó 0,5 m
- **3** Terminador

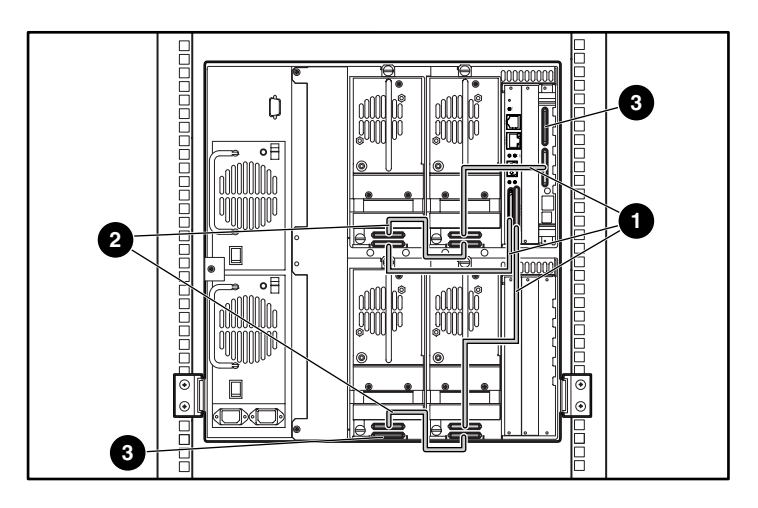

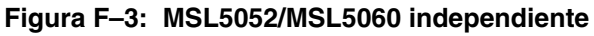

- $\bullet$  Cable 0,5 m
- **2** Cable de 0,25 ó 0,5 m
- <sup>3</sup> Terminador

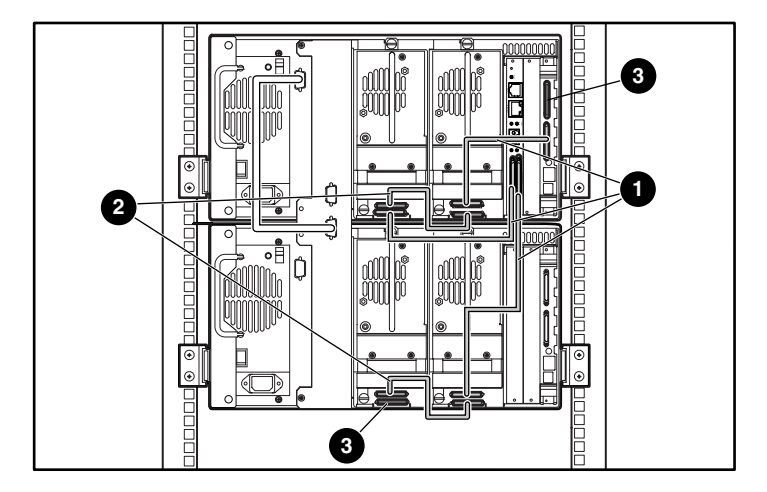

**Figura F–4: MSL5026/MSL5030 apilada**

- $\bullet$  Cable 0,5 m
- **2** Cable de 0,25 ó 0,5 m
- <sup>3</sup> Terminador

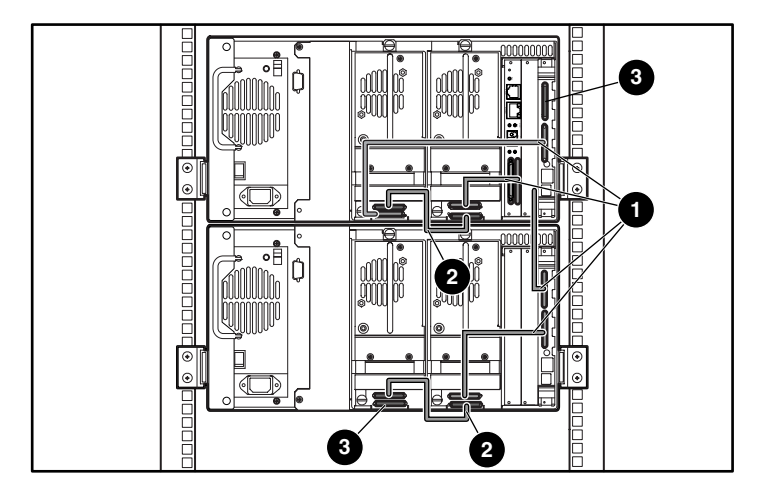

#### **Figura F–5: MSL5026/MSL5030 dual independiente**

- $\bullet$  Cable 0,5 m
- **2** Cable de 0,25 ó 0,5 m
- <sup>3</sup> Terminador

# **Reinicio de la placa de canal de fibra**

<span id="page-169-0"></span>La placa de canal de fibra puede reiniciarse utilizando un clip para papel u otra herramienta sólida para presionar el conmutador de reinicio que se muestra en la Figura F-6.

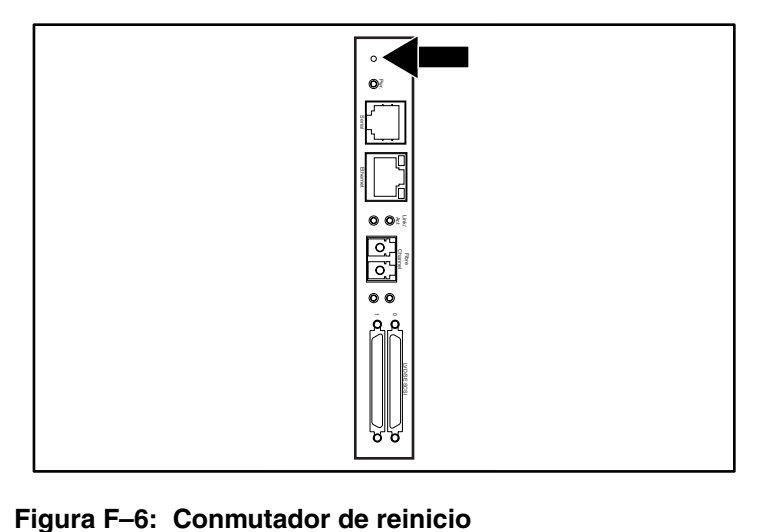

# **Índice**

### **A**

abrazaderas [2–5](#page-30-0) Advertencia símbolo de conexión de interfaz de red, definición [xii](#page-11-0) símbolo de peligro de descarga eléctrica, definición [xii](#page-11-1) símbolo de sobrepeso, definición [xiii](#page-12-0) símbolo de superficie caliente, definición [xiii](#page-12-1) símbolo de varias fuentes de alimentación, definición [xiii](#page-12-2) símbolo y definición [xii](#page-11-2) ajuste de contraste de la pantalla LCD [4–23](#page-74-0) alojamiento para tarjetas [1–9](#page-22-0) asignación de cartuchos [4–32](#page-83-0) autoencendido [4–22](#page-73-0) Ayuda, obtención [xiv](#page-13-0)

### **B**

biblioteca pantallas y opciones de la biblioteca [4–13](#page-64-0) bloqueos [4–5](#page-56-0)

### **C**

cancelar estado de movimiento [4–30](#page-81-0) cargadores [1–4](#page-17-0) aperturas mecánicas de las puertas [4–3](#page-54-0) extracción [4–7](#page-58-0) inserción de cartuchos [4–8](#page-59-0) puertas [4–3](#page-54-1) cartucho de limpieza automático [6–2](#page-103-0) cargador derecho, sustituir [6–6](#page-107-0) ejecución [6–2](#page-103-1)

cartucho de limpieza *continúa* manual [6–3](#page-104-0) ranura de correo [6–3](#page-104-1) ranura de correo, sustituir [6–6](#page-107-1) ranura de limpieza [6–4](#page-105-0) ranura reservada [6–5](#page-106-0) sustituir [6–5](#page-106-1) cartuchos de cinta inserción y extracción [4–6](#page-57-0) requisitos [4–11](#page-62-0) código de barras etiqueta asignación [4–24](#page-75-0) comprobar dígito [4–24](#page-75-1) etiquetas [4–11](#page-62-0) lector [1–7](#page-20-0) códigos de síntomas de fallos [7–4](#page-115-0) conexión de interfaz de red, símbolo y definición [xii](#page-11-0) configuración de cable [2–10](#page-35-0) 2 unidades de cinta, 1 host [2–11](#page-36-0) 2 unidades de cinta, 2 hosts [2–12](#page-37-0) Ejemplos de PTM [E–13](#page-158-0) Ejemplos de SCSI [E–2](#page-147-0) PTM [E–13](#page-158-1) SCSI [E–1](#page-146-0) conmutador de alimentación [2–8](#page-33-0) contraseña niveles [4–5](#page-56-1) opcional [4–35](#page-86-0) Controlador wide LVD/SE [2–10](#page-35-1) controles de contraste de la pantalla LCD [4–18](#page-69-0)

### **D**

descarga electrostática [C–1](#page-140-0) diagnósticos [4–37](#page-88-0) diagrama de solución de problemas [7–3](#page-114-0) dirección de base [4–28](#page-79-0) dirección de base del elemento de almacenamiento [4–28](#page-79-1) dirección de base del elemento de transferencia [4–28](#page-79-2) dirección de base del elemento de transporte [4–27](#page-78-0) dirección de base del elemento importar/exportar [4–28](#page-79-3) direcciones URL, definición de signo convencional [xi](#page-10-0) distribuidor autorizado [xiv](#page-13-1)

#### **E**

editar opciones [4–20,](#page-71-0) [4–33](#page-84-0) elementos de m[enú, definición de signo](#page-9-0)  convencional x en línea [4–20](#page-71-1) entrada del usuari[o, definición de signos](#page-9-1)  convencionales x errores recuperados [4–28](#page-79-4) errores recuperados [4–28](#page-79-5) especificaciones alimentación [B–3](#page-136-0) de entorno [B–4](#page-137-0) fiabilidad [B–3](#page-136-0) mecánica [B–3](#page-136-1) nivel de ruido [B–5](#page-138-0) rendimiento operativo [B–2](#page-135-0) seguridad [B–6](#page-139-0) especificaciones relativas a la alimentación [B–3](#page-136-0) especificaciones relativas a la mecánica [B–3](#page-136-1) especificaciones relativas a la seguridad [B–6](#page-139-0) especificaciones relativas al entorno [B–4](#page-137-0) especificaciones relativas al nivel de ruido [B–5](#page-138-0) estabilidad del bastidor [xiii](#page-12-3)

establecer un ID SCSI [3–2](#page-39-0) etiquetas, código de barras [4–11](#page-62-1) extracción del panel de protección [D–2](#page-143-0)

#### **F**

fiabilidad [B–3](#page-136-0) fijar la biblioteca [2–8](#page-33-1) firmware actualización [6–7](#page-108-0) nivel comprobación [6–9](#page-110-0) recomendado [6–9](#page-110-0) re[quisitos de actualización](#page-115-1) [6–8](#page-109-0) FSC 7–4 fuente de alimentación [1–5](#page-18-0), [2–8](#page-33-2) fuera de línea [4–22](#page-73-1)

#### **I**

ID de bus [4–25,](#page-76-0) [4–26](#page-77-0) identificación del distribuidor [4–28](#page-79-6) identificación del producto [4–28](#page-79-7) ilustración alojamiento para tarjetas [1–9](#page-22-1) aperturas mecánicas [4–3](#page-54-2) cargador de cinta izquierdo [4–8](#page-59-1) cargadores [1–4](#page-17-1) configuración de cable [2–11](#page-36-1), [2–12](#page-37-1) diagrama de solución de problemas [7–3](#page-114-0) encendido [2–9](#page-34-0) espacio libre para el modelo de sobremesa [2–2](#page-27-0) extracción de cargadores [4–7](#page-58-1) extracción del panel de protección [D–2](#page-143-0) fijación de un código de barras [4–11,](#page-62-2) [4–12](#page-63-0) fijar la biblioteca [2–8](#page-33-1) fuente de alimentación [1–6](#page-19-0) indicadores [4–4](#page-55-0) inserción de un cartucho de cinta [4–9](#page-60-0) instalación de la biblioteca [2–7](#page-32-0) instalación de los rieles [2–5](#page-30-1) mecánica [1–7](#page-20-1) panel frontal [1–11](#page-24-0), [4–2](#page-53-0)

ilustración *continúa* placa del Controlador [1–8](#page-21-0) plantilla [2–4](#page-29-0) ranura de correo del cargador izquierdo [4–10](#page-61-0) ubicación de las ranuras reservadas [3–6,](#page-43-0) [3–7,](#page-44-0) [3–8,](#page-45-0) [3–9](#page-46-0) ubicación del montaje del PTM [1–12](#page-25-0) ubicaciones de las u[nidades de cinta](#page-11-3) [1–3](#page-16-0) Importante, definición xii indicador LED de estado de la biblioteca [1–10](#page-23-0) indicadores biblioteca [4–4](#page-55-1) panel frontal [1–10](#page-23-1) información de biblioteca [4–32](#page-83-1) informe de atención de unidades [4–27](#page-78-1) informe de prueba de unidad dispuesta [4–27](#page-78-2) inicializar estado elemento [4–27](#page-78-3) iniciar negociación de transferencia amplia de datos [4–30](#page-81-1) instalación modelo de montaje en bastidor [2–4](#page-29-1) modelo de sobremesa [2–2](#page-27-1) ranuras reservadas [3–6](#page-43-1) red [3–12](#page-49-0) instalación de la biblioteca [2–7](#page-32-0)

### **L**

lanzadera [1–7](#page-20-2) lanzadera de cartuchos [1–7](#page-20-3) longitud de páginas de capacidades de dispositivos [4–27](#page-78-4)

### **M**

mantenimiento [4–36](#page-87-0) establecer usuarios predeterminados [4–36](#page-87-1) limpiar una unidad [4–36](#page-87-2) módulo de reinicio [4–36](#page-87-3) sustituir unidad [4–36](#page-87-4) unidad flash de cinta [4–36](#page-87-5) unidad flash de SCSI [4–36](#page-87-6) mecánica [1–9,](#page-22-0) [1–12](#page-25-1) Mecanismo de transferencia (PTM) [1–7](#page-20-4)

mecanismo del pestillo [2–7](#page-32-1) menú opción [4–20](#page-71-2) selecciones [4–21](#page-72-0) métodos de conexión de tierra [C–2](#page-141-0) modelo de montaje en bastidor [2–4](#page-29-2) modelo de sobremesa configuración [2–2](#page-27-2) conve[rtir para montaje en bastidor](#page-15-0) [2–3](#page-28-0) modelos 1–2 modo alerta de cinta [4–29](#page-80-0) modo de biblioteca [4–23](#page-74-1) modo de descarga [4–22](#page-73-2)

### **N**

nivel de seguridad [4–38](#page-89-0) nombres de botones, definición de signos convencionales [x](#page-9-2) nombres de comandos, definición de signos convencionales [x](#page-9-3) nombres de cuadros de diálo[go, definición](#page-9-4)  de signos convencionales x nombres de directorio[s, definición de](#page-9-5)  signo convencional x nombres de ficheros, definición de signo convencional [xi](#page-10-1) nombres de unidades, [definición de](#page-9-6)  signo convencional x Nota, definición [xii](#page-11-4) Notificación de la Unión Europea [A–4](#page-131-0) numeración de unidades y ranuras [4–22](#page-73-3)

### **O**

obtención de ayuda [xiv](#page-13-0) servicio técnico [xiv](#page-13-2) opciones contraseñas [4–35](#page-86-1) editar [4–33](#page-84-1) red [4–31](#page-82-0), [4–34](#page-85-0) SCSI [4–25,](#page-76-1) [4–34](#page-85-1) opciones de biblioteca [4–21](#page-72-1) opciones de red [4–31](#page-82-1)

### **P**

páginas Web [xiv](#page-13-3) servicio técnico [xiv](#page-13-2) panel de protección [D–2](#page-143-1) panel frontal [4–2](#page-53-1) pantalla acceso a la ranura de correo [4–16](#page-67-0) acceso al cargador [4–17](#page-68-0) confirmación del ID SCSI [3–5](#page-42-0) confirmación del número total de ranuras reservadas [3–11](#page-48-0) Diagnostics [4–37](#page-88-1) Edit library options [4–33](#page-84-2) Edit network options [4–34](#page-85-2) Edit passwords options [4–35](#page-86-2) Edit SCSI options [4–34](#page-85-3) estado [4–14,](#page-65-0) [4–19](#page-70-0) ID de bus de la unidad 0 [3–4](#page-41-0) información del servicio técnico [4–15](#page-66-0) inicialización [4–13](#page-64-1) Maintenance [4–36](#page-87-7) mensaje de confirmación del apagado [4–19](#page-70-1) Menu [4–20](#page-71-3) mover soportes [4–18](#page-69-1) nivel de seguridad [4–38](#page-89-1) número total de ranuras reservadas [3–10](#page-47-0) pantalla del campo de datos drive 0 bus 0 [3–5](#page-42-1) selección de la opción SCSI [3–3](#page-40-0) teclado numérico de las ranuras reservadas [3–10](#page-47-1) View library info [4–32](#page-83-2) View library options [4–21](#page-72-2) View network options [4–31](#page-82-2) View SCSI options [4–25](#page-76-2) pantalla de estado [4–14,](#page-65-1) [4–19](#page-70-2) pantalla de inicialización [4–13](#page-64-2) Pantalla táctil GUI [1–10,](#page-23-2) [4–5](#page-56-2) paridad de bus [4–26](#page-77-1) peligro de descarga eléctrica, símbolo y definición [xii](#page-11-1)

placa de canal de fibra configuración [F–4](#page-165-0) configuración Ethernet [F–4](#page-165-1) descripción [1–10](#page-23-3) ejemplos de configuración [F–5](#page-166-0) reinicio [F–8](#page-169-0) ubicación [1–9](#page-22-2) plantilla [2–4,](#page-29-3) [2–5](#page-30-2) Precaución, símbolo y definición [xii](#page-11-5) procedimientos de recuperación de errores [7–2](#page-113-0) PTM ejemplos de configuración [E–13](#page-158-0) y mecánica [1–12](#page-25-2) puertas [2–7](#page-32-2) abrir para instalar [2–7](#page-32-3) aperturas mecánicas [4–3](#page-54-2) cargador [4–3](#page-54-3)

#### **R**

ranura de correo acceso [4–10](#page-61-1) modo [4–23](#page-74-2) soporte [4–10](#page-61-2) uso [4–10](#page-61-3) ranuras PCI [1–9](#page-22-3) ranuras reservadas [4–22](#page-73-4) cambio de configuración [3–2](#page-39-1) configuración [3–6](#page-43-2) numeración [3–6](#page-43-3) ubicaciones [3–6,](#page-43-0) [3–7,](#page-44-0) [3–8,](#page-45-0) [3–9](#page-46-0) rendimiento operativo [B–2](#page-135-0) respuesta de apertura de puerta [4–30](#page-81-2) respuestas del sist[ema, definición de signos](#page-9-1)  convencionales x rieles deslizantes [2–4](#page-29-4) interiores [2–6](#page-31-0) intermedios [2–6](#page-31-1) rieles, instalación [2–5](#page-30-3)

# **S**

**SCSI** configuraciones de cable [2–10](#page-35-2) ejemplos de configuración del cable [E–2](#page-147-0) ID [2–10](#page-35-3) ID de bus [4–25](#page-76-3), [4–26](#page-77-2) ID, establecer [3–2](#page-39-2) opciones [4–25](#page-76-4) paridad de bus [4–26](#page-77-3) secuencias de comandos de menú, definición de signo convencional [xi](#page-10-2) secuencias de te[clado, definición de signo](#page-8-0)  convencional ix servicio técnico [xiv](#page-13-2) servidor DNS [4–31](#page-82-3) signos convencionales direcciones URL, definición [xi](#page-10-0) elementos de menú, definición [x](#page-9-0) entrada del usuario, definición [x](#page-9-1) nombres de botones, definición [x](#page-9-2) nombres de comandos, definición [x](#page-9-3) nombres de cuadros de diálogo, def[inición](#page-9-5) [x](#page-9-4) nombres de directorios, definición x nombres de ficheros, definición [xi](#page-10-1) nombres de teclas, definición [ix](#page-8-1) nombres de unidades, definición [x](#page-9-6) respuestas del sistema, definición [x](#page-9-1) secuencias d[e comandos de menú,](#page-10-2)  definición xi secuencias de teclas, definición [ix](#page-8-0) teclas del teclado, definición [ix](#page-8-1) símbolos del texto [xii](#page-11-6) en el equipo [xii](#page-11-7) símbolos del texto [xii](#page-11-6)

símbolos en el equipo [xii](#page-11-7) sistema host [4–6](#page-57-1) sistemas de biblioteca múltiples unidades [1–11](#page-24-1) sobrepeso, símbolo y definición [xiii](#page-12-0) solución de problemas códigos de síntomas de fallos [7–4](#page-115-0) diagrama [7–3](#page-114-1) problemas de plataforma [7–2](#page-113-1) recuperación de errores [7–2](#page-113-2) procedimientos [7–4](#page-115-2) superficie caliente, símbolo y definición [xiii](#page-12-1)

### **T**

tarjeta controladora de la electrónica [1–7](#page-20-5) teclas del teclado, definición de signos convencionales [ix](#page-8-1) tornillos de retención [2–7](#page-32-4) tuercas de pinza [2–6](#page-31-2)

#### **U**

unidades de cinta agregar [D–2](#page-143-2) extracción y sustitución [D–1](#page-142-0) ubicación [1–3](#page-16-1) utilidades [4–20,](#page-71-4) [4–35](#page-86-3) diagnósticos [4–37](#page-88-0) fábrica [4–37](#page-88-2) mantenimiento [4–36](#page-87-0) nivel de seguridad [4–38](#page-89-0)

#### **V**

varias fuentes de alimentación, símbolo y definición [xiii](#page-12-2) velocidad de transferencia de datos [4–30](#page-81-3) ventana de visualización [1–10](#page-23-4) ver datos del sistema [4–20,](#page-71-5) [4–21](#page-72-3)